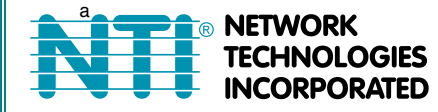

1275 Danner Dr Tel:330-562-7070 Aurora, OH 44202 Fax:330-562-1999 www.networktechinc.com

**SERIMUX® Series**

# **SERIMUX-TERM-CS-16/8 Terminal Converter with Console Switch Installation and Operation Manual**

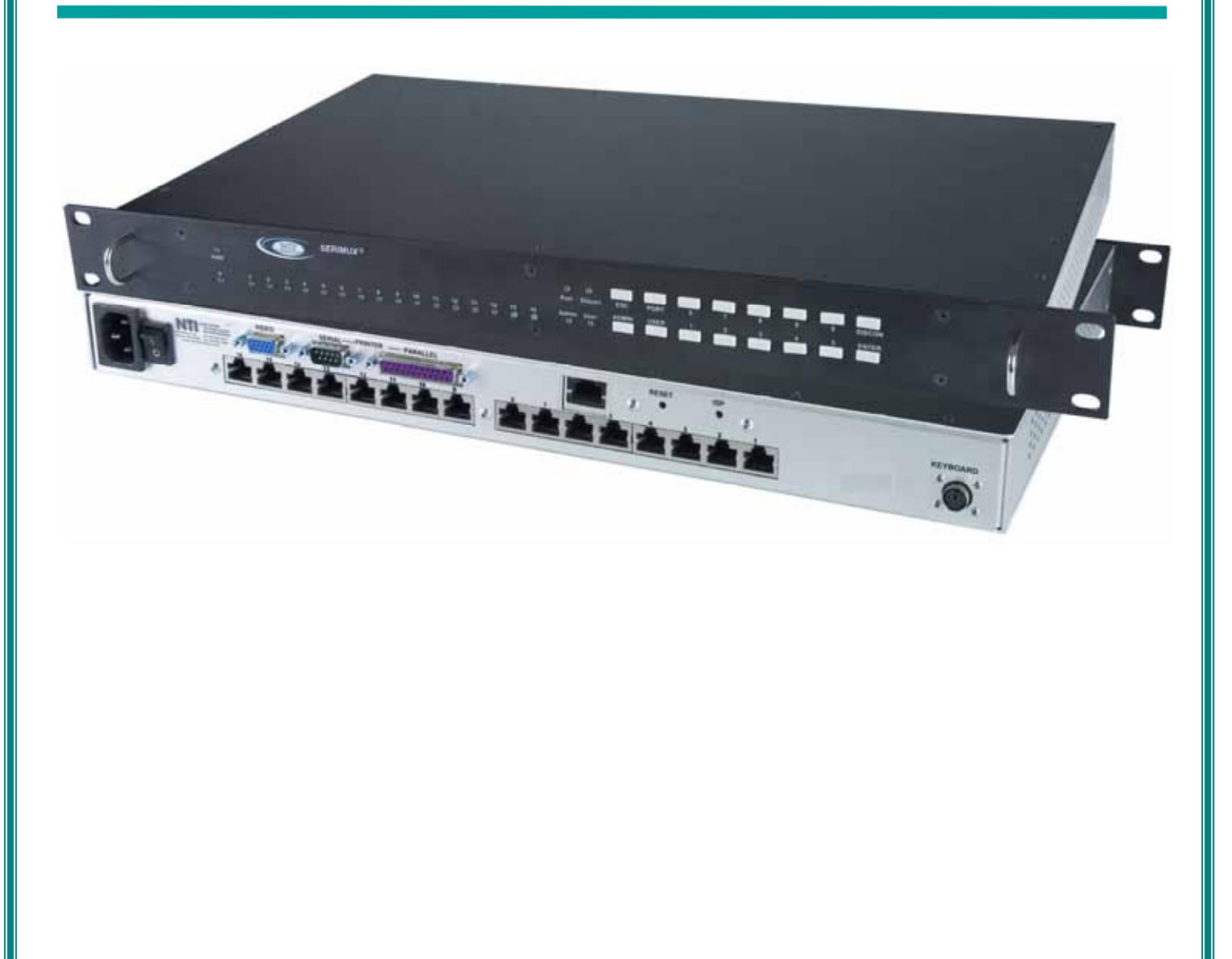

#### **TRADEMARK**

SERIMUX is a registered trademark of Network Technologies Inc in the U.S. and other countries.

#### **COPYRIGHT**

Copyright © 2003, 2008 by Network Technologies Inc. All rights reserved. No part of this publication may be reproduced, stored in a retrieval system, or transmitted, in any form or by any means, electronic, mechanical, photocopying, recording, or otherwise, without the prior written consent of Network Technologies Inc, 1275 Danner Drive, Aurora, Ohio 44202.

#### **CHANGES**

The material in this guide is for information only and is subject to change without notice. Network Technologies Inc reserves the right to make changes in the product design without reservation and without notification to its users.

# **TABLE OF CONTENTS**

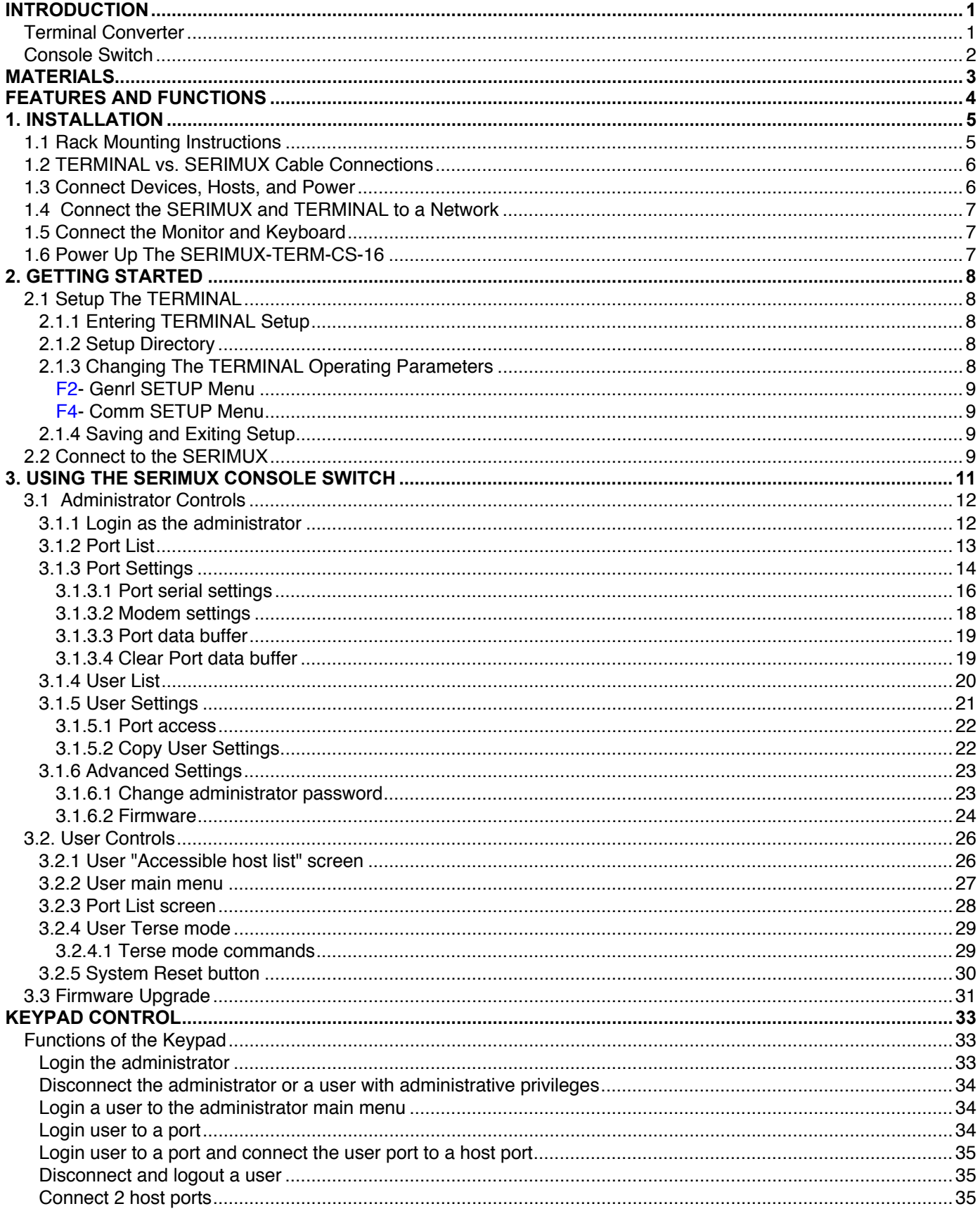

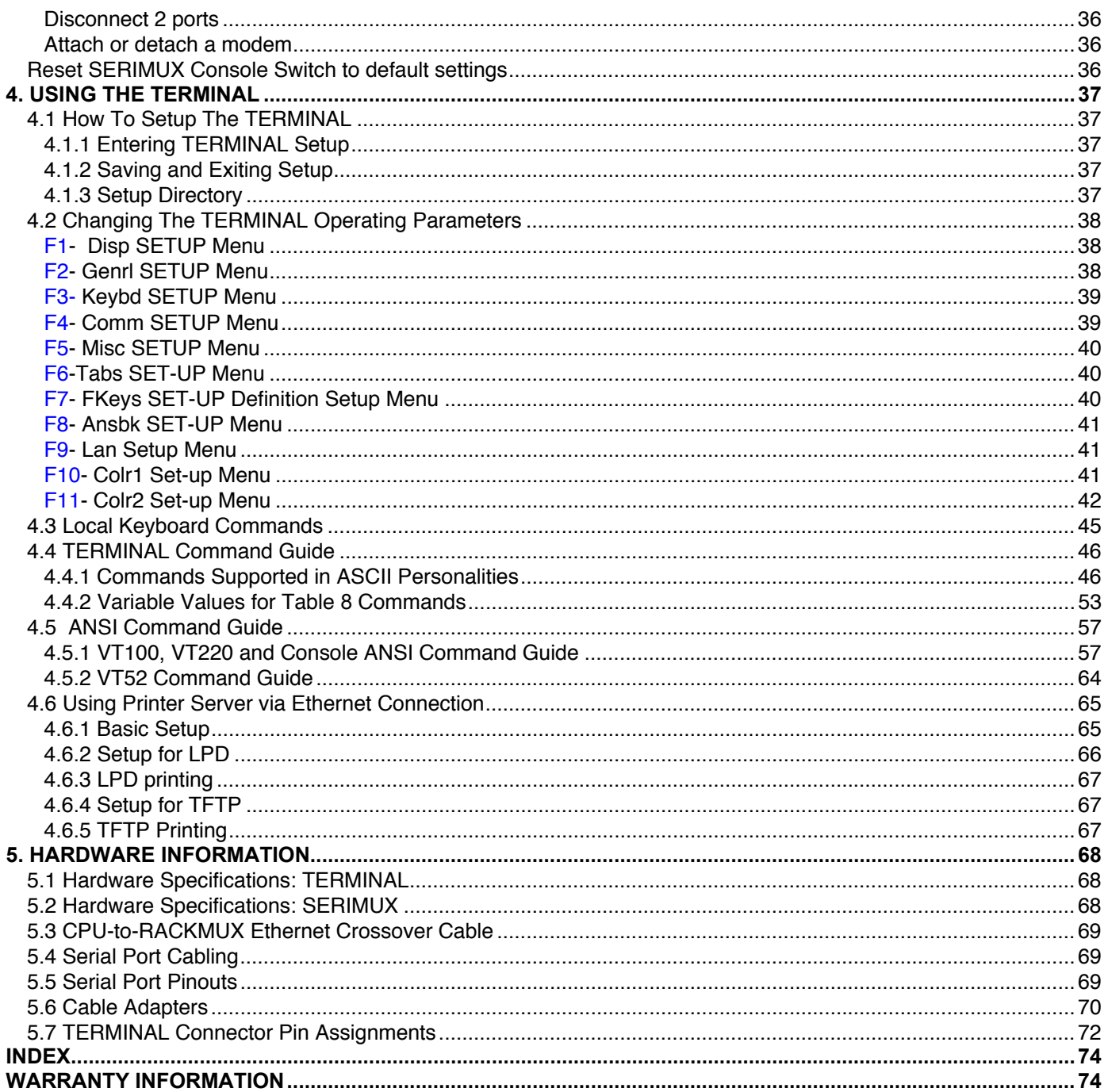

# **TABLE OF FIGURES**

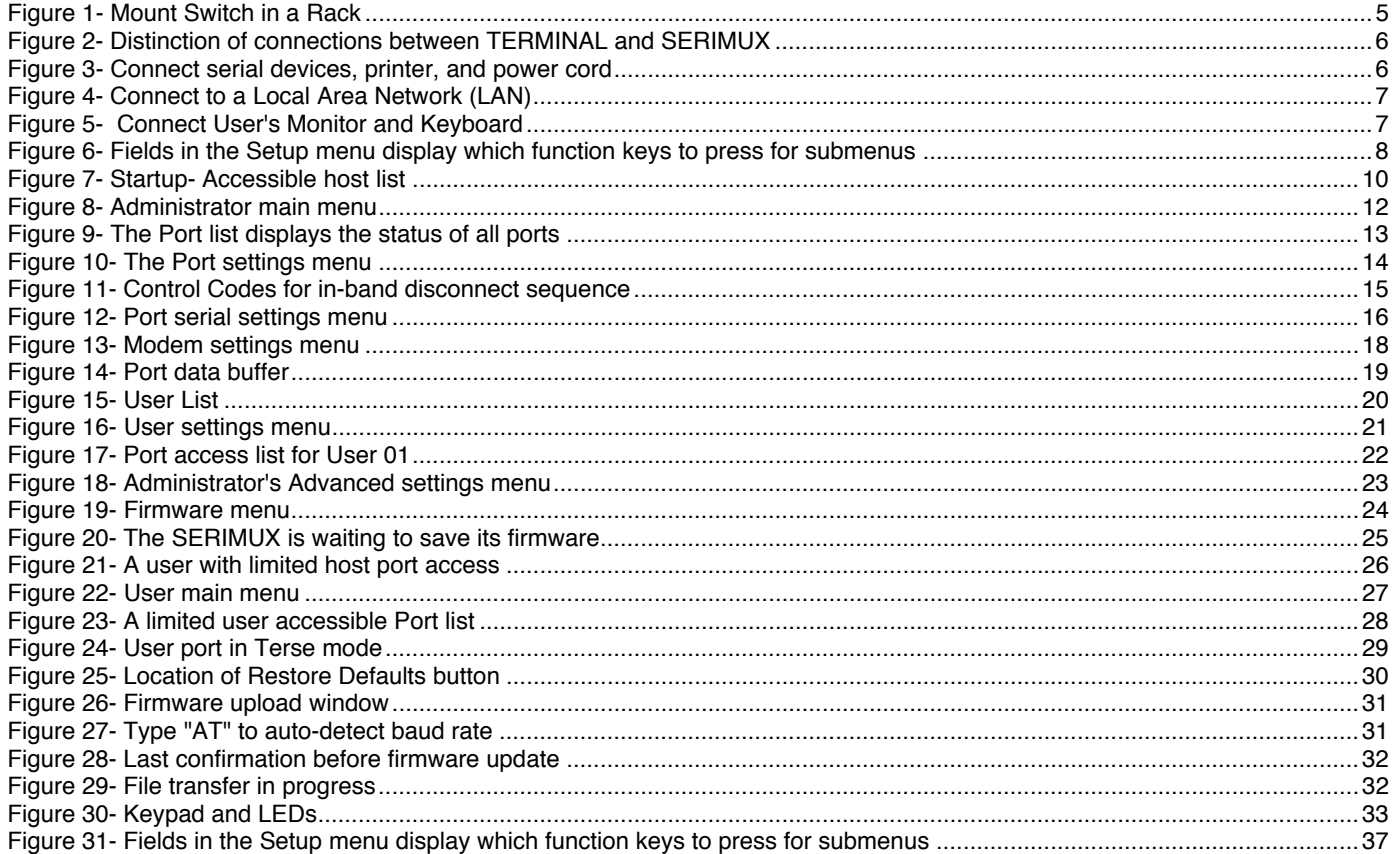

# **List of Tables**

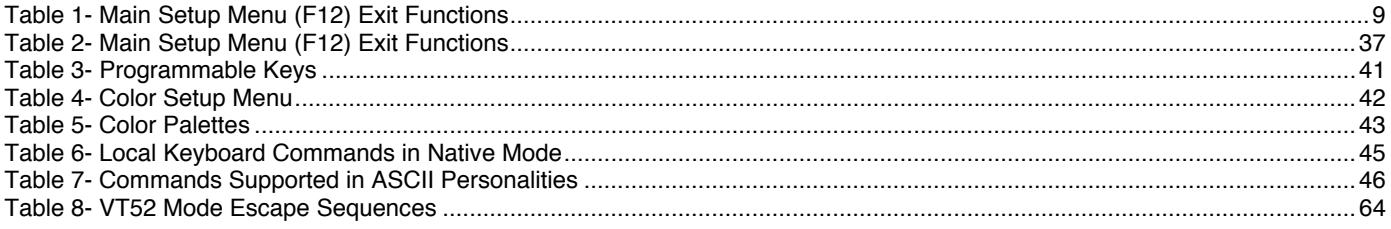

### **INTRODUCTION**

The SERIMUX-TERM-CS-x (x=8 or 16) combines a 8 or 16 port Console Switch (SERIMUX) and a VT100/ANSI Terminal Converter (TERMINAL) in a single package controlled by a PS/2 keyboard and VGA monitor. The Console Switch uses menudriven integrated software. The SERIMUX-TERM-CS-16 can control of up to 16 serial devices including servers, switches, routers, and telecom gear. Additional control methods include front panel keypad, LAN or dial-up modem connections. It enables unlimited access to remote network management, providing optimum system performance and availability.

# **Terminal Converter**

The Terminal Converter (TERMINAL) is easy to install and configure for either of the following communication modes:

- ¾ **RS232 Terminal** (using an RS-232 port for serial console connection). Use this configuration of the Console Terminal with the Console Switch to control multiple servers.
- ¾ **Telnet Terminal** (using an RJ45 10/100 Base-T network port for Ethernet telnet console connection). The Ethernet connection can be used with any 10/100Mbps-compatible Ethernet host adapter, but is most suited for use with SUN RSC (Remote System Control) Ethernet ports, since these provide the same functionality as serial (ttya) console ports. This connection supports up to 12 telnet sessions to different servers. The state of each server session is preserved by the terminal. Terminal sessions can be switched via hot-keys. When using the Ethernet telnet connection, the Terminal Drawer can be connected to multiple servers via an Ethernet switch. However, it is advisable that the network used to connect the server consoles remains private for security reasons.

#### *Note: Both RS232 serial and Ethernet telnet connections cannot be active at the same time.*

The TERMINAL is a general purpose character terminal converter offering full transaction capabilities and is largely pre-configured for most applications. It was designed in conjunction with SUN Microsystems to ensure flawless compatibility with all SUN servers.

#### **Features**

- High-quality metal construction (ideal for most industrial and commercial settings)
- Supports RSC capabilities.
- Supports parallel and RS232 serial printers
- Printer server capability.
- Converts the RS232 port of a serial device to PS/2 keyboard and VGA ports so the device can be operated by an NTI KVM switch.
- ASCII text is displayed on the VGA monitor.
- Supports color display functions in 80 and 132 column mode.
- 1RU rackmount case is standard.
- Connects to 10BaseT Ethernet port

#### **Multiple RS-232 Emulations**:

- ADDS A2 TV1925 WY-60
- PC TERM • • • •
- PCG Alpha VT100 WY-120
- Console ANSI VT220 WY-325
- 
- 
- 
- 
- 
- TVI910+ WY-50+
- 
- 
- 
- 

### **Console Switch**

The Console Switch (SERIMUX) includes a text-based menu for easy connection management for administrators. Using a terminal emulator the menu provides a quick means for user serial connection changes and device control.

The Console Switch (SERIMUX) is a serial port router that allows links (or connections) between multiple pairs of RS-232 asynchronous serial ports. The main purpose of the switch is to enable users to manage several serial devices from local or remote locations (using external modems). Devices include routers, DSU's, servers, switches or any other equipment allowing serial operation using RS232 interface. Users can work locally (using the integral TERMINAL) or from remote locations.

Each SERIMUX port has to be configured for serial communication (baud rate, parity, etc) within the specifications of the attached serial device, but the configurations of the two devices linked by the SERIMUX do not need to match. Various parameters (communication speed, hardware and/or software flow control, timeout, etc) can be selected for each SERIMUX port. Devices may be either locally connected or connected through attached modems.

Each SERIMUX port can be configured as either a host or user port. Serial hosts (such as servers, switches etc.) are connected to host ports, while serial user devices (such as a terminal or serial console) are connected to user ports.

The SERIMUX Console Switch supports two operator levels: user and administrator. Users login at user ports and connect to serial devices attached at host ports. The administrator (logged in at any user port) and users with administrative privileges can connect to serial devices attached to host ports and see and/or modify various port or user parameters.

#### **Features**

The SERIMUX provides secure, flexible management of servers, routers, switches, and other networked devices. Key features include:

- Eliminates the need to connect each device to an ASCII terminal or PC
- Connect up to 16 devices with different baud rates, parity, and character length.
- Provides out-of-band access to network devices (servers, routers, network switches, and any other network devices allowing console operation using RS232)
- No inadvertent "break" signals are generated to cause unintentional rebooting of SUN computers
- Two operator levels (administrator and user)
- Switching is simplified with programmable device names and menu-driven device selection
- Built-in data buffers save the most recent RS232 console output from each connected device, which simplifies troubleshooting failures
- The SERIMUX can be power cycled without halting a SUN host computer
- Gain access to servers without interrupting service to end-users; maintain optimal up-time
- Manage server farms or data centers via serial ports and standard external modems
- Connects to console serial ports using standard CAT5/5e/6 cables and cable adapters.
	- o Maximum cable length is 100 feet.

# **MATERIALS**

**Materials Supplied with the NTI SERIMUX-TERM-CS16 Terminal Converter with Console Switch:** 

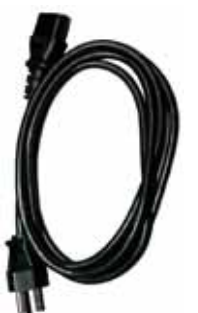

**IEC Powercord (country specific) DB25M-RJ45F-C** 

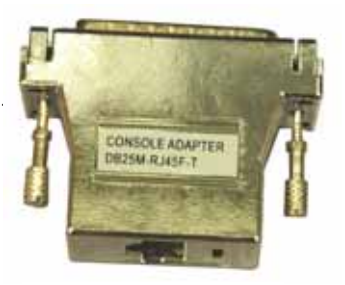

**RJ45F-T – DB25M Console Adapter** 

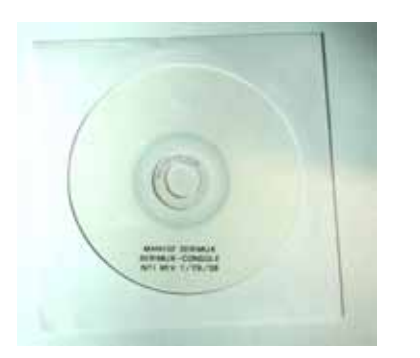

 **Manual CD** 

#### **Materials** *Not* **Supplied, but** *REQUIRED***:**

Serial cable with at least one RJ45 male end for connection to the Console Switch from each device to be connected. See "Serial Port Pinouts" on page 69 for cable pinout.

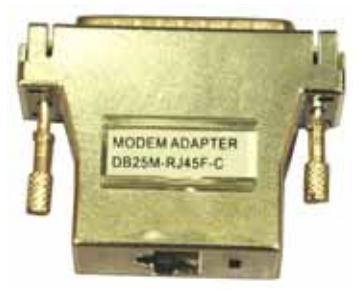

**Modem Adapter** 

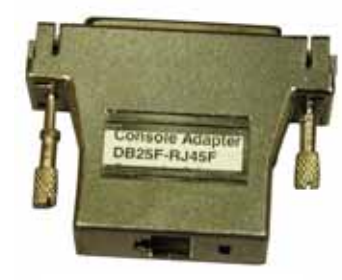

**DB25F- RJ45F Console Adapter** 

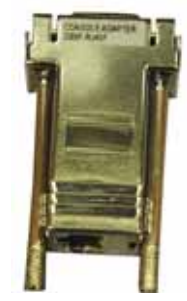

**DB9F-RJ45F Serial Adapter** 

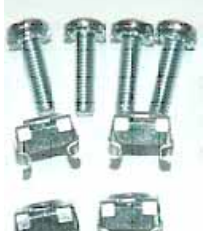

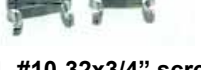

**4- #10-32x3/4" screws and cage nuts**

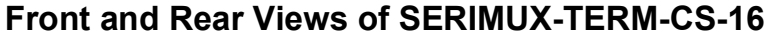

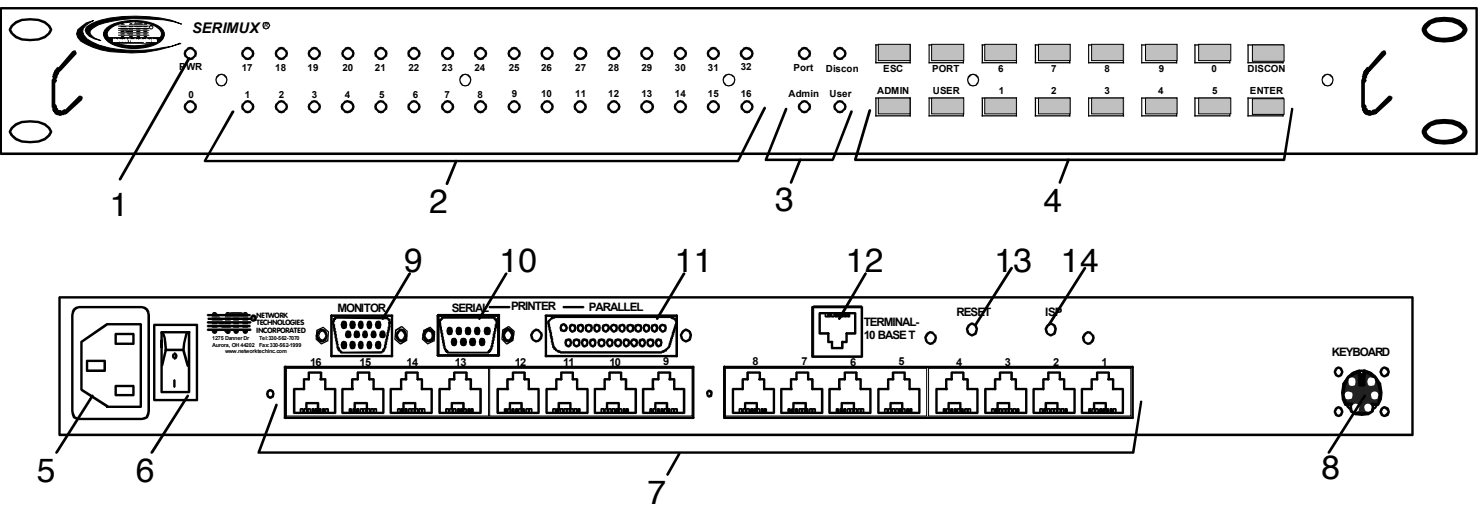

### **FEATURES AND FUNCTIONS**

- **1. Power LED** indicates operation status
	- Green=Power-On, Video Input Signal OK
	- Red = Suspend / Stand-by, or no Video Input Signal
- **2. Port LEDs** LEDs will illuminate to indicate active administrator port and data traffic; also used to indicate port or user number when entering commands from the keypad.
- **3. Command LEDs** LEDs will illuminate to indicate functions being performed
- **4. Keypad** for manual control of switch functions
- **5. Power-** IEC Power Socket- for connection of AC power cord
- **6. Switch-** for powering the SERIMUX On/Off
- **7. RJ45 Connectors-** for attaching CAT5 cables from serial devices
- **8. Keyboard** for connecting the user keyboard
- **9. Monitor** for connecting the user monitor
- **10. Serial** -Male DB9 connector- for attaching a local printer serially
- **11. Parallel** Female DB25 connector- for attaching local printer with parallel printer cable
- **12. Terminal-10/100 Base T**-RJ45 Connector for **10/100 Mbps** communications- for TERMINAL connection to Ethernet
- **13. System Reset** button to cycle power to the SERIMUX and TERIMINAL without powering down the SERIMUX
- **14. ISP Button** For use when restoring the firmware in the SERIMUX (**factory use only**)

# **1. INSTALLATION**

### **1.1 Rack Mounting Instructions**

This NTI switch was designed to be directly mounted in a rack and includes a mounting flange to make attachment easy. Install 4 cage nuts (supplied) to the rack in locations that line up with the holes (or slots) in the mounting flange on the NTI switch. Then secure the NTI switch to the rack using four #10-32 x3/4" screws (supplied). Each screw should be of sufficient length to go completely through the NTI mounting flange, rack frame and fully engage all threads in the captive nut. Be sure to tighten all mounting screws securely.

Do not block power supply vents in the NTI switch chassis (if provided). Be sure to enable adequate airflow in front of and behind the NTI switch.

Attach all cables securely to the switch and where necessary supply adequate means of strain relief for cables.

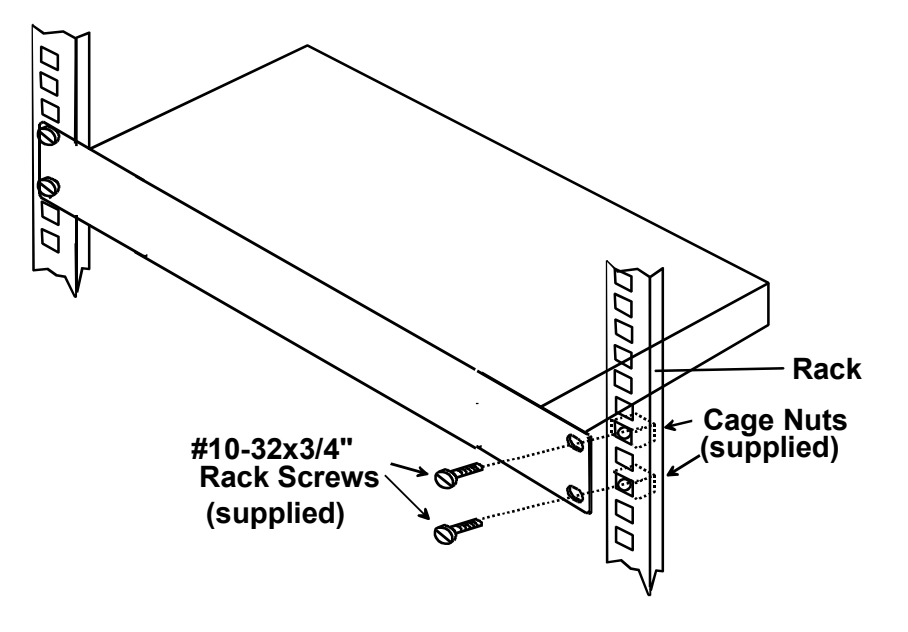

 **Figure 1- Mount Switch in a Rack** 

# **1.2 TERMINAL vs. SERIMUX Cable Connections**

The connectors on the rear of the SERIMUX-TERM-CS-16 are split between those for the TERMINAL connections, and those for the SERIMUX connections (see Figure 2).

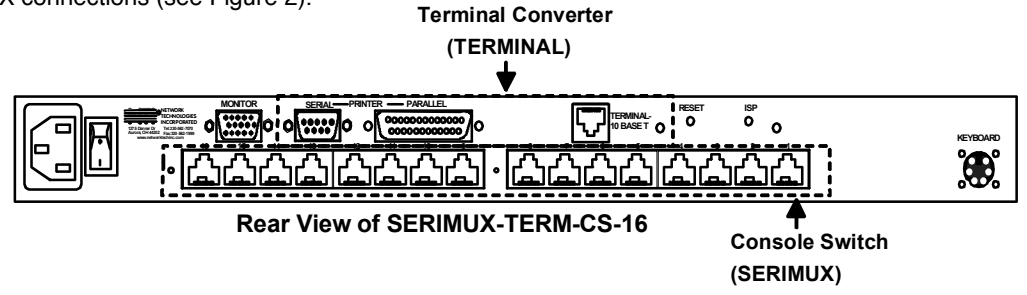

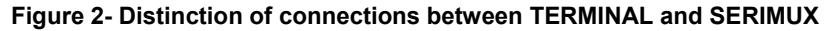

# **1.3 Connect Devices, Hosts, and Power**

1. Connect each serial device (or host) to be connected by the SERIMUX to any port labeled "1" through "16" using a DTE or DCE type serial cable. It may be necessary to add one of the cable adapters (supplied) detailed in "Cable Adapters" (page 70) between the device port on the serial device (or host) and the RJ45 connector.

*Note: There are two types of serial devices, 1) data communication equipment (DCE)(i.e. modem) and 2) data terminal equipment (DTE) (i.e. CPU), each having different connector pin assignments. The cable adapters (see "Materials" on page 3) make the proper connections.* 

- 2. If connecting a printer, connect either a serial printer cable to the remaining male DB9 connector or a parallel printer cable to the female DB25 connector (see Figure 3).
- 3. Connect the powercord to the IEC power connector.

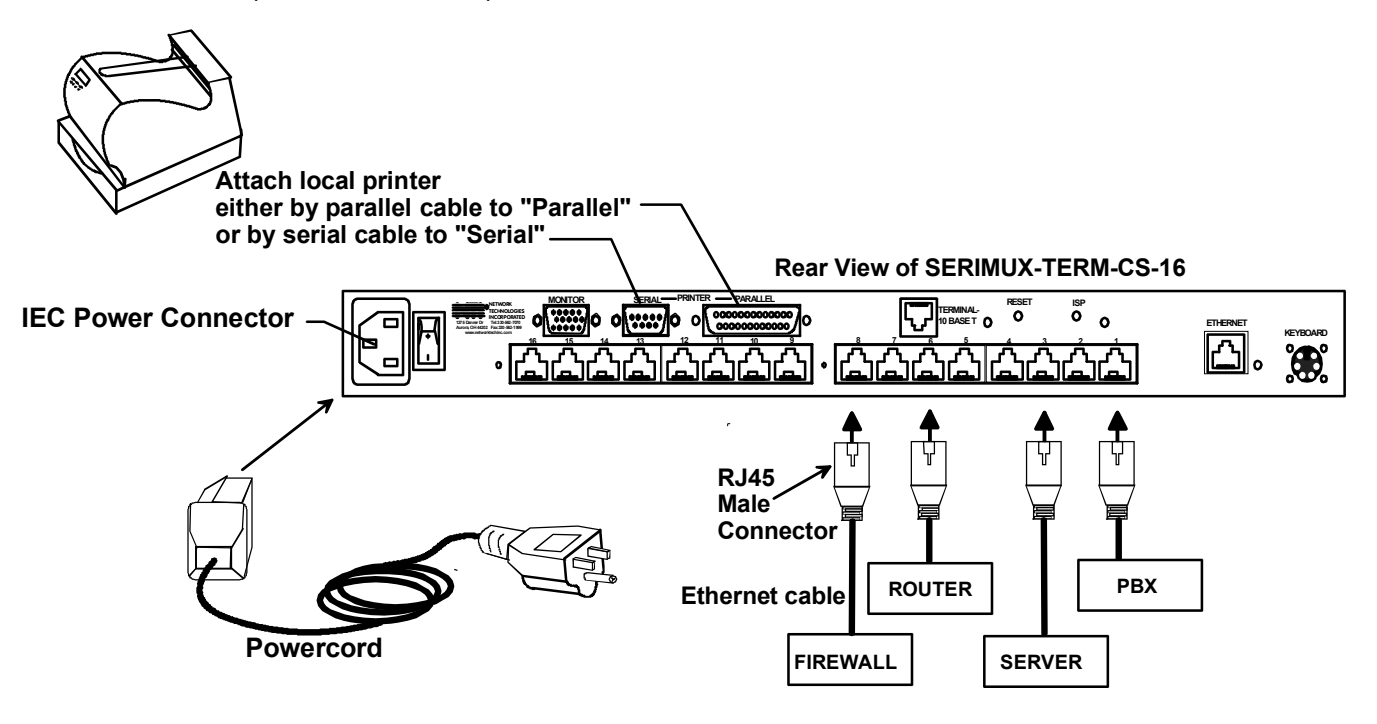

**Figure 3- Connect serial devices, printer, and power cord** 

### **1.4 Connect the SERIMUX and TERMINAL to a Network**

 To control the SERIMUX and TERMINAL through a network connected PC, connect a CAT5 Ethernet network cable to the connector marked "TERMINAL-10 BASE T". Then connect the other end of the Ethernet cable to a Local Area Network (LAN) through a 10/100 BaseT switch or hub (see Figure 4).

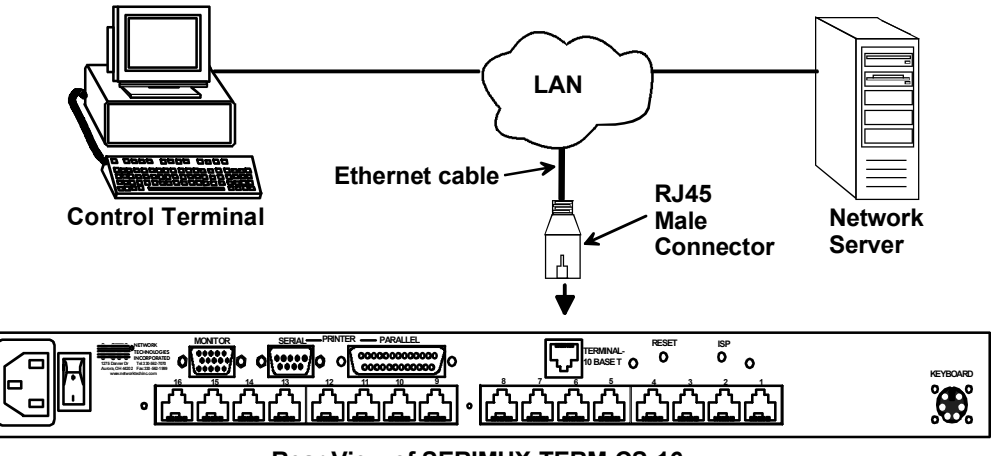

**Rear View of SERIMUX-TERM-CS-16** 

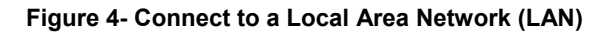

Alternatively, the TERMINAL may be directly connected to a PC using a CAT5 Crossover cable. See page 69 for specifications.

# **1.5 Connect the Monitor and Keyboard**

Connect a VGA monitor and PS/2 keyboard to the connectors marked "MONITOR" and "KEYBOARD".

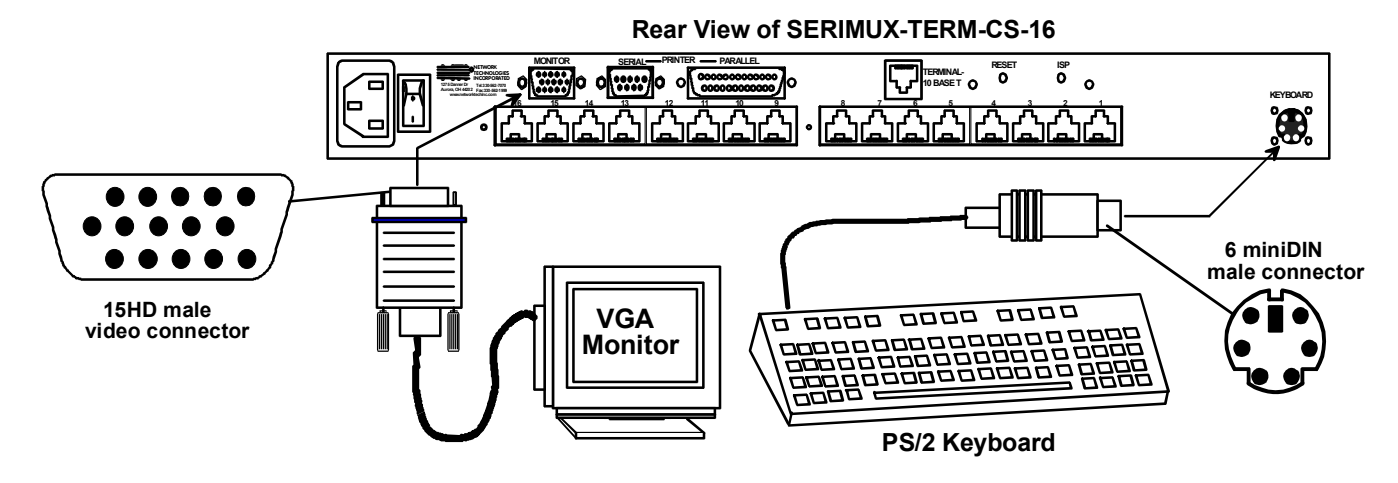

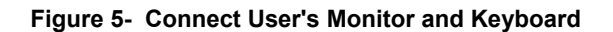

# **1.6 Power Up The SERIMUX-TERM-CS-16**

- 1. Connect the powercord to a power source and power-ON the SERIMUX using the switch on the rear of the SERIMUX-TERM-CS-16.
- 2. Power-ON the connected VGA monitor.

# **2. GETTING STARTED**

#### **Introduction**

This chapter covers basic configuration topics. Included is information on setting up the TERMINAL to control the SERIMUX.

1. Using the instruction under "Setup The TERMINAL" below (or more detailed instruction on page 37), setup the TERMINAL to make connection to the SERIMUX. Configure the terminal as follows:

- Ethernet Mode set to OFF (F4 menu)
- Baud rate at 9600 bps (F4 menu)
- 8 bits (F4 menu)
- no parity (F4 menu)
- 1 stop bit (F4 menu)
- no flow control (F4 menu)
- ANSI or VT100 terminal mode (F2 menu).

*Within the SERIMUX firmware, the "CONSOLE" port is the internal connection between the TERMINAL and the SERIMUX. For consistency, when Port 0 is mentioned within this manual, it refers to the connection made by the TERMINAL.* 

# **2.1 Setup The TERMINAL**

To control the SERIMUX some initial settings must be configured in the TERMINAL.

### **2.1.1 Entering TERMINAL Setup**

Hold down the [ **ALT**] key and press the [ **Esc**] key to enter Setup mode. When entering Setup, any text on the screen temporarily disappears, and the main SETUP directory appears (See Figure 6). When leaving the Setup mode, the main SETUP directory disappears, and any text that was on the screen will reappear.

### **2.1.2 Setup Directory**

The fields at the bottom of the screen show the various setup menus where the terminal's operating parameters can be changed and the function key to press to immediately display any menu.

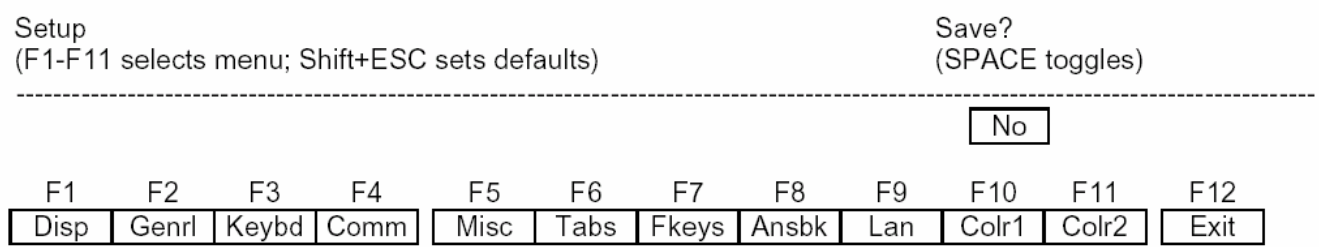

 **Figure 6- Fields in the Setup menu display which function keys to press for submenus** 

### **2.1.3 Changing The TERMINAL Operating Parameters**

To select one of the setup menus shown, press the indicated function key.

- The screen for that menu appears with the name highlighted.
- The fields at the middle of the screen indicate the parameters that can be changed in that menu.
- The top line identifies the keys to press to highlight the parameter fields and change the settings.

The procedure is: (1) Use arrow key to highlight the parameter field to be changed. (2) Use the Spacebar to change the parameter.

Pressing [**F12**> always returns the user to the top menu.

The following lists only what is necessary to connect to SERIMUX. For a complete list of features, see page 37.

#### **F2- Genrl SETUP Menu**

**Personality** set to Digital Equipment VT-100 or Console ANSI

#### **F4- Comm SETUP Menu**

**Baud Rate** set to 9600

**Ethernet Mode** set to OFF to set the communication routing by Serial Port.

**Data / Stop Bits** set to send and receive 8-bits data with one stop bit

**Xmt Handshake** set to None

**Parity** set to none

### **2.1.4 Saving and Exiting Setup**

The first menu seen when entering Setup serves as a directory to the other Setup menus. To exit Setup or any submenu, press [ **F12**]. Pressing [ **F12**] will return the display to the main Setup directory and with another press of [ **F12**] the user will exit Setup.

The highlighted field at the right of the screen gives the user the choice of saving or not saving parameter changes into memory before returning the TERMINAL to the normal operating mode. Settings changed will effect the operating environment until the TERMINAL is powered-down. Setting changes will only be restored at power-up if they are saved before exiting Setup.

*Note: If settings are not saved before exiting Setup, any new selections will be lost when the SERIMUX is powereddown.* 

**To save Setup selections**, depress the Spacebar to change the save field at the right side of the screen from NO to YES before exiting Setup. (Table 1 describes your options for exiting Setup.)

Press [ **F12**] to leave Setup and return to the normal display mode.

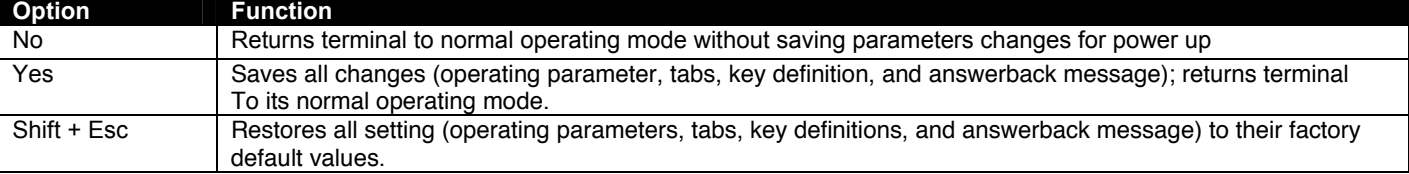

#### **Table 1- Main Setup Menu (F12) Exit Functions**

For changes to the TERMINAL settings to take effect, the RACKMUX must be power cycled. Disconnect power from the AC adapter and reconnect.

### **2.2 Connect to the SERIMUX**

1. Press [ **Enter**] on the keyboard to be recognized as the default SERIMUX user. The "Accessible host list" for "User01", logged in at "Port00" will be displayed (see Figure 7). By default, all ports are configured as Host ports and all are accessible.

*Note: If the user menu does not display, re-initialize the SERIMUX following the "Reset SERIMUX Console Switch to default settings" instructions on page 36.* 

2. To connect to an attached CPU, enter the number of the port the CPU is connected to and press [ **Enter**].

| serimux - HyperTerminal           |                                                                                           |                                      |                        | $ \Box$ $\times$ |
|-----------------------------------|-------------------------------------------------------------------------------------------|--------------------------------------|------------------------|------------------|
| File Edit View Call Transfer Help |                                                                                           |                                      |                        |                  |
| $D$ $\rightarrow$ $B$ $B$ $B$ $B$ |                                                                                           |                                      |                        |                  |
| Network Technologies Inc          | Serial Console/Switch $ \upsilon$ .1.11                                                   |                                      |                        |                  |
|                                   |                                                                                           |                                      |                        |                  |
| 1; Name: User01<br>User:          |                                                                                           |                                      |                        |                  |
| Port: 0; Name: Port00             |                                                                                           |                                      |                        |                  |
| Accessible host list:             |                                                                                           |                                      |                        |                  |
| $3.$ Port $03$                    | 12.Port12                                                                                 | 20.Port20                            | 28.Port28              |                  |
| $4.$ Port $04$                    | 13.Por <sub>13</sub>                                                                      | 21. Port <sub>21</sub>               | 29.Port29              |                  |
| 5.Port05                          | $14.$ Port $14$                                                                           | 22.Port22                            | 30.Port30              |                  |
| $7.$ Port $07$<br>8.Port08        | 15.Port15                                                                                 | 23.Port23                            | 31.Port31<br>32.Port32 |                  |
| $9.$ Port $09$                    | $16$ . Port $16$<br>17. Port17                                                            | 24.Port24<br>25.Port25               |                        |                  |
| 10.Port10                         | 18.Port18                                                                                 | 26.Port26                            |                        |                  |
| 11.Port11                         | 19.Port19                                                                                 | 27.Port27                            |                        |                  |
|                                   | Enter host port index to connect to host,<br>press [Enter] for user menu. [Esc] to logout |                                      |                        |                  |
|                                   |                                                                                           |                                      |                        |                  |
|                                   |                                                                                           |                                      |                        |                  |
|                                   |                                                                                           |                                      |                        |                  |
| Connected 0:24:49                 | <b>SCROLL</b><br>9600 8-N-1<br>Auto detect                                                | CAPS<br>NUM<br>Capture<br>Frint echo |                        |                  |

 **Figure 7- Startup- Accessible host list** 

# **3. USING THE SERIMUX CONSOLE SWITCH**

The SERIMUX-TERM-CS-16 is controlled using

- Terminal Control- using a connected keyboard, VGA Monitor and the built-in TERMINAL
	- Serial Control- from a "dumb" terminal- locally-connected
		- through an external modem from a remote location
	- Keypad Control (reduced set of commands)

#### **Terminal Control**

The TERMINAL built-in to the SERIMUX-TERM-CS-16 can quickly provide access to the Console Switch (see page 8).

#### **Serial Control**

The SERIMUX Console Switch can be easily configured using serial communications from either a locally-connected "dumb" terminal or from a terminal remotely connected through a modem. Using a keyboard-controlled menu, the user can modify various parameters and options for each port. The administrator menu can be accessed by the administrator for full feature control, or the user menu, by any user, for more restricted control of port connections.

#### **Keypad Control**

The keypad has direct control over basic SERIMUX functions. The keypad can be used to make changes to port connections regardless of any menu control taking place. Command LEDs on the front panel of the SERIMUX Console Switch indicate the status of the switch and what function is being performed. For more on Keypad Control, see page 33.

#### *Note: The keypad will only work after first entering the assigned PIN number. See page 33 for more info.*

#### **The default keypad PIN number is 9999.**

The SERIMUX can be easily configured using the TERMINAL with a keyboard-controlled menu to modify various parameters and options for each port to be connected to a device. The administrator menu can be accessed by the administrator for full feature control, or the user menu, by any user, for more restricted control of port connections.

The SERIMUX supports 2 operator levels, administrator and user, each with separate password protection for security. • The administrator logs in using an administrator password (see next page for login procedure)

# **administrator name : [root] (all lowercase letters) administrator password : [nti] (all lowercase letters)**

• Users login using a password set by the administrator

#### **FYI: Users may be granted administrative access rights by the administrator**.

The administrator and any user with administrative rights is able to:

- view / modify port parameters;
- view / modify user parameters and user access rights to ports;
- disconnect ports, logout users etc.
- connect to host ports

*The administrator name cannot be changed.* 

*To change the administrator password, see page 23.* 

# **3.1 Administrator Controls**

### **3.1.1 Login as the administrator**

- 1. The TERMINAL must first be configured (and is typically delivered preconfigured) as described on page 8 under "Getting Started".
- 2. Press [ **Enter** ] on the keyboard, wait three (3) seconds, and the port will open to the "Accessible host list" for "User01", logged in at "Port00".
- 3. Press [ **Esc**] to logout, and [**Y**] to confirm. A message will be displayed "Disconnecting user now"
- 4. Press [**Spacebar**] or [ **Enter**]. A prompt requesting a Username will appear.
- 5. Enter [**root**] (all lowercase letters) and press [ **Enter**]. A prompt for a password will appear.
- 6. Enter [**nti**] (all lowercase letters) and press [ **Enter**]. The "Administrator main menu" will appear for user ROOT on port 1.

#### *Note: This will only enter the administrator mode if the administrator password has not yet been changed from "nti". FYI: If SERIMUX is not at initial power-ON, omit steps 2 and 3 above to login.*

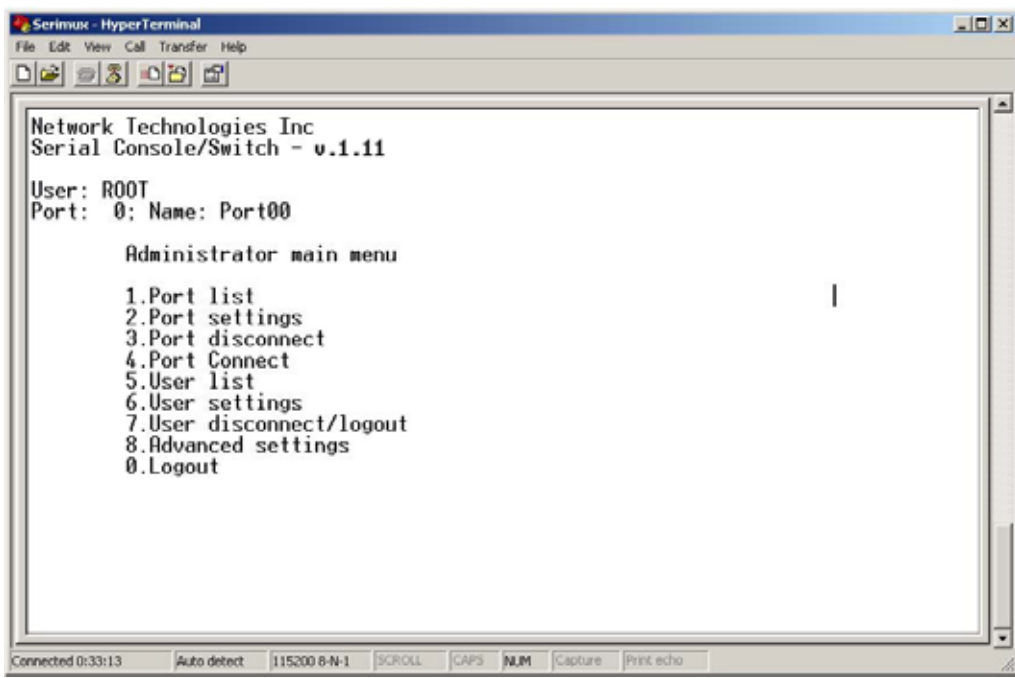

#### **Figure 8- Administrator main menu**

*FYI: The Administrator main menu will also appear if a user with administrative privileges presses [4] from the User main menu.* 

From the Administrator main menu, the following options are possible:

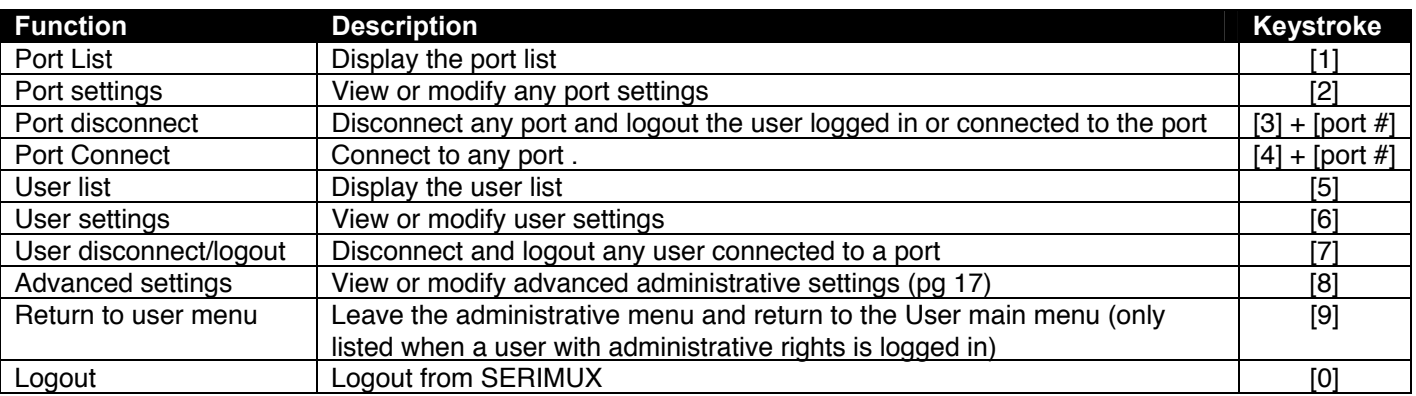

### **3.1.2 Port List**

From the Administrator main menu, press [**1**] to display the Port List.

| Port list            |  |             |                          |      |     |                                                              |       |
|----------------------|--|-------------|--------------------------|------|-----|--------------------------------------------------------------|-------|
| Port                 |  |             |                          |      |     | Log Con U/H Mdm BaudRate Serial Flow Xon/Xoff Discon DscTime |       |
| $0.$ Port $00$       |  | U02 Adm Usr | $\qquad \qquad =$        | 9600 | 8N1 | None Ctrl+Q/S Ctrl+X  15 min                                 |       |
| $1.$ Port $01$       |  | l Hst I     |                          | 9600 | 8N1 | None Ctrl+Q/S Ctrl+X                                         | Never |
| 2.Port@2             |  | Hst         | $\overline{\phantom{0}}$ | 9600 | 8N1 | None Ctrl+0/S Ctrl+X                                         | Never |
| 3.Port03             |  | Hst         | $\qquad \qquad -$        | 9600 | 8N1 | None Ctrl+Q/S Ctrl+X                                         | Never |
| $4.$ Port $04$       |  | lHst        | -                        | 9600 | 8N1 | None Ctrl+Q/S Ctrl+X                                         | Never |
| 5.Port05             |  | l Hst       | $\overline{\phantom{0}}$ | 9600 | 8N1 | None Ctrl+Q/S Ctrl+X                                         | Never |
| 6.Port06             |  | iHst        | $\overline{\phantom{0}}$ | 9600 | 8N1 | None Ctrl+0/S Ctrl+X                                         | Never |
| 7.Port07             |  | ¦Hst        | $\overline{\phantom{0}}$ | 9600 | 8N1 | None Ctrl+Q/S Ctrl+X                                         | Never |
| 8.Port08             |  | Hst         | —                        | 9600 | 8N1 | None Ctrl+Q/S Ctrl+X                                         | Never |
| 9.Port09             |  | l Hst       |                          | 9600 | 8N1 | None Ctrl+Q/S Ctrl+X                                         | Never |
| 10.Port10            |  | <b>IHst</b> |                          | 9600 | 8N1 | None Ctrl+Q/S Ctrl+X                                         | Never |
| 11.Port11            |  | l Hst       | —                        | 9600 | 8N1 | None Ctrl+Q/S Ctrl+X                                         | Never |
| 12.Port12            |  | lHst        | $\overline{\phantom{0}}$ | 9600 | 8N1 | None Ctrl+Q/S Ctrl+X                                         | Never |
| 13.Por <sub>13</sub> |  | Hst.        | $\qquad \qquad -$        | 9600 | 8N1 | None Ctrl+Q/S Ctrl+X                                         | Never |
| $14.$ Port $14$      |  | ¦Hst        |                          | 9600 | 8N1 | None Ctrl+Q/S Ctrl+X                                         | Never |
| 15. Port15           |  | Hst         |                          | 9600 | 8N1 | None Ctrl+Q/S Ctrl+X                                         | Never |
| 16.Port16            |  | Hst         |                          | 9600 | 8N1 | None Ctrl+Q/S Ctrl+X                                         | Never |

 **Figure 9- The Port list displays the status of all ports** 

The Port list displays the following information:

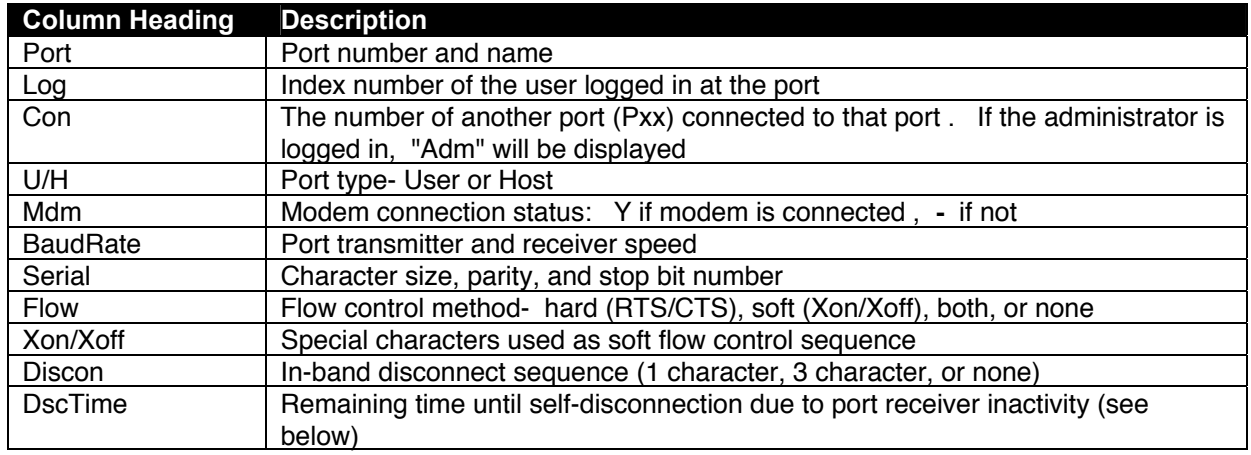

#### *FYI: RE: DscTime ( Disconnect Time)*

*The value shown in the Port list is derived from various sources depending on the type of connection active at the time.* 

**-** *If a user is logged into a port as just a user, the time shown will be the remaining time based on the user's timeout setting.* 

**-** *If a user is logged in with administrative privileges and performing administrative tasks, the time will be based on the administrator's timeout setting, not based on the user's timeout setting.* 

**-** *If two ports are connected to each other, and one port has a lower timeout setting than the other, the lower setting will be shown in the DscTime column and control the connection.* 

- Press [**N**] to display port information for ports greater than 16, and then [**P**] to see the previous page.
- Press [R] to refresh the information displayed
- Press [**Esc**] or [**Spacebar**] to return to the Administrator main menu

#### **3.1.3 Port Settings**

From the Administrator main menu, press [**2**]-[**x**]-[**Enter**]] where x is the number of the port to display the port settings for.

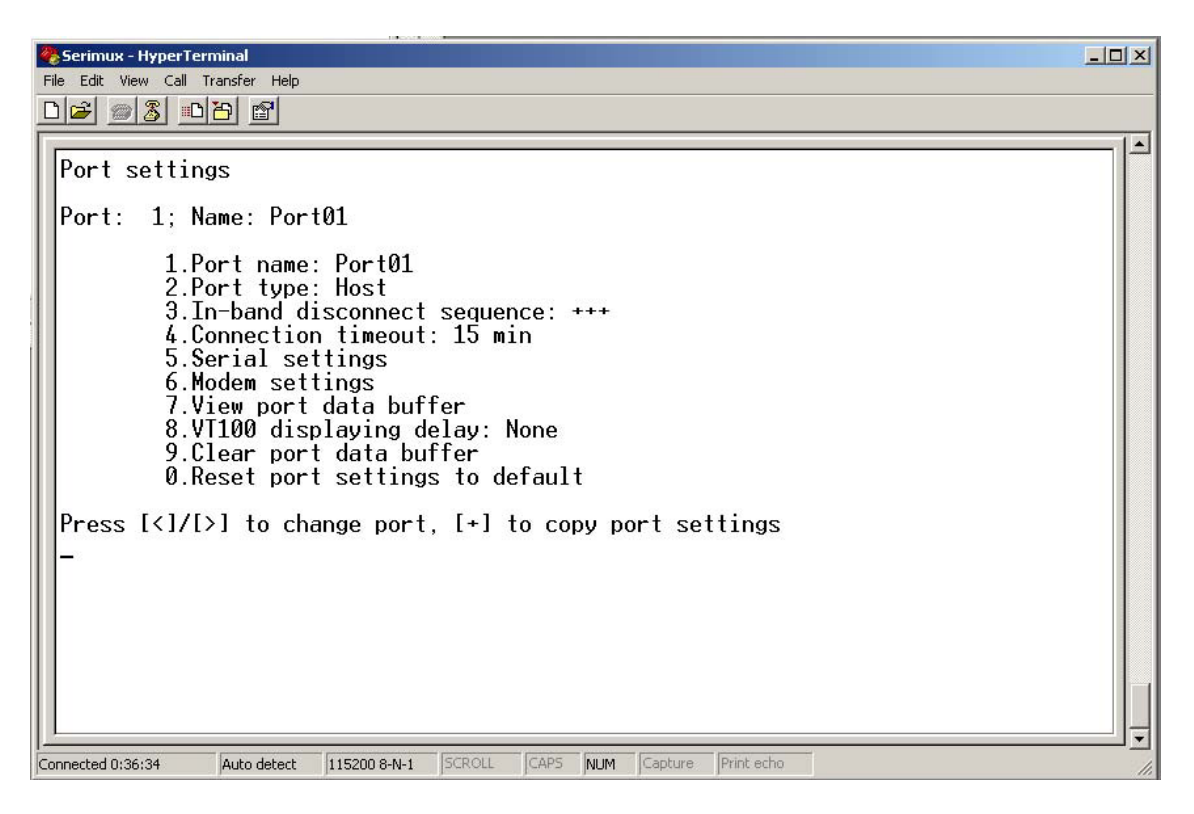

 **Figure 10- The Port settings menu** 

From the Port settings menu, the configuration of each port can be viewed and changed.

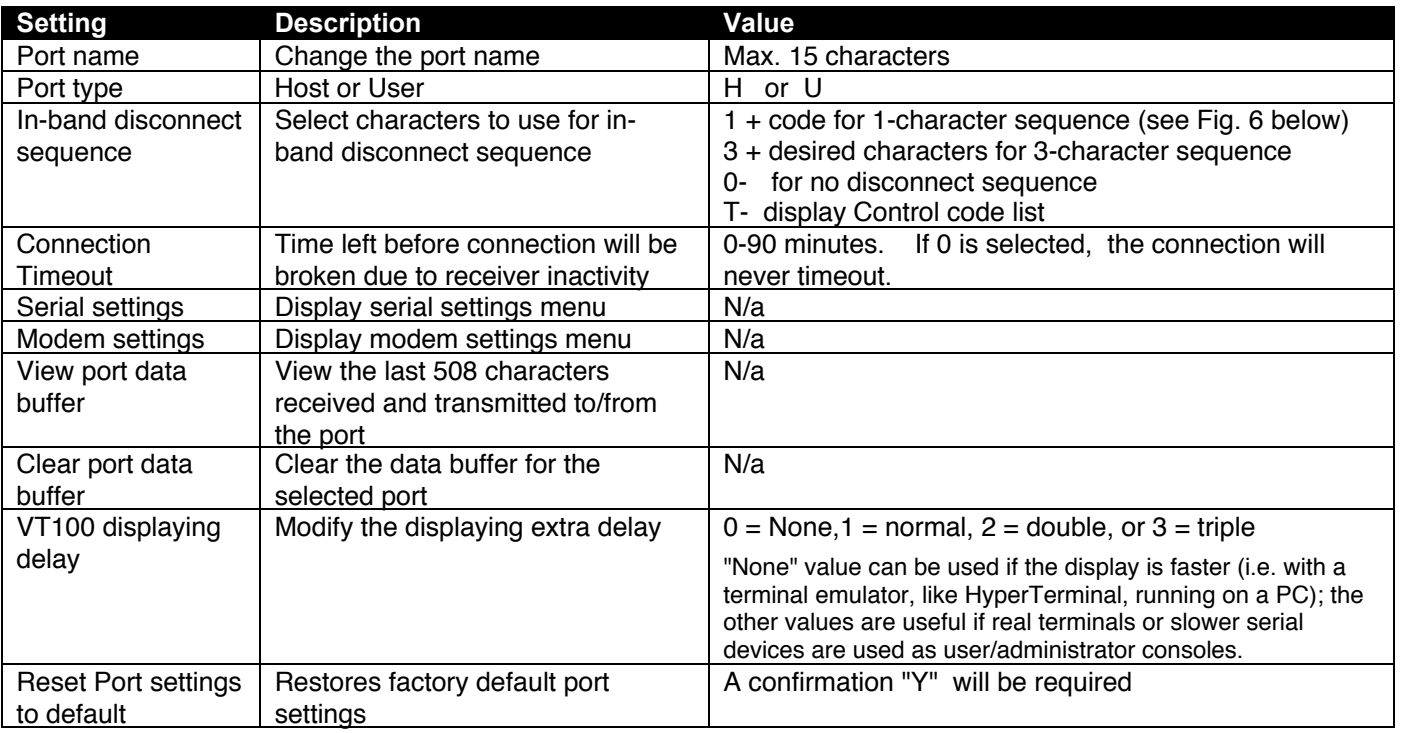

When [**3**] is pressed to change the in-band disconnect sequence, the choices provided are 0, 1, 3, or T. Pressing a [**T**] will bring up a Control code list containing key sequences used for 1-character sequences, and the ASCII codes associated with each. (See Fig. 10) To set a 1-character sequence, press [**1**], then the code from the table associated with the desired sequence.

*Note: If the 3-character disconnect sequence is enabled, the string: [CR][LF]<3-char sequence>[CR][LF] has to be received to break the connection (7 characters). The [CR] and [LF] ASCII characters stand for 13 and 10 decimal codes (ASCII Carriage Return and Line Feed) respectively***.** 

*FYI: If the 1-character sequence is*  \*\*\* serimux - HyperTerminal  $|E|$ *selected, the connected device will not receive the disconnect character.*  <u>de 63086</u> *If the 3-character sequence is*  Port: 1: Name: Port01 *selected, it will be sent to the connected device, prior to breaking*  Control code list |Code| |Code [Code] Name |Code| Name ŧ Name ı Name  $Ctr1 - 0$  $Ctr1$ -H  $Ctr1 - P$ CAN  $Ctr1-X$ aa INH 88 **BS**  $16$ IDI F 24252278990  $^{09}_{10}$  $Ctr1+V$ <br> $Ctr1+Z$ HT. Ctrl+I<br>Ctrl+J  $\frac{17}{18}$  $\begin{bmatrix} 0 & 0 \\ 0 & 0 \\ 0 & 0 \end{bmatrix}$ EM.<br>SUB. 01 ISOH.  $Ctr1 - R$ Ctrl+0<br>Ctrl+R  $02$ ISTX.  $Ctrl - B$ LF VT:<br>CR<br>SO:  $\begin{bmatrix} 0 & 0 \\ 0 & 0 \\ 0 & 0 \end{bmatrix}$  $Ctr1-S Ctr1+T$ ESC.  $03$ ETX.  $Ctr1-C$  $\frac{11}{12}$ <br> $\frac{13}{14}$ <br> $\frac{14}{15}$  $Ctr1-K$ 19<br>20<br>21<br>22<br>23  $Ctr1$ 04 IEOT,  $Ctr1+D$  $Ctrl - 1$  $Ctr1-\lambda$ 05 ENO.<br>RCK:  $Ctr1 + E$ <br> $Ctr1 - E$  $Ctr1+H$ <br> $Ctr1+H$ **INAK** Ctrl+U<br>Ctrl+V  $rac{6S}{RS}$  $\frac{Ctr1+1}{Ctr1+1}$  $06$ **SVN** SI. Ctrl  $07$ BEL.  $Ctr1+G$ IETB Current disconnect sequence: [Ctrl+X] (024)<br>New sequence length [0,1,3] \_ onnected 7:15:44 Auto detect 9600 8-N-1 **CAPS NUM** 

**Figure 11- Control Codes for in-band disconnect sequence** 

*the connection.* 

- When selecting each new port setting values, press [**Esc**] or [**Spacebar**] to cancel, or press [**Enter**] to save.
- Press [**>**] (greater than symbol) to display the current settings for the next port.
- Press [**<**] (less than symbol) to display the current settings for the previous port
- Press [**Esc**] or [Spacebar] to return to the "Administrator main menu"

#### **3.1.3.1 Port serial settings**

From the "Port settings" menu, press [**5**] to display the "Port serial settings" menu. Using this menu, the administrator can adjust the serial settings of each port, or copy the current port serial settings and paste them to another port or to all ports.

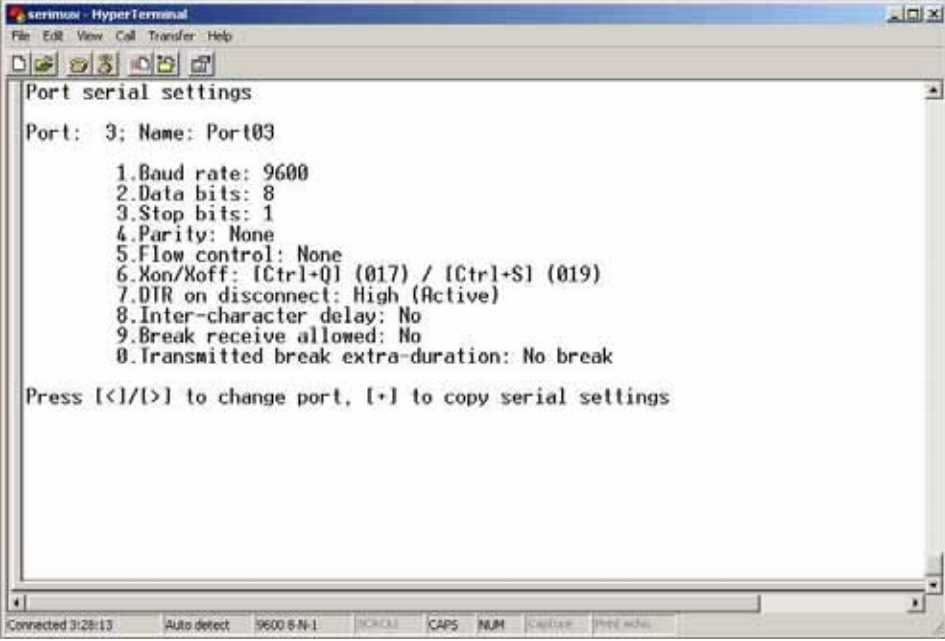

 **Figure 12- Port serial settings menu** 

#### **3.1.3.1.1 Baud rate**

Any baud rate (serial speed) between 50 bps - 128Kbps can be selected, (except for port 0, between 300 bps - 115.2 Kbps). To modify the port serial speed (baud rate);

- press [**1**],
- enter the new value or press [**T**] for a table listing standard baud rates supported,
- and press [**Enter**]. A confirmation will be required for non-standard baud rate values.

#### **3.1.3.1.2 Data bit**

The data bit number can be 5, 6, 7, 8, (except for port 0: 7 or 8). To modify the data bit number;

- press [**2**],
- $-$  then the bit number: 5, 6, 7, 8

#### **3.1.3.1.3 Stop Bit**

The stop bit number can be 1, 2, or 1.5, (except for port 0: 1 or 2 stop bits). To modify the stop bit number;

– press [**3**],

– then [**1**] or [**2**] or [**A**] to select 1, 2, or 1.5 stop bits respectively.

*Note: When Data bit is 5/6 the stop bit can be 1 or 1.5, otherwise it can be 1 or 2* 

#### **3.1.3.1.4 Parity**

Parity is set by pressing [**4**], then [**N**] for none, [**E**] for even, or [**O**] for odd.

#### **3.1.3.1.5 Flow Control**

 The flow control (hand shaking) can be hardware (RTS/CTS or out-band), software (Xon/Xoff or in-band), both or none. To select the flow control;

- press [**5**],
- then [**H**] or [**S**] or [**B**] or [**N**] respectively.

*Note: If "N" for "none" is selected, data may be lost when sending large (greater than 1000 byte) data packets.* 

*Note: If a modem is attached to the port, and hardware and/or software flow control is used, the appropriate command may be added to the modem initialization string:* 

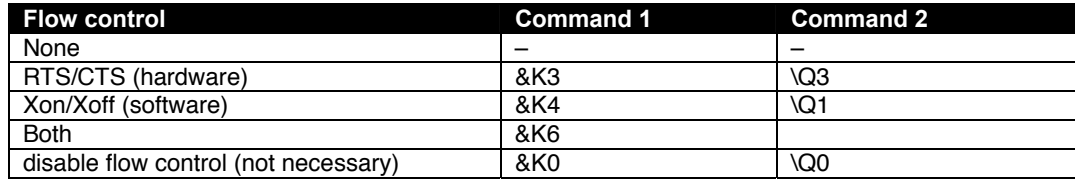

Consult your modem user manual or the modem AT command manual to find the suitable command.

#### **3.1.3.1.6 Xon or Xoff Characters**

Any non-printable character (ASCII codes between 0 and 31) can be used as flow control Xon or Xoff character. The software flow control is transparent, so the special character is not passed to the connected device. If the Xon and Xoff characters are equal, a toggle mode is automatically used in the software flow control: whenever the special flow control character is received, the current state of flow control is toggled.

To change the Xon or Xoff character;

- press [**6**],
- then [0] for Xoff or [**1**] for Xon,
- enter the new value,
- then press [**Enter**] to save it, [**Esc**] or [**Space**] to cancel.

#### *FYI: Press [T] after [6] to display a control codes table.*

#### **3.1.3.1.7 DTR line behavior**

If a modem is not attached to the serial port, the DTR port line behavior on port disconnection can be selected as follows: the DTR line can be held high (active), low (inactive) or pulsed for 0.5 seconds and then held high. When a modem is attached to the port, the DTR line will be pulsed on port disconnection, disregarding this parameter value.

To modify the DTR line behavior on port disconnection;

- press [**8**],
- then [**H**] or [**L**] or [**P**] respectively.

#### **3.1.3.1.8 Inter-character delay**

An inter-character delay (1 - 60 ms) may be defined, each time a character sequence is transmitted from the port. Using this command, a minimum pause will appear between transmitted characters; for example, certain types of electro-mechanical devices (like teletype equipment) cannot process received characters continuously at their specified baud rate.

To select an inter-character delay;

- press [**8**],
- enter the new value (0 for no delay),
- and press [**Enter**] to save it, [**Esc**] or [**Space**] to cancel.

#### *FYI: This parameter is not available for port 0.*

#### **3.1.3.1.9 Line-break receive or transmit**

It is possible to accept the line-break received from a port, and to send it from the connected port. The break condition (when received) is defined as zero data with zero parity and no stop bits.

To allow or not the line-break receive**;** 

- press [**9**],
- then [**Y**] for allowed,
- [**Esc**] or [**Space**] to cancel, any other character to deny.

To define the transmitted line-break extra-duration (this is added to the 1-character transmission time);

- press [**0**],
- then enter the new value  $(1 999 \text{ ms})$  or 0 to disable it,
- and press [**Enter**] to save it, [**Esc**] or [**Space**] to cancel.

#### *FYI: These parameters are not available for port 0.*

#### **3.1.3.1.10 Copy Port Serial Settings**

- Press [**+**] to select the current port as source in a port settings copy-paste process (except port 0).
- Then, press [**\***] to paste the port settings.
- Press [**Y**] to paste the selected port settings to the current port, [**A**] to paste to all ports, [**S**] to specify the destination port, or press any other key to cancel.

#### **3.1.3.1.11 Display serial settings for different port number**

Press [**>**] (greater than symbol) to display the next higher port serial settings, or press [**<**] (less than symbol) to display the previous port serial settings.

Press [**Esc**] or [**Space**] to return to the "Port settings" menu.

#### **3.1.3.2 Modem settings**

From the "Port settings" menu, press [**6**] to display the "Modem settings" menu.

Remote connections are possible if modems are used, usually by the users. The remote modem may call in to a local modem attached to a SERIMUX port. A minimum number of port modem settings can be adjusted in the SERIMUX to control the connection (try the default values first; refer to the manual(s) for the modems otherwise).

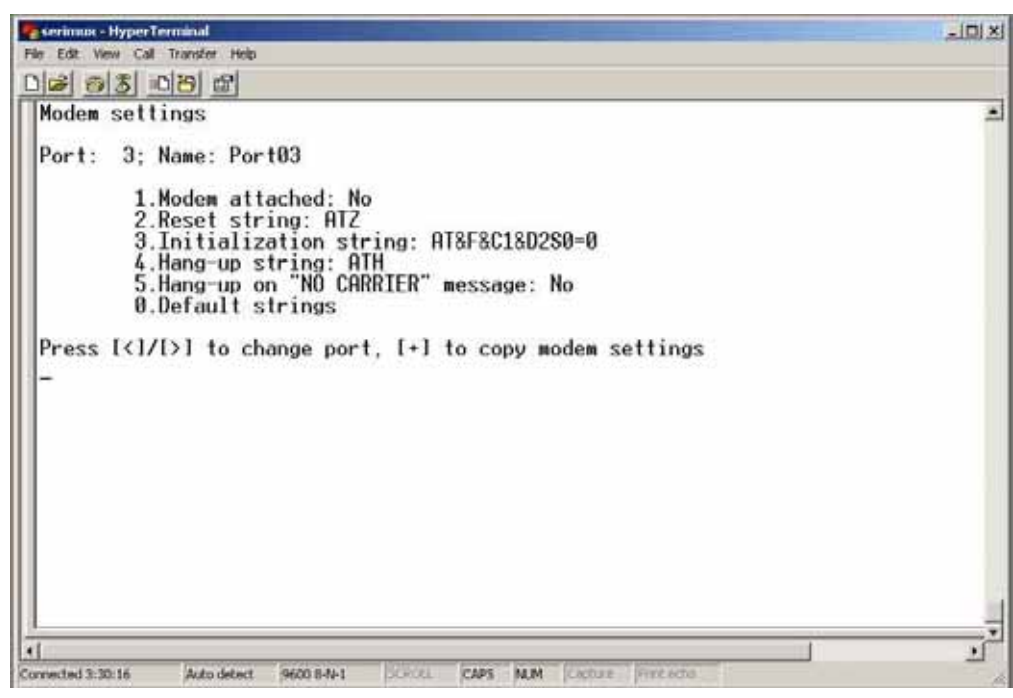

 **Figure 13- Modem settings menu** 

The administrator can initialize a modem attached to a SERIMUX port, or disconnect the modem. To control the modem connection from the "Modem settings" menu, the following functions are possible:

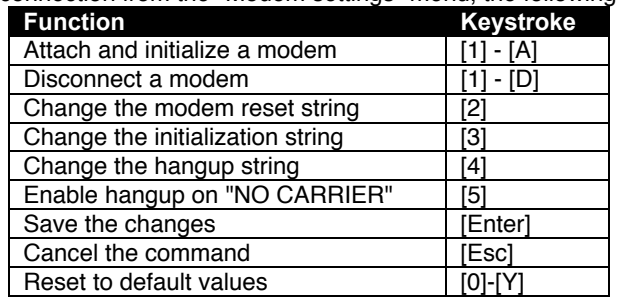

.

*FYI: If an old modem is attached to a SERIMUX port, it may be necessary to enable the "Hang-up on "NO CARRIER" message" option, in order to hang-up and disconnect the attached modem when receiving this message. Press [5], then [Y] to enable or any other key to disable this option. Usually, this option should remain disabled.* 

- Press [**+**] to select the current port as source in a port modem settings copy-paste process (except port 0).
- Then, press [**\***] to paste the port settings.
- Press [**Y**] to paste the selected port settings to the current port, [**A**] to paste to all ports, [**S**] to specify the destination port, or press any other key to cancel.

#### **Display modem settings for different port number**

Press [**>**] (greater than symbol) to display the next port (next higher port index) modem settings, or press [**<**] (less than symbol) to display the previous port modem settings.

Press [**Esc**] or [**Space**] to return to the "Port settings " menu.

#### **3.1.3.3 Port data buffer**

From the "Port settings" menu, press [**7**] to view the port data buffer. In this display the administrator can see the last 508 characters received and transmitted to/from any port. This way the administrator can verify that data was transferred properly between ports.

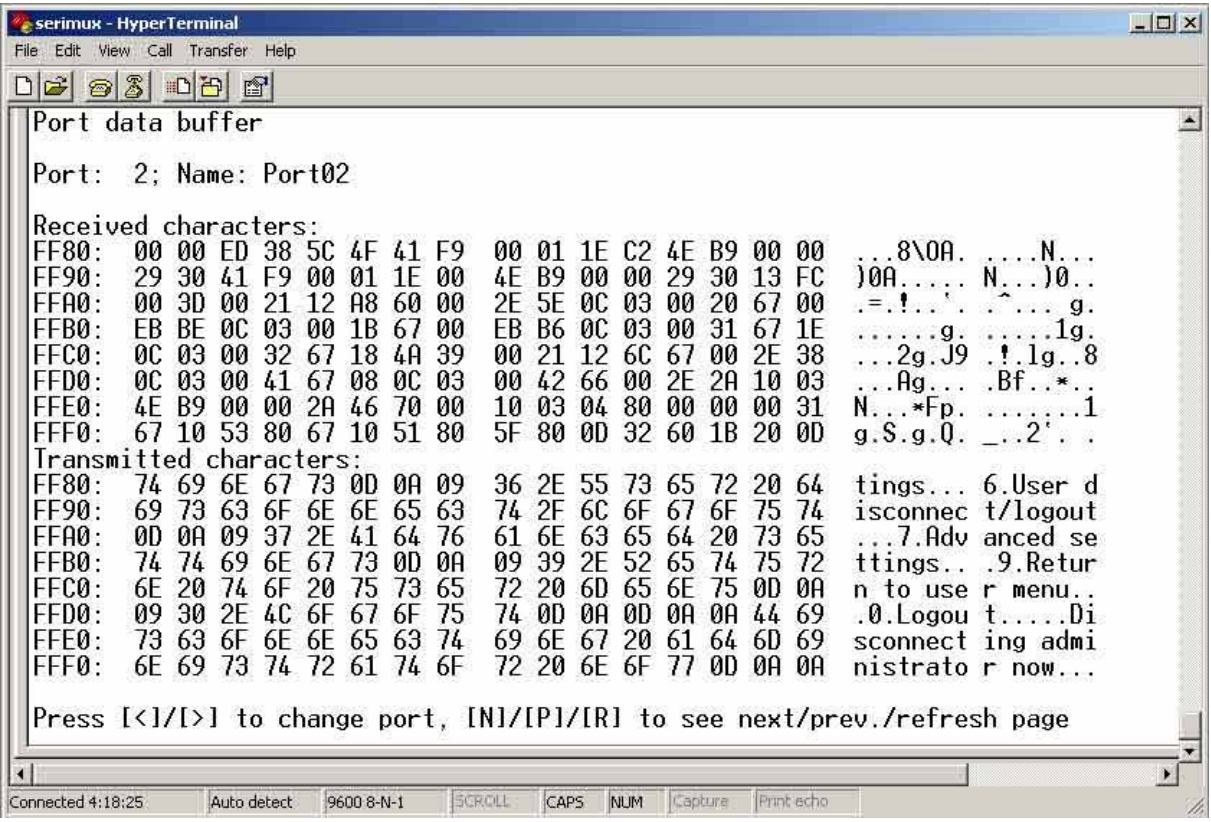

#### **Figure 14- Port data buffer**

Press [ **P** ] to see the previous (older) 128-character page information; press [ **N** ] to see the next (newer) 128-character page information.

Up to 508 received characters and 508 transmitted characters (4 pages) can be inspected, for each port. Press [**>**] (greater than symbol) or [**<**] (less than symbol) to change the current port. Press [**Esc**] or [Space] to return to the "Port settings " menu.

*FYI: Only the "ROOT" administrator is able to access the port data buffer.* 

#### **3.1.3.4 Clear Port data buffer**

From the "Port settings" menu, press [**9**] to clear the port data buffer. This selection will clear the entire buffer for data received by or transmitted from the respective port.

### **3.1.4 User List**

From the administrator main menu, press [**4**] to display the User list.

| Userl    | User list<br>User name |         |   |                |  | En Adm  Port access (0,1-8,9-16,17-24,25-32)  Log   Con    |                          |        |
|----------|------------------------|---------|---|----------------|--|------------------------------------------------------------|--------------------------|--------|
| 1<br>2   | User@1<br>PAUL         | ∗Y<br>γ | Y | <b>VUUUUUU</b> |  | VYYYYYYY YYYYYYYY YYYYYYYY!<br>YYYYYYYY YYYYYYYY YYYYYYYY! | P00                      | Adm    |
| 3        | User03                 |         |   |                |  |                                                            |                          |        |
| 4        | User04                 |         |   |                |  |                                                            | ÷                        | ÷.     |
| 5        | User05                 |         |   |                |  |                                                            | $\overline{\phantom{a}}$ |        |
| 6        | User06                 |         |   |                |  |                                                            | SÉ.                      | œ.     |
| 7        | User07                 |         |   |                |  |                                                            |                          |        |
| 8        | User08                 |         |   |                |  |                                                            | ÷                        |        |
| 9        | User09                 |         |   |                |  |                                                            |                          | -      |
| 10       | User10                 |         |   |                |  |                                                            | S.                       | 2      |
| 11       | User11                 |         |   |                |  |                                                            | ÷                        |        |
| 12       | User12                 |         |   |                |  |                                                            |                          | ÷,     |
| 13       | User13                 |         |   |                |  |                                                            |                          | -<br>÷ |
| 14       | User14                 |         |   |                |  |                                                            |                          |        |
| 15<br>16 | User15                 |         |   |                |  |                                                            |                          | Ξ.     |
|          | User16                 |         |   |                |  |                                                            |                          | -      |

 **Figure 15- User List** 

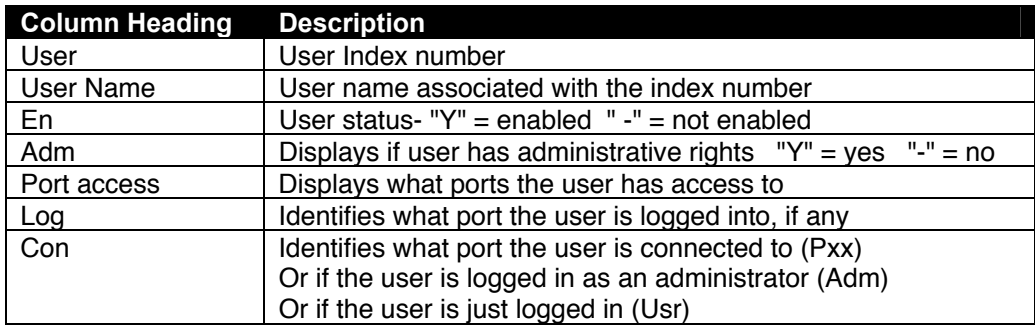

- Press  $[R]$  to refresh the information and repaint the screen.
- Press [**N**] to see the next page; press [**P**] to see the first page.
- Press [**Esc**] or [**Space**] to return to the "Administrator main menu".

### **3.1.5 User Settings**

From the "Administrator main menu", press [**5**], enter the user index number, then press [**Enter**]. The screen will show the current user number and name and the user settings menu:

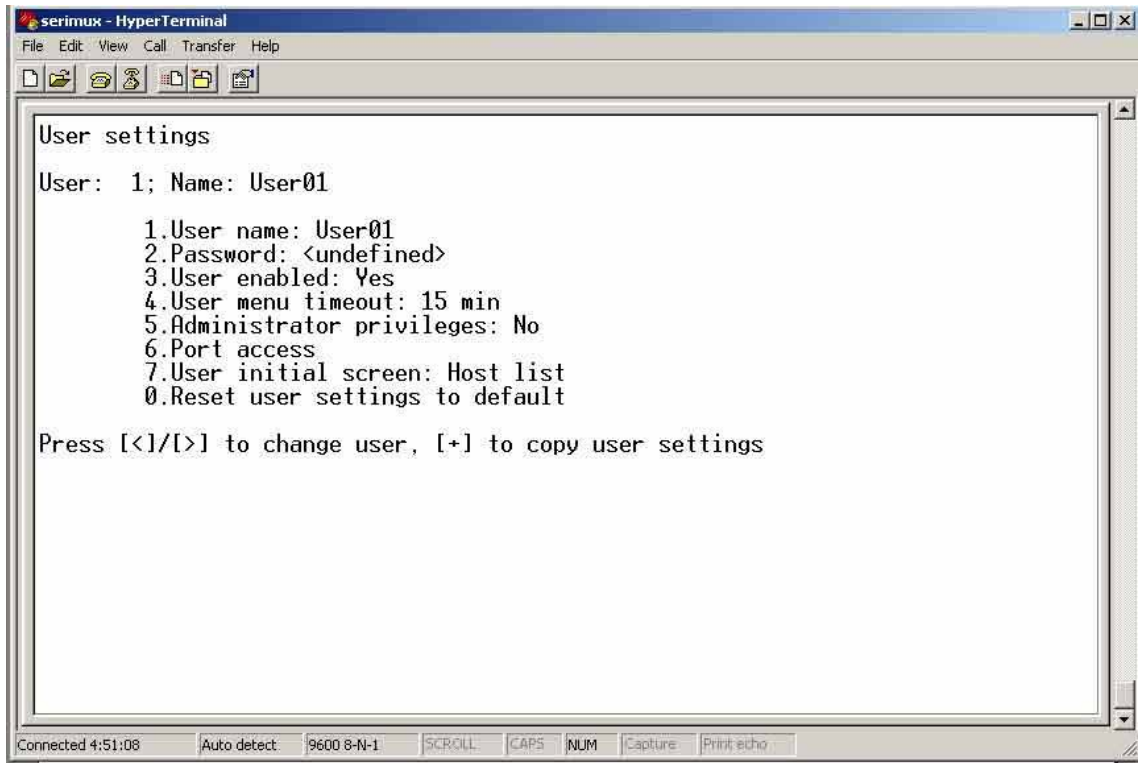

#### **Figure 16- User settings menu**

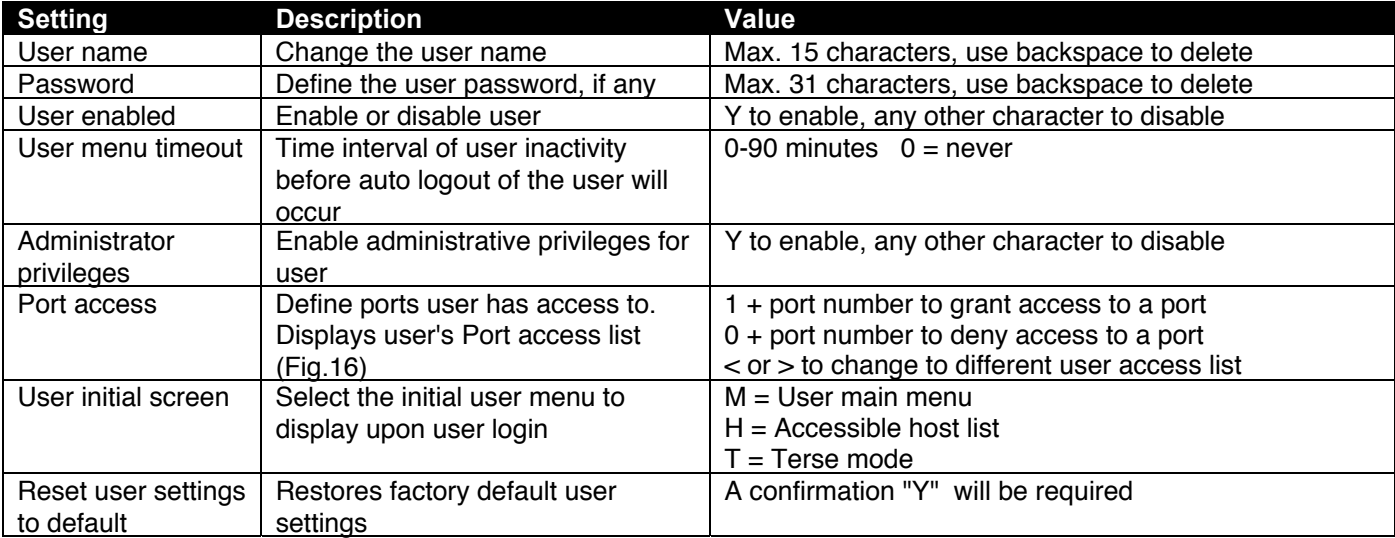

**-** When selecting each new user setting values, press [**Esc**] or [Spacebar] to cancel, or press [Enter] to save.

- Press [**>**] to display the current settings for the next port.
- Press [**<**] to display the current settings for the previous port
- Press [**Esc**] or [**Spacebar**] to return to the Administrator main menu

| serimux - HyperTerminal<br>File Edit View Call Transfer Help<br>$D$ $\rightarrow$ $B$ $\rightarrow$ $B$ $\rightarrow$ $B$                                                                                                    |                                                                                                    |                                                                                                    |                                                                                                    |                                                                                                    | $   x$ $x$ |
|----------------------------------------------------------------------------------------------------|----------------------------------------------------------------------------------------------------|----------------------------------------------------------------------------------------------------|----------------------------------------------------------------------------------------------------|----------------------------------------------------------------------------------------------------|------------|
| Port access<br>User: 1; Name: User01<br> Port                                                                                                    | Name                                                                                                    | $ U/H $ $Rcs$                                                                                                    | [Port] Name                                                                                                    | $ U/H $ $Rcs$                                                                                                    |            |
| Port00<br>Ø<br>Port01<br>$\overline{c}$<br>Port02<br>Э<br>Port03<br>Port04<br>4<br>5<br>Port05<br>6<br>Port06<br>7<br>Port07<br>Port08<br>8<br>9<br>Port09<br>10<br>Port10<br>$11\,$<br>Port11<br>12<br>Port <sub>12</sub><br>13<br>Port13<br>Port14<br>14<br>15<br>Port <sub>15</sub><br>Port <sub>16</sub><br>16 | User <br>¦Host¦<br>Host<br>Hostl<br> Host <br>lHost<br>¦Host <br> Host <br>Host<br>Host<br>¦Host <br>Host:<br>¦Host <br> Host <br>¦Host <br>¦Host¦<br>¦Host¦<br>Press $[\langle 1/[\rangle]$ to change user, $[1]/[0]$ to grant/deny access | 17<br>Y<br>Y<br>18<br>19<br>20<br>γ<br>21<br>22<br>23<br>24<br>25<br>Y<br>26<br>27<br>28<br>29<br>30<br>Y<br>31<br>γ<br>32<br>γ | Port17<br>Port <sub>18</sub><br>Port <sub>19</sub><br>Port <sub>20</sub><br>Port <sub>21</sub><br>Port <sub>22</sub><br>Port <sub>23</sub><br>Port <sub>24</sub><br>Port <sub>25</sub><br>Port26<br>Port <sub>27</sub><br>Port28<br>Port <sub>29</sub><br>Port30<br>Port <sub>31</sub><br>Port <sub>32</sub> | ¦Host¦ Y<br>Y<br>¦Host¦<br>¦Hostl<br>¦Host¦<br>¦Host <br>¦Host <br>¦Hostl<br>¦Host¦<br>¦Host<br>¦Host¦<br>¦Hostl<br>¦Host¦<br>¦Host¦<br>γ<br>¦Host¦<br>Ψ<br>¦Host¦<br>Y<br>¦Host¦ |            |

 **Figure 17- Port access list for User 01**

#### **3.1.5.1 Port access**

To quickly grant/deny user access to multiple ports, the use of a dash (-) and/or comma may be used in conjunction with the [1] (to grant) or [**0**] (to deny) command.

i.e. [**1**] - [**1-4,7,9,15**] will grant access to ports 1 through 4, 7, 9, and 15, all in one command string

#### **3.1.5.2 Copy User Settings**

From the User settings menu,

press [**+**] to copy the current user's user settings to memory

press [**\***] (asterisk) to start the paste function. Three options are available:

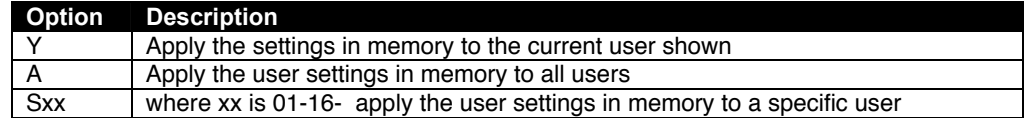

The "Y" option is particularly useful if the administrator wants to place a particular user's settings into memory and move around to other users (using the [**<**] or [**>**] keys) to review their settings before pasting the settings into memory over them.

The "S" option will allow the administrator to paste settings into memory to a specific user without having to view that user's settings list.

### **3.1.6 Advanced Settings**

From the "Administrator main menu", press [**7**] to display the "Advanced settings" menu.

| 니미시<br>Serimux - HyperTerminal                                                                                                    |
|----------------------------------------------------------------------------------------------------|
| File Edit View Call Transfer Help                                                                                                    |
| DG 83 08 2                                                                                                    |
| Advanced settings<br>User: ROOT<br>Port: 0: Name: Port00<br>1. Administrator password: <defined><br/>2.Administrator timeout: Never<br/>3.Unit name: <undefined></undefined></defined>                                               |
| 4. User to auto login: None<br>5. Connect two host ports<br>6.Firmware<br>7. Auto refresh period: 1 min<br>8. Local KeyPad PIN<br>Print echo<br>CAPS<br>NUM<br>Capture<br>115200 8-N-1<br>SCROLL<br>Auto detect<br>Connected 0:35:03 |

 **Figure 18- Administrator's Advanced settings menu**

From the "Advanced settings" menu the administrator can perform the following functions:

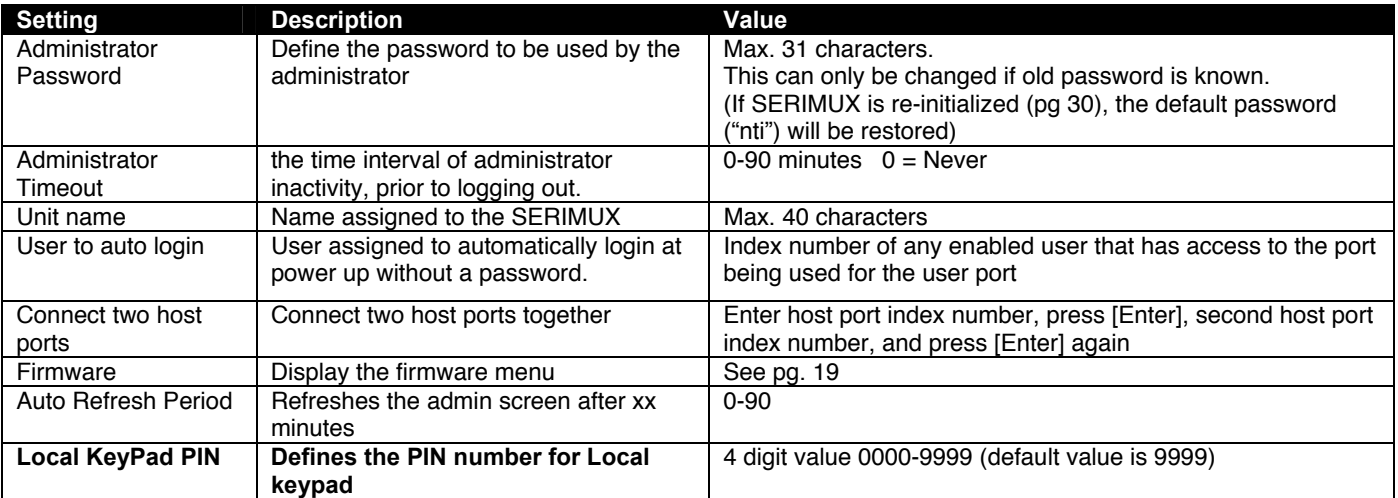

*FYI: If at power up the auto-login user does not have access to port being used, a login by a valid user with access rights will be required.*

#### **3.1.6.1 Change administrator password**

For security purposes the administrator should change the factory default administrator password to a unique password. This will prevent unauthorized access to switch functions and CPUs. The password is needed to log in from any device, connected to any SERIMUX port in buffer mode.

To change the administrator password, from the Administrator main menu;

- press [**7**] to choose Advanced settings and press [**Enter**]. The Advanced settings menu will appear (Figure 18)
- press [**1**] and a prompt for the old password will appear
- enter the old password (factory default password is "**nti"**) and press [**Enter**]
- enter a new password (maximum 31 ASCII characters), using the [**Backspace**] key to erase any characters entered in error, and press [**Enter**]
- re-enter the password to confirm it, and press [**Enter**]
- a message "OK" will appear, press any key to return to the Advanced settings menu

*Note: The password entered will be case sensitive so be sure to note what characters are used and what case they are in if any are alphabetical. The password characters are displayed as '\*' (asterisk) characters while entering them.* 

*Note: If the administrator password is not known, the administrator must re-initialize the SERIMUX following the "Reset SERIMUX Console Switch to default settings" instructions on page 30.* 

#### **3.1.6.2 Firmware**

From the Advanced settings menu, press [**6**] to display the Firmware menu. (From Administrator main menu press [**7**]-[**6**])

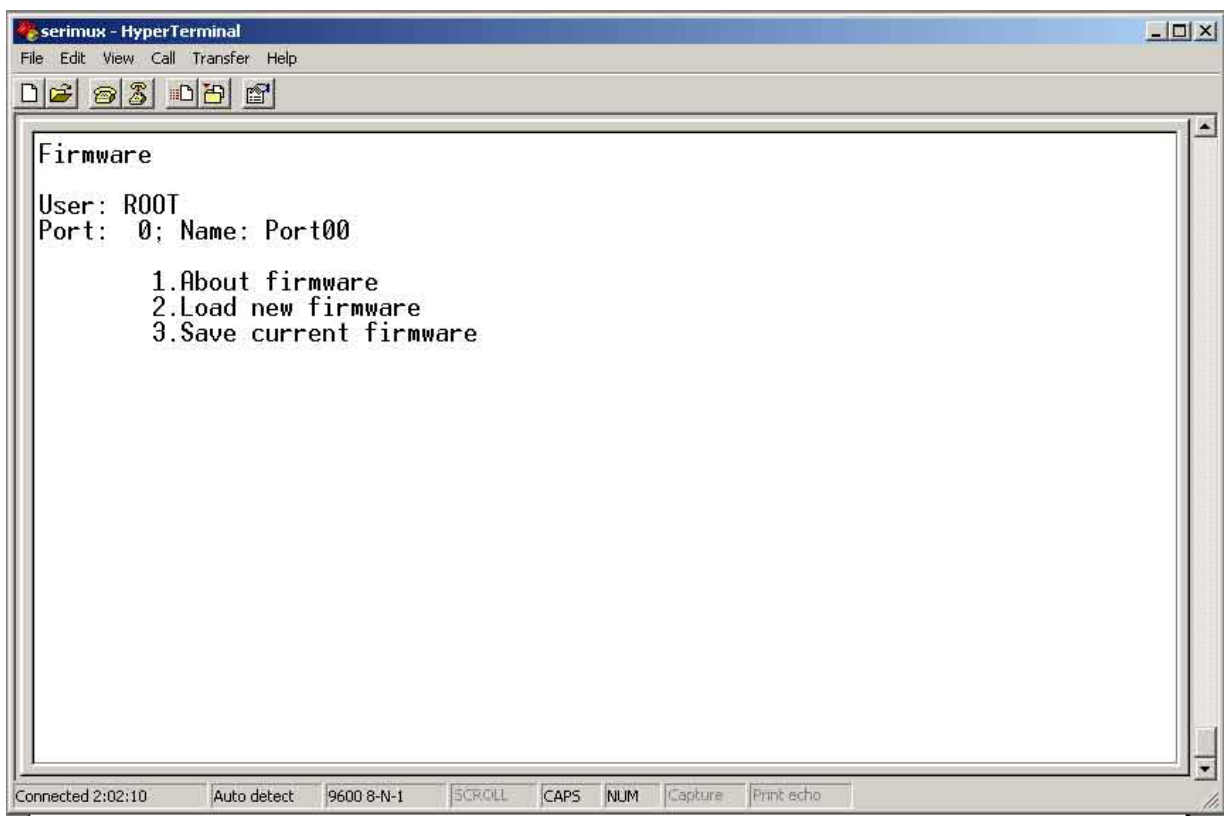

#### **Figure 19- Firmware menu**

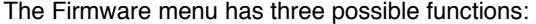

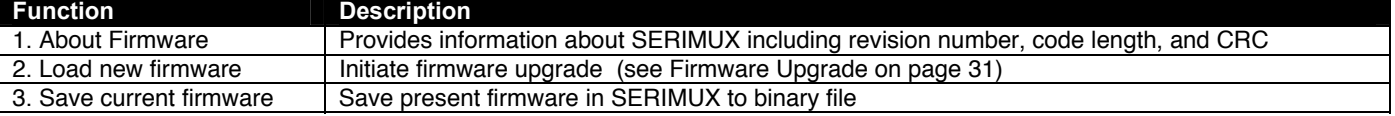

#### **3.1.6.2.1 Load new firmware**

To upgrade the firmware that controls the Console Switch, as soon as improved versions become available, download the firmware file (from the NTI website at www.networktechinc.com) to a local CPU, and follow the instructions under "Firmware Upgrade" on page 31 to install it.

#### **3.1.6.2.2 Save current firmware**

In order to save the firmware currently in SERIMUX, perhaps before installing new firmware, from the Firmware menu:

press [**3**] for Save current firmware. The message shown in Figure 20 will appear.

*Note: In order to save the current firmware, the user must be using a CPU connected through port 1 (as described under "Firmware Upgrade" on page 31.* 

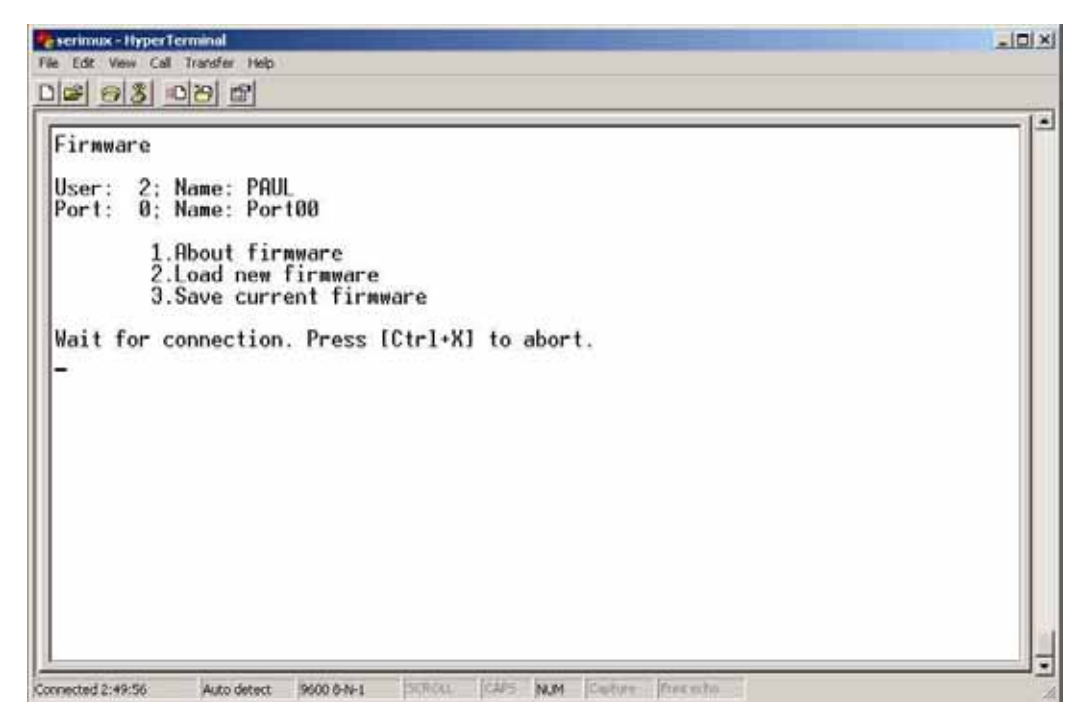

 **Figure 20- The SERIMUX is waiting to save its firmware** 

The terminal program in the CPU connected to Port 1 must be configured for Xmodem protocol.

- 1. Receive the binary file from the SERIMUX (for example, in HyperTerminal for Windows, use the **Transfer -> Receive File** command).
- 2. When saving the file, choose a directory to place the file in and a name that will identify it with the extension " .bin" (i.e. SERIMUX1\_8.bin).

With the file saved, it can be restored to the SERIMUX at any time if desired.

# **3.2. User Controls**

Users can connect only to accessible ports as defined by the administrator. A list of those ports will be displayed with a successful login. Connection can be made using the TERMINAL, or a serial terminal with an emulator (e.g. Windows HyperTerminal) connected to the SERIMUX at an allowed user port

To login, press the [**Spacebar**] or [**Enter**] key. Users can login by entering a valid name and password, assigned by the administrator. When prompted for a "User name:", type the administrator assigned user name and press [**Enter**]. When prompted for the "Password:", type the administrator assigned password and press [**Enter**].

*Note: User names and passwords are case sensitive. It is important to know what characters must be capitalized and what characters must not.* 

*FYI: The administrator may select a user that will automatically login at power up (User 1 is setup by default). In this case, neither name nor password will be required, just press [Spacebar] or [Enter] after powering ON the TERMINAL or opening the connected terminal emulator.* 

After login, the user may connect to an allowed host port, or view host status and parameters. The user is unable to modify port parameters unless the user has been granted administrative privileges.

### **3.2.1 User "Accessible host list" screen**

After successful login, the "Accessible host list" will be displayed. The administrator may choose another initial screen to be displayed, following user's preferences. The Accessible host list includes:

- user index number and name
- index number and name of the login port
- index numbers and names of accessible hosts

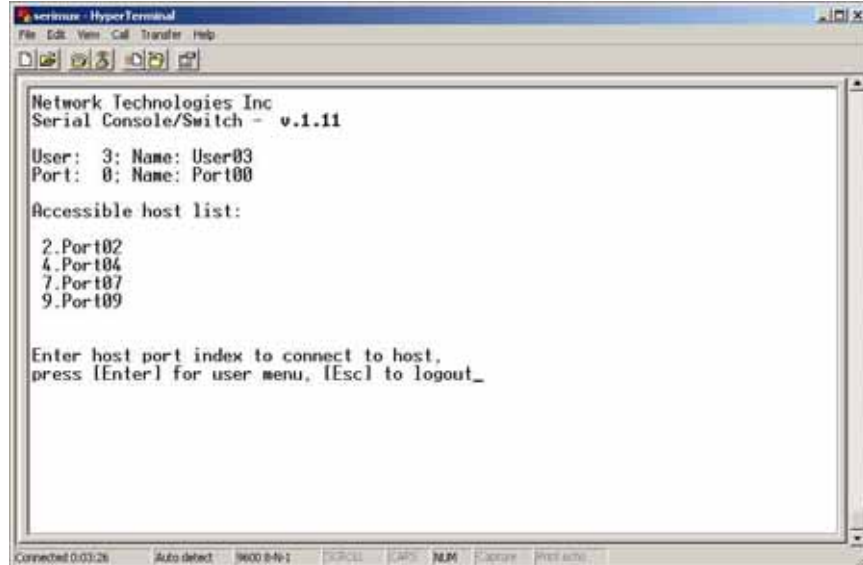

 **Figure 21- A user with limited host port access** 

From the "Accessible host list", the user can perform the following functions:

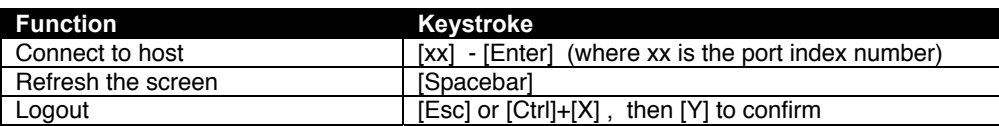

*FYI: The port index numbers are 2-digit decimal numbers. If the wrong number is entered, simply enter the correct number. Only the last two numbers entered before the [Enter] key is pressed will be accepted. The [Enter] key validates the command; [Esc] or [Spacebar] cancels it.* 

### **3.2.2 User main menu**

The User main menu includes:

- user index number and name
- index number and name of the login port
- user command list

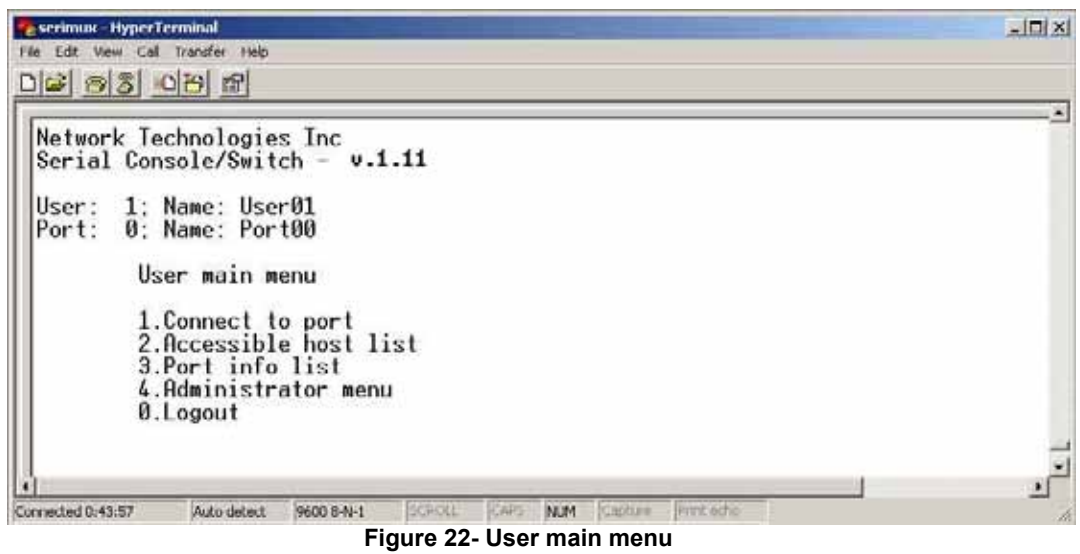

From the "User main menu" the following functions are possible:

| Function                         | Keystroke                                      |
|----------------------------------|------------------------------------------------|
| Connect to host port             | $[1]-[xx]-[Enter]$                             |
|                                  | (where xx is the port index number)            |
| Display Accessible host list     | [2]-[Enter]                                    |
| Display accessible host and user | [3]-[Enter]                                    |
| ports and info about each        |                                                |
| Login as administrator           | [4]-[Enter]                                    |
|                                  | (only works if user has administrative rights) |
| Logout                           | [0] then [Y] to confirm                        |
| Refresh the screen               | [Spacebar]                                     |

A user can only connect to the hosts the user has been allowed access to by the administrator. Press [**2**] to display a list of accessible hosts.

### **3.2.3 Port List screen**

From the "User main menu", press [**3**] to display the list of user accessible ports and information about these ports. Only the administrator can change the communication settings.

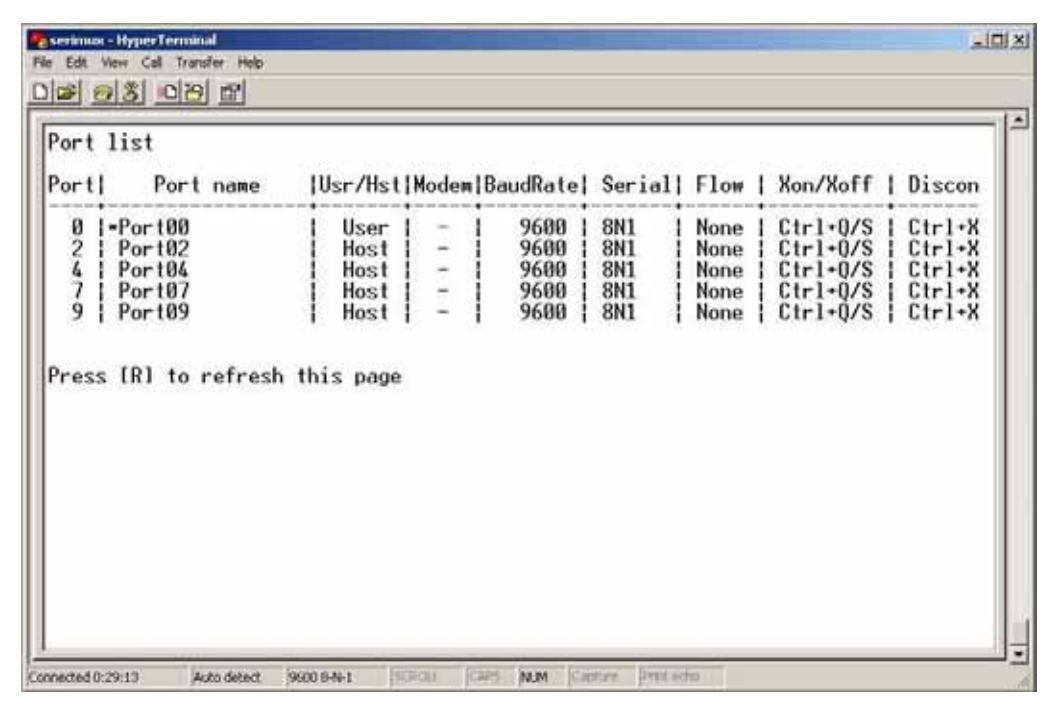

 **Figure 23- A limited user accessible Port list** 

On consecutive columns, the following are displayed:

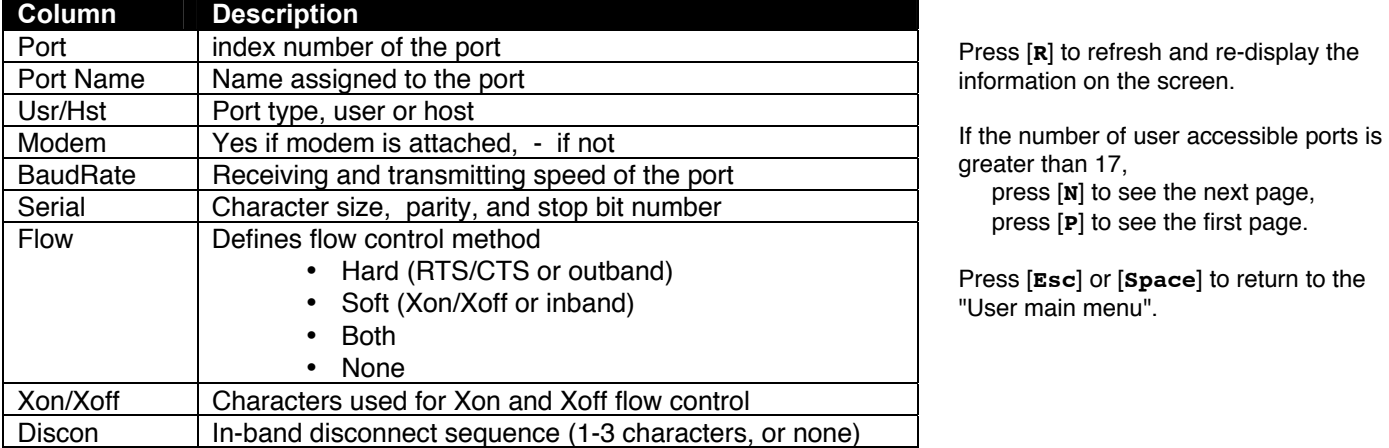

### **3.2.4 User Terse mode**

This mode is especially useful when the SERIMUX is directly controlled by external software from a serial console (as a user without administrative privileges), rather than being controlled by a user from a keyboard interface.

Entering short command strings performs functions similar to the user main menu commands. A [CR] – [LF] sequence ends every string. The commands are not echoed; the SERIMUX returns to the serial console a specific answer if the command is successfully accomplished or an error message otherwise.

Terse mode can be used only if the administrator configures a user port to enter into Terse mode at login (see page 21). If a keyboard-based user logs into a port intended for Terse mode operation, the following image will appear:

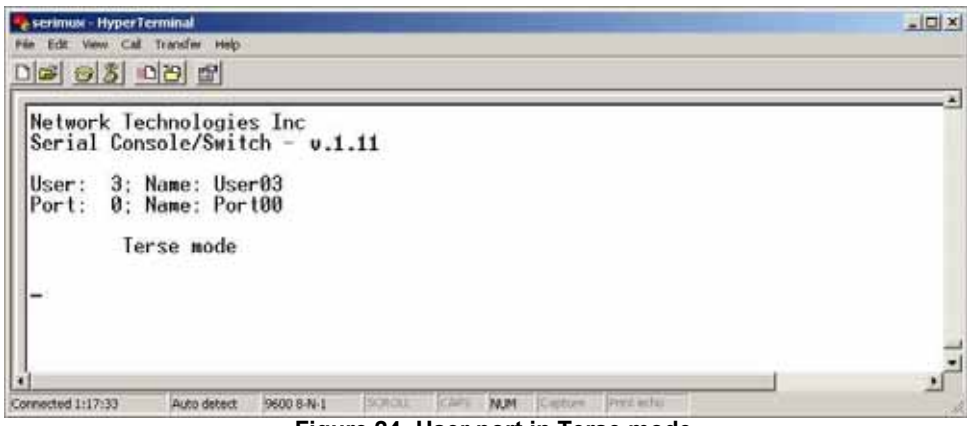

 **Figure 24- User port in Terse mode** 

From Terse mode, a limited number of functions are possible;

#### **3.2.4.1 Terse mode commands**

#### ¾ **Connect to port**

Send or type in: [**C**] *xx* [**Enter**] where xx is the port index number. The answer will be: OK [**CR**][**LF**][**LF**][**FF**] If an error occurs (i.e. the port is not accessible), the answer will be: Err [**CR**][**LF**]

#### ¾ **Accessible host list**

Send or type in: [**H**] [**Enter**] The answer may be, for example: 02,03,04,05,06,07,08,09,10,11,12,13,14,15,16 [CR][LF] (the accessible hosts, separated by commas)

#### ¾ **Port info**

Send or type in: [**P**] *xx* [**Enter**] where *xx* is the accessible port index number. The answer may be, for example: 04,H, 9600,8N1 ,N,QS,1X [CR][LF] where the comma separated fields stand for: - port index number; - port type: U or H for User or Host; - port baud rate; - data bits (5..7), parity (N, E, O for None, Even, Odd), stop bits (1, 1.5, 2,); - flow control (N, H, S, B for None, Hard, Soft, Both respectively); - in-band (soft) flow control Xon and Xoff characters (in this example Xon = [**Ctrl+Q**] and Xoff = [**Ctrl+S**]); - disconnect sequence length and sequence (i.e. "0 " for none, "1X " for 1-char [**Ctrl+X**] sequence, "3```" for 3-char ```

sequence);

If the port is not accessible to the user, the answer will be:

Err [**CR**][**LF**]

#### ¾ **Verbose mode**

Send or type in: [**V**] [**Enter**] The answer will be: OK [**CR**][**LF**] and the Terse mode will be terminated. The "Accessible host list" or the "User main menu" will be displayed.

#### ¾ **User Logout**

Send or type in: [**L**] [**Enter**] The answer will be: OK [**CR**][**LF**]

With the next login of the same user, Terse mode will resume.

### **3.2.5 System Reset button**

The "System Reset" button, located on the rear of the RACKMUX (see Figure 25), may be pressed at any time to refresh the SERIMUX without powering it OFF. This might be necessary in the event the SERIMUX should fail to respond to normal commands.

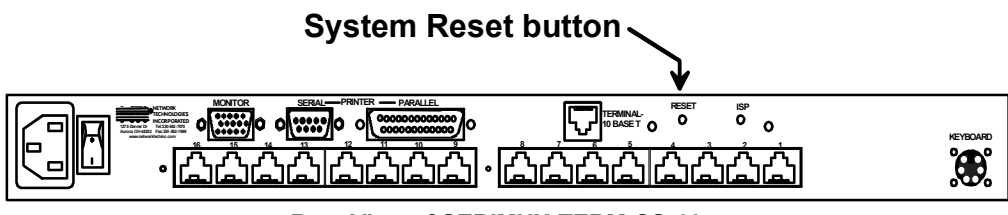

**Rear View of SERIMUX-TERM-CS-16** 

 **Figure 25- Location of Restore Defaults button**

### **3.3 Firmware Upgrade**

It may be desired to upgrade the firmware that controls the SERIMUX as soon as improved versions become available. Once the firmware file has been downloaded from www.networktechinc.com to a local CPU, follow these instructions to install it.

- 1. Using a CPU connected to Port 1, start a terminal program (e.g. Windows HyperTerminal) and configure it as follows:
	- direct connection (using the appropriate CPU local serial Com port)
	- 9600 bps
	- 8 bits
	- no parity
	- 1 stop bit
	- no flow control
	- ANSI or VT100 terminal mode.
- 2. Log-in as administrator (page 12).

.

*Note: During the transfer and the internal upgrade, all ports (except the TERMINAL and Port 1) and all users are disconnected.* 

- 3. Locate on the local hard disk the binary file containing a valid firmware version (downloaded from the NTI website at www.networktechinc.com).
- 4. From the "Firmware" menu (pg 24) press [**2**], then [**Y**] to confirm. All other ports will be disconnected and disabled during the firmware update procedure.

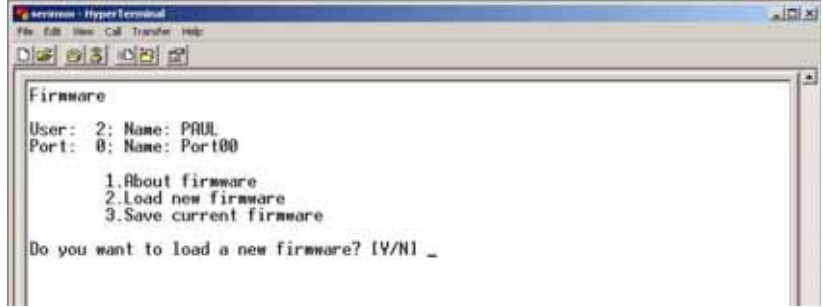

#### **Figure 26- Firmware upload window**

- 5. Type [**A**] + [**T**] "**AT**" (case sensitive, must be uppercase) to activate the SERIMUX auto baud detection.
- 6. When prompted, press [**Y**] to confirm, and [**C**] to continue with the procedure.

*Note: Proceeding past this point will erase all programming. The firmware upgrade must be completed for the SERIMUX to function.* 

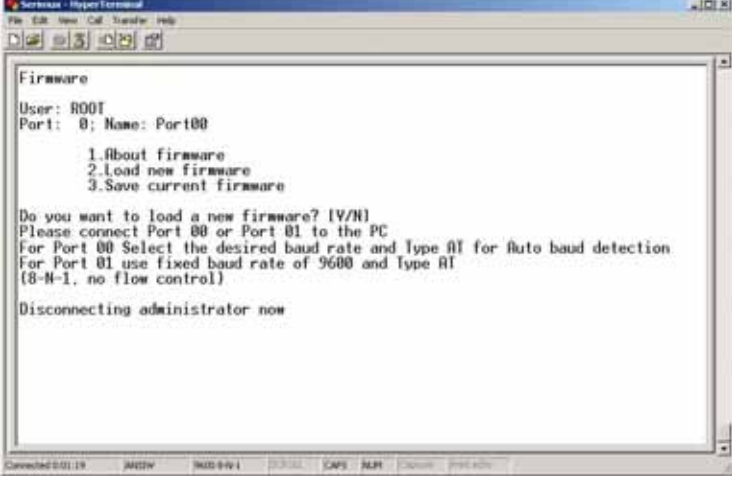

 **Figure 27- Type "AT" to auto-detect baud rate**
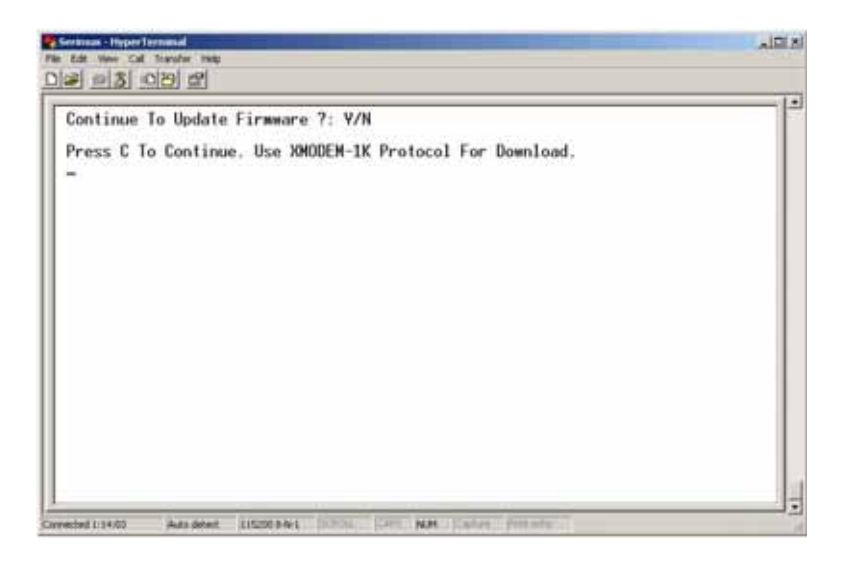

 **Figure 28- Last confirmation before firmware update** 

7. Using the terminal program, send the binary firmware file using "*1K Xmodem*" protocol.

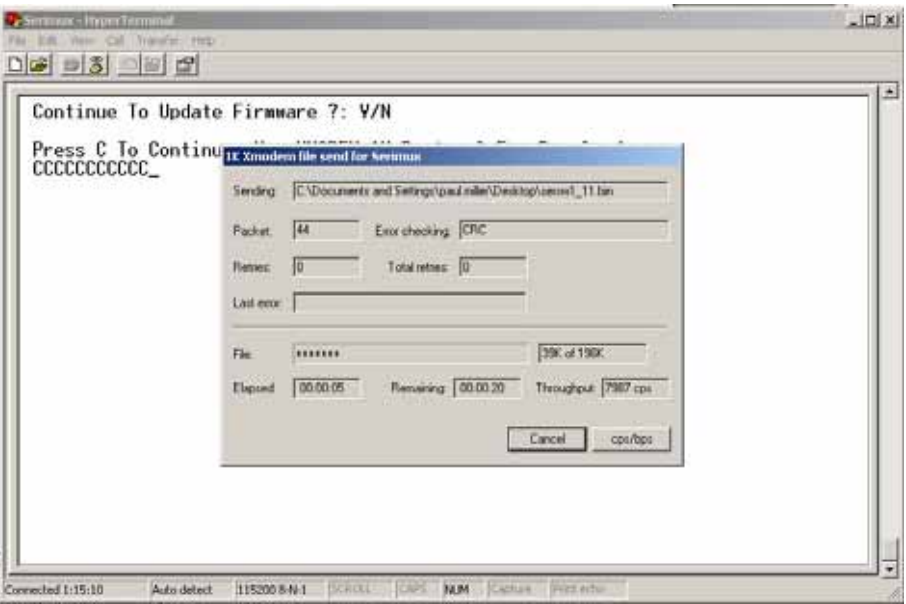

 **Figure 29- File transfer in progress** 

8. After successful transmission the SERIMUX will automatically restart after few seconds. If not, either power down the RACKMUX and power it back ON (or just press the "System Reset" button (page 30)) and press [**Enter**[.

If the firmware update failed or was interrupted for any reason, power cycle the SERIMUX (or see page 30) to reset the SERIMUX to default settings) and repeat the procedure beginning at step 4.

# **KEYPAD CONTROL**

# **Front View of SERIMUX-TERM-CS-16**

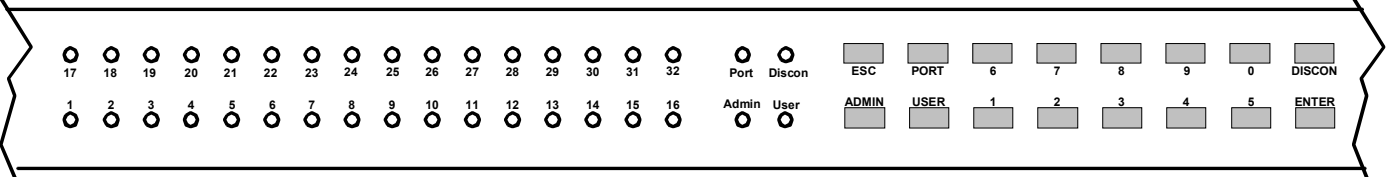

#### **Figure 30- Keypad and LEDs**

# **Functions of the Keypad**

During normal operation, the current administrator port number (if any) is displayed on the front panel. The corresponding port LED will be continuously illuminated. The data traffic between connected ports is indicated by the blinking of the corresponding port LEDs.

Using the keypad, anyone with physical access to the SERIMUX can:

- Login the administrator
- $\blacktriangleright$  Logout the administrator
- $\triangleright$  Disconnect the administrator or a user with administrative privileges
- $\geq$  Login a user to the administrator main menu<br> $\geq$  Login a user to a port
- $\geqslant$  Login a user to a port<br> $\geqslant$  Login a user and conre
- Login a user and connect the user to a host port
- $\triangleright$  Disconnect and logout a user
- $\triangleright$  Connect 2 host ports
- ¾ Disconnect 2 ports
- $\triangleright$  Connect or disconnect a modem

**To enable the keypad**, the user must first press the "**Enter**" key on the keypad, enter the PIN on the keypad (default is 9999, see also page 23) and press the "**Enter**" key again. The keypad is disabled again after 30 seconds of inactivity. If the keypad PIN is not entered, the keys will have no effect. If the PIN is successful, the Port, Discon, Admin, and User LEDs will all illuminate and remain illuminated for up to 30 seconds or until a command is entered.

*FYI: Buttons pressed in sequence on the keypad to enter commands must be pressed within 5 seconds of each other for the SERIMUX to respond. Otherwise, the sequence will need to be repeated from the beginning.* 

## **Login the administrator**

*Note: In order to login the administrator to a port other than port 0, the administrator must first configure the desired port as a user port (see page 10). By default, all ports, other than 0, are configured as host ports.* 

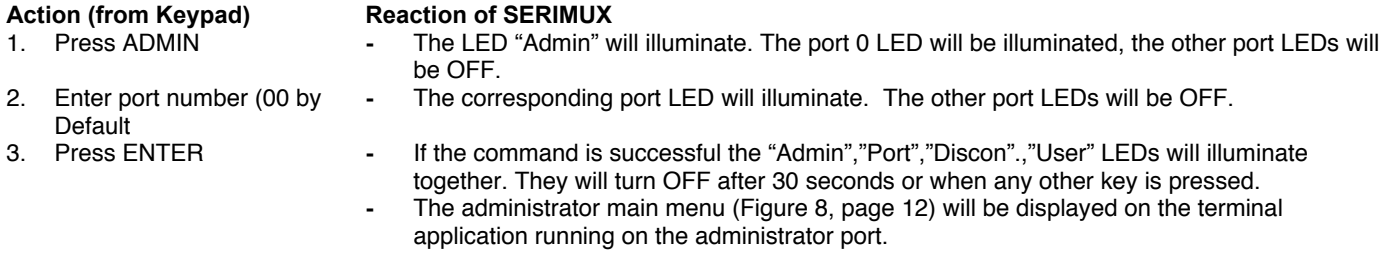

The "Administrator main menu" will be displayed on the serial device connected to the specified port if:

– the administrator was not already logged in at a different port;

– the specified port is not otherwise already connected and the port type is "User".

*Note: If wrong digits are pressed when entering port numbers, enter the number for the correct port (01, 02, etc) before pressing the "Enter" key. The Console Switch will acknowledge the last two digits pressed.* 

# **Disconnect the administrator or a user with administrative privileges**

# **Action (from Keypad) Reaction of SERIMUX**<br>1. Press DISCON **can be a Final CED** "Discon" \

- 
- 
- The LED "Discon" will illuminate.
- The port 0 LED will be illuminated, the other port LEDs will be OFF.
- 2. Press ADMIN The LED "Admin" will illuminate.
	- If command is successful the "Admin","Port","Discon".,"User" LEDs will illuminate together. They will turn OFF after 30 seconds or when any other key is pressed.
	- The message: "Disconnecting administrator now" will be displayed by the terminal application running on the former administrator port.

## **Login a user to the administrator main menu**

#### **Action (from Keypad) Reaction of SERIMUX**

be OFF.

- 1. Press ADMIN The LED "Admin" will illuminate. The port 0 LED will be illuminated, the other port LEDs will
- 
- 
- 2. Press PORT The LED "Port" will illuminate. **-** The corresponding port LED will illuminate, the other port LEDs will be OFF.
- 3. Enter port number (00 by default)<br>4. Press USER
- 
- 4. Press USER The LED "User" will illuminate. 5. Enter user number **-** The corresponding port LED will illuminate<br>6. Press ENTER **-** If the command is successful the "Admin"."
	- If the command is successful the "Admin","Port","Discon".,"User" LEDs will illuminate together. They will turn OFF after 30 seconds or when any other key is pressed.
	- The administrator main menu (Figure 8, page 12) will be displayed on the terminal application running on the administrator port.

The "Administrator main menu" will be displayed on the serial device connected to the specified port if:

– the administrator is not logged in;

– the specified user has administrative privileges, is enabled, and is not logged in;

– the specified port is accessible to the user;

– the specified port is not otherwise already connected and the port type is "User".

# **Login user to a port**

# **Action (from Keypad) Reaction of SERIMUX**<br>1. Press USER **COMEC 1. The LED** "User" wil

- The LED "User" will illuminate.
- The port 0 LED will be illuminated, the other port LEDs will be OFF.
- 2. Enter the user number The corresponding port LED will illuminate
	-
- 3. Press PORT The LED "Port" will illuminate
- 
- The corresponding port LED will illuminate, the other port LEDs will be OFF.
- 5. Press ENTER The User main menu will be displayed on the terminal application on the user port: (see Figure 22 on page 27 )
	- If the command is successful the "Admin","Port","Discon".,"User" LEDs will illuminate together. They will turn OFF after 30 seconds or when any other key is pressed.

The initial user screen will be displayed on the serial device connected to the specified port if:

– the specified user is enabled, and is not logged in at another port;

– the specified port is accessible to the user;

– the port is not otherwise already connected and the port type is "User".

- 
- 

# **Login user to a port and connect the user port to a host port**

- 
- 2. Enter the user number The corresponding port LED will illuminate
- 3. Press PORT The LED "Port" will illuminate
- 4. Enter the user port
- number<br>5. Press PORT again
- 6. Enter the host port
- The LED "Port" will illuminate
- The corresponding port LED will illuminate. The other port LEDs will be OFF.

**-** The corresponding port LED will illuminate. The other port LEDs will be OFF.

**-** The port 0 LED will be illuminated, the other port LEDs will be OFF.

- number<br>7. Press ENTER
- The User main menu will be displayed on the terminal application on the user port: (see Figure 22 on page 27 )
- If command is successful the "Admin","Port","Discon".,"User" LEDs will illuminate together. They will turn OFF after 30 seconds or when any other key is pressed.

The user will be connected if:

- the specified user is enabled, and is not logged in;
- the specified ports are accessible to the user;
- the user port is not otherwise already connected and the port type is "User".
- the host port is not otherwise already connected and the port type is "Host".

# **Disconnect and logout a user**

#### Action (from Keypad) **Reaction of SERIMUX**

- 
- 
- 1. Press DISCON The LED "Discon" will illuminate. The LED "User" will illuminate.
	-
- 
- 3. Enter the user number The corresponding port LED will illuminate, the other port LEDs will be OFF
- 4. Press ENTER The LEDs "Port", "Admin", "User", and "Discon" will illuminate briefly.

# **Connect 2 host ports**

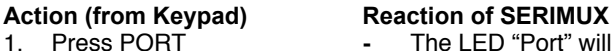

- The LED "Port" will illuminate.
- The port 0 LED will be illuminated. The other port LEDs will be OFF.
- 2. Enter the first port number The corresponding port LED will illuminate, the other port LEDs will be OFF
- 3. Press PORT again The LED "Port" will illuminate. The port 0 LED will be illuminated, the other port LEDs will be OFF. **-** The corresponding port LED will illuminate. The other port LEDs will be OFF.
- 4. Enter the second port number (to connect the first port number to)
- 
- 5. Press ENTER If command is successful the "Admin","Port","Discon".,"User" LEDs will illuminate together. They will turn OFF after 30 seconds or when any other key is pressed.

The two host ports will be connected if:

- the ports are not connected
- the ports type is "Host".

**Action (from Keypad) Reaction of SERIMUX**<br>1. Press USER **Reaction of SERIMUX** 1. Press USER **-** The LED "User" will illuminate.

## **Disconnect 2 ports**

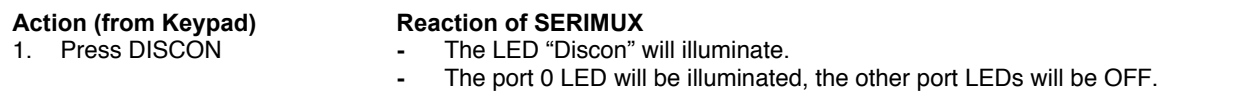

- 
- 2. Press PORT<br>3. Enter the port number
- 
- 3. Enter the port number **-** The corresponding port LED will illuminate, the other port LEDs will be OFF.<br>4. Press ENTER **-** If command is successful the "Admin"."Port"."Discon".."User" LEDs will illumi
	- If command is successful the "Admin","Port","Discon".,"User" LEDs will illuminate together. They will turn OFF after 30 seconds or when any other key is pressed.

together. They will turn OFF after 30 seconds or when any other key is pressed.

The administrator can view any changes in port connections made from the keypad by opening the terminal program on any terminal connected to a user port and view the "Port list" (see page 13).

# **Attach or detach a modem**

#### **To attach a modem**

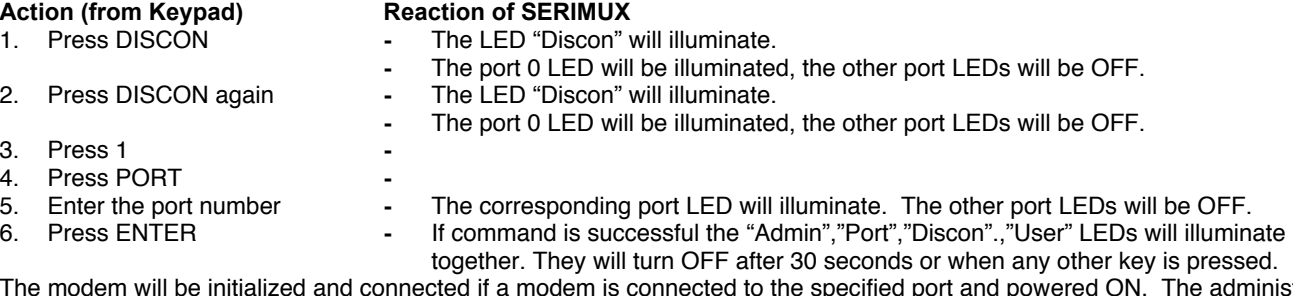

The modem will be initialized and connected if a modem is connected to the specified port and powered ON. The administrator can verify this by viewing the Port list (see page 13).

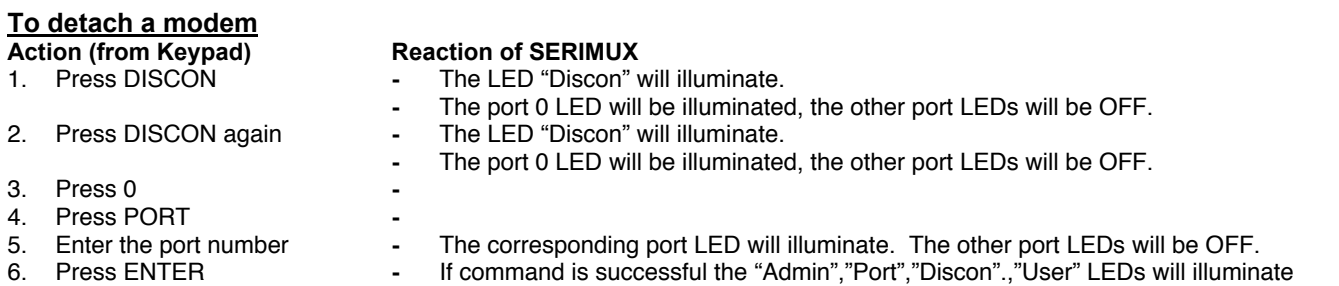

# **Reset SERIMUX Console Switch to default settings**

SERIMUX can be reset to default settings using the Keypad. This procedure is only necessary if the administrator is unable to access the administrator main menu. This should only occur if an administrator password has been set and the password is not known.

The SERIMUX-TERM-CS-16 should be OFF before beginning this procedure.

- 1. Press and hold both local keypad "ADMIN" and "ESC" buttons.
- 2. Turn ON the SERIMUX-TERM-CS-16.
- 3. Wait 3 seconds.
- 4. Release the buttons.

*Caution: During the reset, the customer modified parameter values will be replaced with the factory default values (for default values, see page 73, Appendix A); user names and passwords will return to default values (page 11).* 

# **4. USING THE TERMINAL**

# **4.1 How To Setup The TERMINAL**

The TERMINAL is compatible with most CPUs and application packages. A menu driven setup system is provided to select and save the settings required by the CPU and application. To control the CPU, or in this case the SERIMUX, a user must be familiar with the requirements of the SERIMUX in order to setup the TERMINAL.

# **4.1.1 Entering TERMINAL Setup**

Hold down the [**ALT**] key and then depress the [**Esc**] key to enter Setup mode. When entering Setup, any text on the screen temporarily disappears, and the main SETUP directory appears (See Figure 31). When leaving the Setup mode, the main SETUP directory disappears, and any text that was on the screen will reappear.

# **4.1.2 Saving and Exiting Setup**

The first menu seen when entering Setup serves as a directory to the other Setup menus. To exit Setup or any submenu, press [**F12**]. Pressing [**F12**] will return the display to the main Setup directory and with another press of [**F12**] the user will exit Setup.

The highlighted field at the right of the screen gives the user the choice of saving or not saving parameter changes into memory before returning the terminal to the normal operating mode. Settings changed will effect the operating environment until the TERMINAL is powered-down. Setting changes will only be restored at power-up if they are saved before exiting Setup.

*Note: If settings are not saved before exiting Setup, any new selections will be lost when the RACKMUX is powereddown.* 

**To save Setup selections**, depress the Spacebar to change the save field at the right side of the screen from NO to YES before exiting Setup. (Table 2 describes your options for exiting Setup.)

Press [**F12**] to leave Setup and return to the normal display mode.

#### **Table 2- Main Setup Menu (F12) Exit Functions**

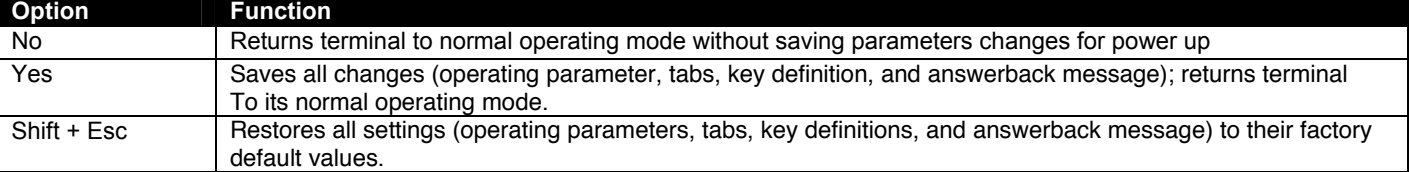

# **4.1.3 Setup Directory**

The fields at the bottom of the screen show the various setup menus where the terminal's operating parameters can be changed and the function key to press to immediately display any menu.

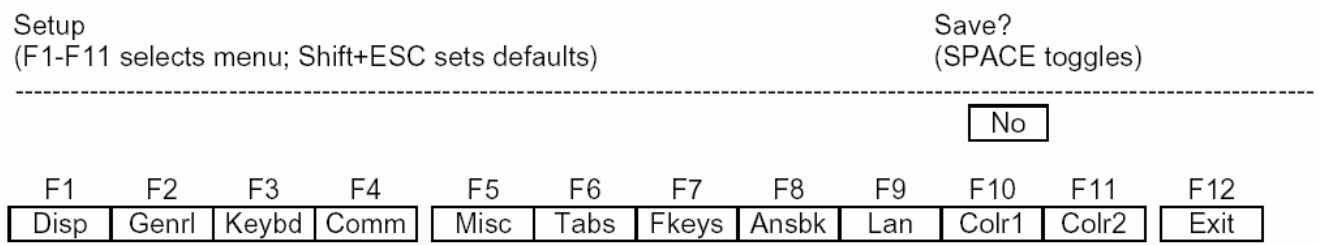

#### **Figure 31- Fields in the Setup menu display which function keys to press for submenus**

# **4.2 Changing The TERMINAL Operating Parameters**

To select one of the setup menus shown, press the indicated function key.

- The screen for that menu appears with the name highlighted.
- The fields at the middle of the screen indicate the parameters that can be changed in that menu.
- The top line identifies the keys to press to highlight the parameter fields and change the settings.

The procedure is: (1) Use arrow key to highlight the parameter field to be changed. (2) Use the Spacebar to change the parameter.

[**F12**] always returns the user to the top menu.

The following tables list the parameters for each menu and explain their settings. Default settings are listed first unless otherwise noted.

# **F1- Disp SETUP Menu**

**Columns** sets the screen display for 80 columns, 132 columns, or Econ-80 (80 columns with more pages of memory).

**Lines** sets the screen display for 24, 25, 42, or 43 lines. (24 lines are normally required for VT emulation, 25 lines for PC Term.)

**Auto Page** on causes a new page of memory to move onto the screen when the cursor reaches the top or bottom of the page.

**Display** CRT/LCD selects which kind of monitor be used. If LCD monitor is selected, the display columns only support 80 columns on Econ-80 columns. Must be set to LCD.

**Cursor** sets the cursor display to blink or steady, block or underline.

**Background** sets the screen display to Dark (light chars. on a dark background) or Light (dark chars. on a light background).

**Width Change Clear** causes the terminal to clear the screen when executing a command to change the number of columns.

**Screen Saver** OFF, 1, 2, 3, 4, 5, 6. Sets the screen saver to activate after the specified number of minutes.

**Page Length** sets the length of a page of display memory to:

- 1 x Lines: Equal to the number of lines selected in the lines parameter (this value must be set when using multiple sessions)
- 2 x Lines: Two times the value of the lines parameter
- 4 x Lines: Four times the value of the lines parameter, or
- \*: Equal to the value of the lines parameter, with a second page containing the rest of the lines remaining in memory.

**ANSI Reverse** OFF/ON. Control function ANSI, VT-100 and VT-220:

- "OFFf" means, when SGR command ESC [ 3? m and ESC [ 4? m select background and foreground color change respectively.
- "ON" means, when SGR command ESC [ 3? m and ESC [ 4? m select foreground and background color change respectively. (?
- can be 0,1,2,...,7)

# **F2- Genrl SETUP Menu**

**Personality** sets the terminal's operating mode to Wyse 325, Wyse 120/Wyse 60 (native mode), Wyse 50+ (WY-50, WY-50+, WY-100, ADM 31/5/3a), TeleVideo TVI 925, TVI910+ (includes 910), ADDS A2, Digital Equipment VT-100, VT-220 7 bits, VT-220 8 bits, VT-52, Console ANSI, PC TERM, PCG Alpha.

**Scroll Speed** sets the display scroll rate to Jump (the rate data is received), Smooth-8 (eight lines per second), Smooth-4, Smooth-2, or Smooth-1.

**Rcvd CR** causes the cursor to move to the beginning of the current line (CR) or the beginning of the next line (CRLF) when the terminal receives an ASCII CR.

**Enhance** allows the terminal to recognize an enhanced set of codes when the terminal is not in the native personality.

**Auto Scroll** causes the data to scroll up a line when the cursor moves past the last line of the page.

**Monitor** causes the terminal to display symbols for escape sequences and control codes without acting on them (test feature).

**Status Line** sets the top line of the screen as the status line.

**End of Line Wrap** causes the cursor to move to the start of the next line when additional characters are entered at the end of a line.

**Attribute** sets display attributes to be assigned to each character as it is entered (Char), to be active to the end of the line (Line), or to be active to the end of the page (Page).

# **F3- Keybd SETUP Menu**

**Keyclick** sets the terminal to sound a muted beep each time a key is pressed or repeated.

**Margin Bell** sets the terminal's bell to ring when the cursor reaches the column where the bell is set (default is column 72 in 80 column mode or 124 in 132-column mode).

**NRC** ON/OFF determines the communication and keyboard national character set.

**DEL Keypad** Dot/Del or Comma/Del. Determines whether numlock DEL generates dot or comma.

**Key Repeat** OFF, 1, .... ,8. Defines key repeat rate after a key has been depressed for about 1/2 second.

**Language** sets correct terminal operation for the language of the keyboard connected to it: US, UK, Danish, German, Spanish, Swedish, Norwegian, Italian, French, Belgian, Swiss/French, and Swiss/German. Should be set to US.

**Bell Volume** OFF, 1, 2, 3 (3 different volumes)

**Limit Xmt** causes the terminal to send data through the HOST port as fast as the baud rate allows (None), or at a maximum rate of 60 cps or 150 cps. In older systems limiting character rate is necessary to prevent loss of data.

**Key Code** sets the terminal to send normal ASCII characters (ASCII) or PC-type scan codes for every key up / down (Scan). Scan is only required for the PC Term personality.

**Num Start** ON/OFF. When the terminal powers ON, this field determines whether the numeric pad starts as Numeric (NUM ON) or Function (NUM OFF).

## **F4- Comm SETUP Menu**

**Baud Rate** sets the host port baud rate to 50, 110, 134.5, 200, 300, 600, 1200, 2400, 4800, 7200, 9600, 19200, 38400, 57600, 76800, or 115200.

**Rcv Hndshake** allows the terminal to control the receipt of data from a device connected to the SERIAL1 port with no handshaking (None), Xon / Xoff handshaking, DTR handshaking, DTR / Xoff handshaking

**XPC Hndshake** ON/OFF to set XPC code handshake, only possible when the personality parameter is set to PC Term.

**Ethernet Mode** ON/OFF to set the communication routing by Ethernet Network / or Serial Port.

**Data / Stop Bits** through the SERIAL1 port, the terminal to send and receive 8-bits data with one stop bit or two stop bits, or 7 bits data with one stop or two stops bits.

**Xmt Handshake** causes the terminal, when sending data to a device connected to the SERIAL1 port, to ignore all incoming software handshaking signals (None) or to control data output in responds to Xon/Xoff handshaking.

#### **Printer**

Parallel : sends data to a parallel printer connected to the parallel port. Serial : sends data to a serial printer connected to the serial 2 port. OFF : ignores the print command.

**Auto Connect** OFF/ON selects whether a return character is required to establish an Ethernet connection.

**Parity** sets the terminal send data to the SERIAL1 port with none, odd, mark, even, or space parity.

**Comm Mode** sets the SERIAL1 port communication mode to full duplex (FDX), block (BLK), half duplex (HDX), or half duplex block (HBLK).

**Multiple Sessions** defines whether an Ethernet connection supports multiple sessions function.

- ON : indicates the terminal supports multiple sessions. Each session only has one display page. In 80 or 132 column mode, 8 simultaneous sessions are supported. In Econ-80 column mode, 12 simultaneous sessions are supported.
- OFF : indicates the terminal only has single session. In this mode page length greater than one page can be defined.

# **F5- Misc SETUP Menu**

**Wprt Intensity** sets the write protect attribute: normal, blank, dim, blank/dim.

**Block End** causes the terminal to send a block of data to the CPU with a line terminator as an ASCII US character and block terminator as an ASCII CR character (US / CR), or with line terminators as ASCII CR and LF characters and the block terminator as an ASCII ETX character (CRLF / ETX).

**Ptr Parity** causes the terminal to send the data to the SERIAL 2 (printer) port with none, odd, mark, even, or space parity.

#### **Printer RCV** ON/OFF

**Wprt Reverse** sets the write-protected characters to appear in reverse (dark characters on a light background).

**Ptr Baud rate** sets the SERIAL 2 (printer) port baud rate to 75, 150, 300, 600, 1200, 2400, 4800, 7200, 9600, 19200, 38400, 57600, 76800, 115200, 230400, 460800.

**Ptr Rcv Hndshake** sets the printer receive handshake through SERIAL 2 to be none, DTR, Xon / Xoff, DTR/Xoff .

**Wprt Underline** sets the write-protected characters to appear underlined.

**Ptr Data/Stop Bits** sets the data and stop bits through the SERIAL 2 (printer) port.

**Ptr Xmt Hndshake** sets the printer handshake to be none, DSR, Xon / Xoff, or Both .

# **F6-Tabs SET-UP Menu**

On the tabs setup menu screen, the terminal's current tab stops are indicated by uppercase T's displayed along a line of periods that mark each column position.

- (1) A tab stop in columns 2 through 78 is shown as a T in the upper line of periods
- (2) A tab stop in columns 79 through 132 is shown as a T in the lower line of periods

The user can easily determine where tabs are set by moving the cursor across the line and reading the column number displayed on the right side of the screen. Clear and set tabs anywhere on the line, as follows:

- (1) To move the cursor across the line, press  $\left[\rightarrow\right]$  (right arrow) or  $\left[\right.\leftarrow\right]$  (left arrow)
- (2) To either clear or set (toggle) an individual tab stop at the cursor position, press [Spacebar]
- (3) To clear all tabs, press [Home]
- (4) To set tabs to the default setting (every eighth column), press [Backspace]

*Note: A tab stop cannot be set to column 1.* 

# **F7- FKeys SET-UP Definition Setup Menu**

The function keys and many of the editing keys can be redefined to send a unique character string of up to 64 characters. Keys that are not programmed will send a default sequence, which is determined by the personality selected. Table 4 lists the programmable keys.

#### **To redefine a key:**

- 1. Select the key to be redefined by pressing that key together with [Ctrl]. This highlights the key's definition field.
- 2. Press  $\lceil \oint \rceil$  (up arrow) to select the shifted or unshifted key definition field.
- 3. Enter the key definition (up to 62 characters) at the cursor position. Correct errors by pressing  $\leftarrow$  (left arrow) to delete characters or [Home] to clear the definition.
- 4. If the user wants to change the key's direction, press [Enter] (on the numeric pad) until the desired choice appears. Direction determines where the key data is transmitted:
	- Remote: Sends data to the CPU only, regardless of the terminal's communication mode. (Until redefined, the direction of all the programmable keys is remote.)
	- Local: Sends data to the terminal only, regardless of the terminal's communication mode
	- Normal: Sends data to the CPU and / or the terminal, depending on the terminal's communication mode

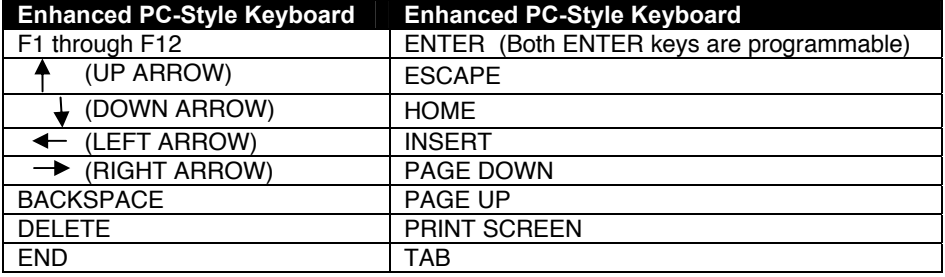

#### **Table 3- Programmable Keys**

# **F8- Ansbk SET-UP Menu**

A message of up to 20 characters can be programmed to identify the terminal to the CPU. Enter the message at the cursor position. Correct errors by pressing  $[$   $\leftarrow$   $]$  (left arrow) to delete characters or [Home] to clear the message. **CONCEAL** hides the answerback message, so it is not displayed in setup mode.

To save the message in nonvolatile memory, exit Setup mode with the **YES** option.

# **F9- Lan Setup Menu**

This menu configures the terminal for Ethernet communication. Use of Ethernet communications provides the additional ability to open multiple sessions (applications) on one or more CPUs/servers at the same time. Support of these extended features requires the server to be configured to accept telnet connections.

*Note: The Ethernet option in the F4 setup menu must be set to ON for the terminal to work in an Ethernet environment.* 

**Local IP Address** is the IP address assigned to this terminal. This must be a unique IP address. An example of this address is 200.200.200.10.

**Netmask** is a value generated by the system based on the IP address. The system administrator would have this information. An example is 255.255.255.0

**Gateway** This IP address is used to communicate with other networks. If a gateway is not being used this option should be blank.

**Remote IP 0...B Address** are for any remote CPU, or devices, that the terminal will communicate with for a specific session. These twelve remote IP addresses should all be identical if all communications will be with only one CPU. If Multiple sessions-ON in the F4 menu has been selected, and there is more than one CPU on the system, the user must specify which CPU each session will communicate with. To communicate with a different CPU for a future session, these settings must be changed.

#### *Note 1: The Multiple session option allows 8 separate sessions if any emulation other than ECON-80 is selected. If ECON-80 emulation is selected, the Multiple session option will then allows 12 separate sessions.*

#### *Note 2: Port 23 Is the telnet service by default.*

*Note 3: The terminal must be powered cycled after saving for these parameters to take effect.* 

**Term Type** allows definition of the terminal with up to 40 characters. If Term Type is empty the default type is sent to the CPU by the system.

**Ethernet Node ID** displays the serial number of the hardware Ethernet interface device. This is a default value of the manufacturer of the hardware device and should not be changed.

## **F10- Colr1 Set-up Menu**

Selects the color palette to be used for each screen attribute. A text sample of the selected colored is displayed next to each selection. Attribute selections are listed below.

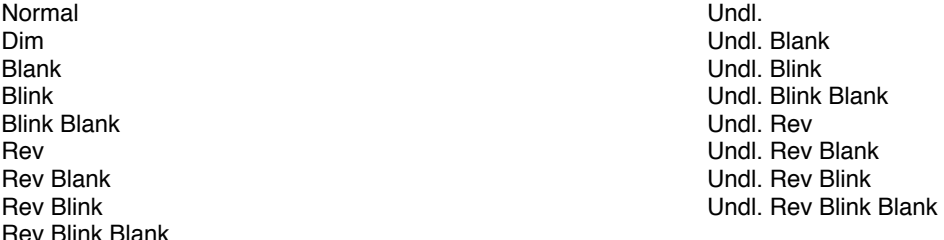

# **F11- Colr2 Set-up Menu**

The color functionality differs with emulation. In general VT100, VT220 and ANSI Console work with applications, which control the color directly. The remaining personalities associate colors based on existing monochrome video attributes. This section will define parameter selection based on personality selected.

**Background =** Will determine the color of the background screen under some conditions (16 colors).

**Normal F.G. \ Normal B.G. =** These fields allow the user to select the character and background color (16 colors) for data entered on the display before the application defines the color display remotely.

**Border Color =** The color of the border around the edge of the screen. Cursor = Will select the color of the cursor (16 colors).

**Intensity F.G. \ Intensity B.G. =** These fields allow the user to select the character and background color (16 colors) for data entered on the display as Dim in ASCII emulation's and Bold in VT\ANSI emulation's before the application defines the color display remotely.

**Attribute =** Bold/Blink

**Color mode =** Is automatically selected based on the emulation selected.

**Color map =** Applies in WY325 mode only and determines if the monochrome attribute Reverse or Blank will be used to map monochrome attributes to color.

**Color Association** = OFF/ON

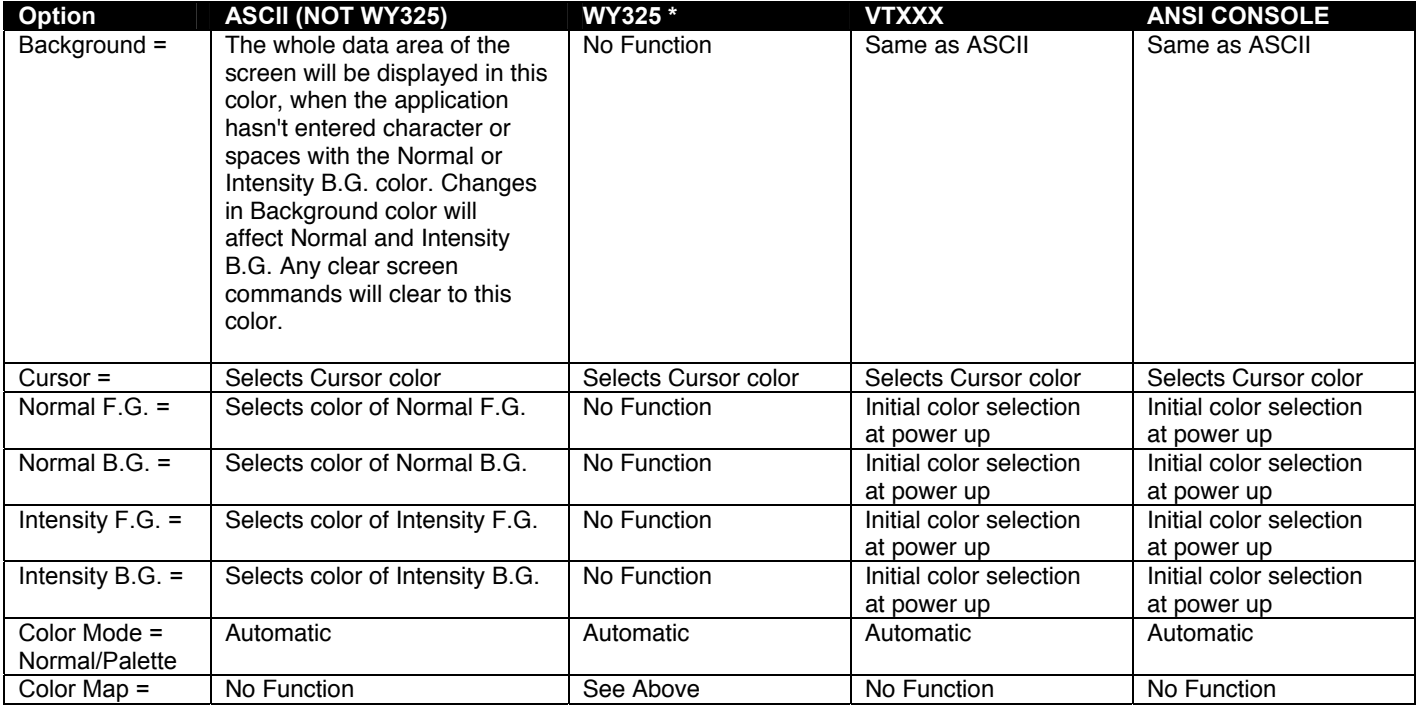

### **Table 4- Color Setup Menu**

**\*** When the WY 325 personality is selected holding the Ctrl key down and depressing either the 0, 1, ..., 9 or (.) period keys in the numeric pad change the assignment of color on the screen. Each selection is called a palette and is described in Table 6.

#### **Table 5- Color Palettes**

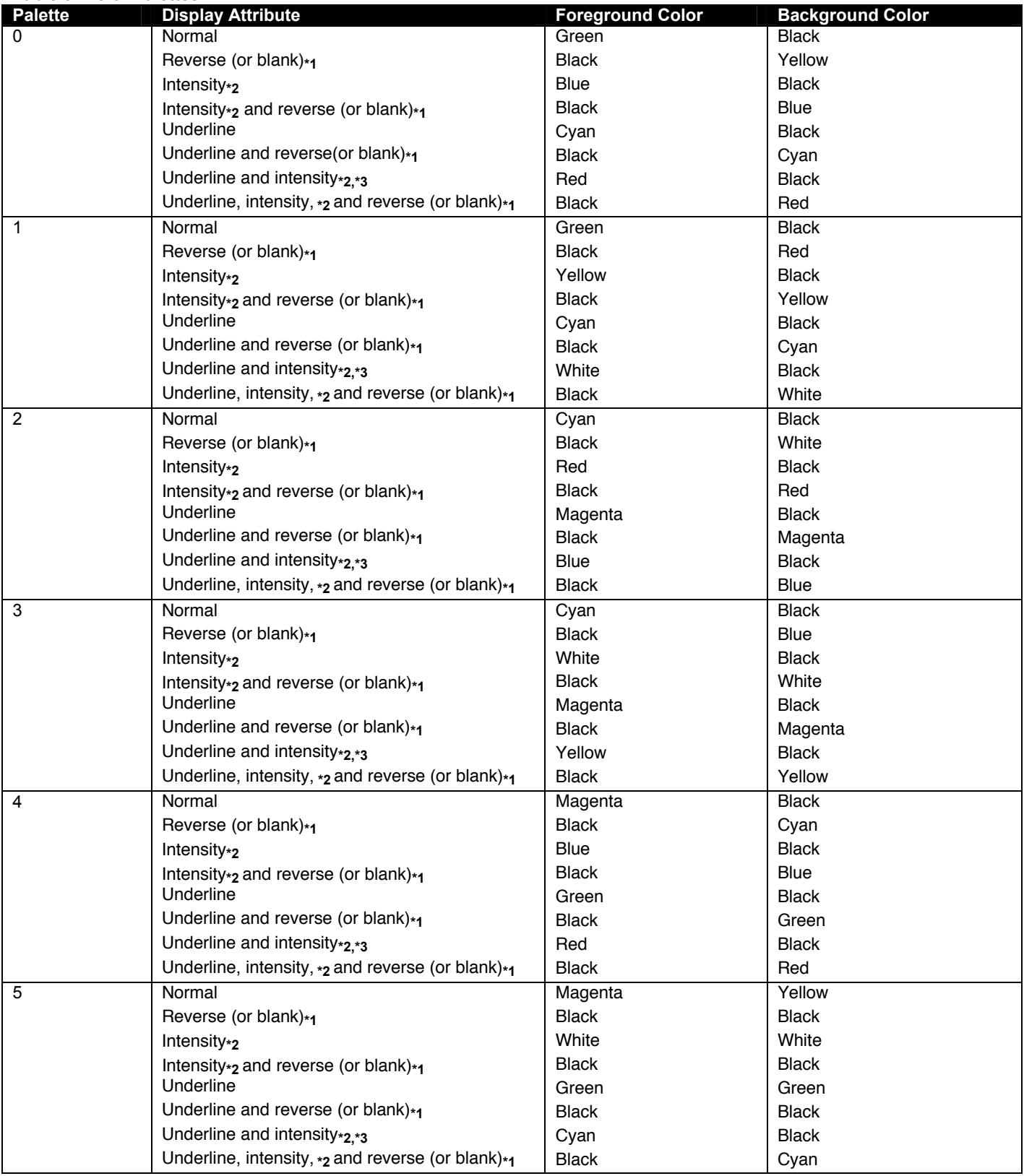

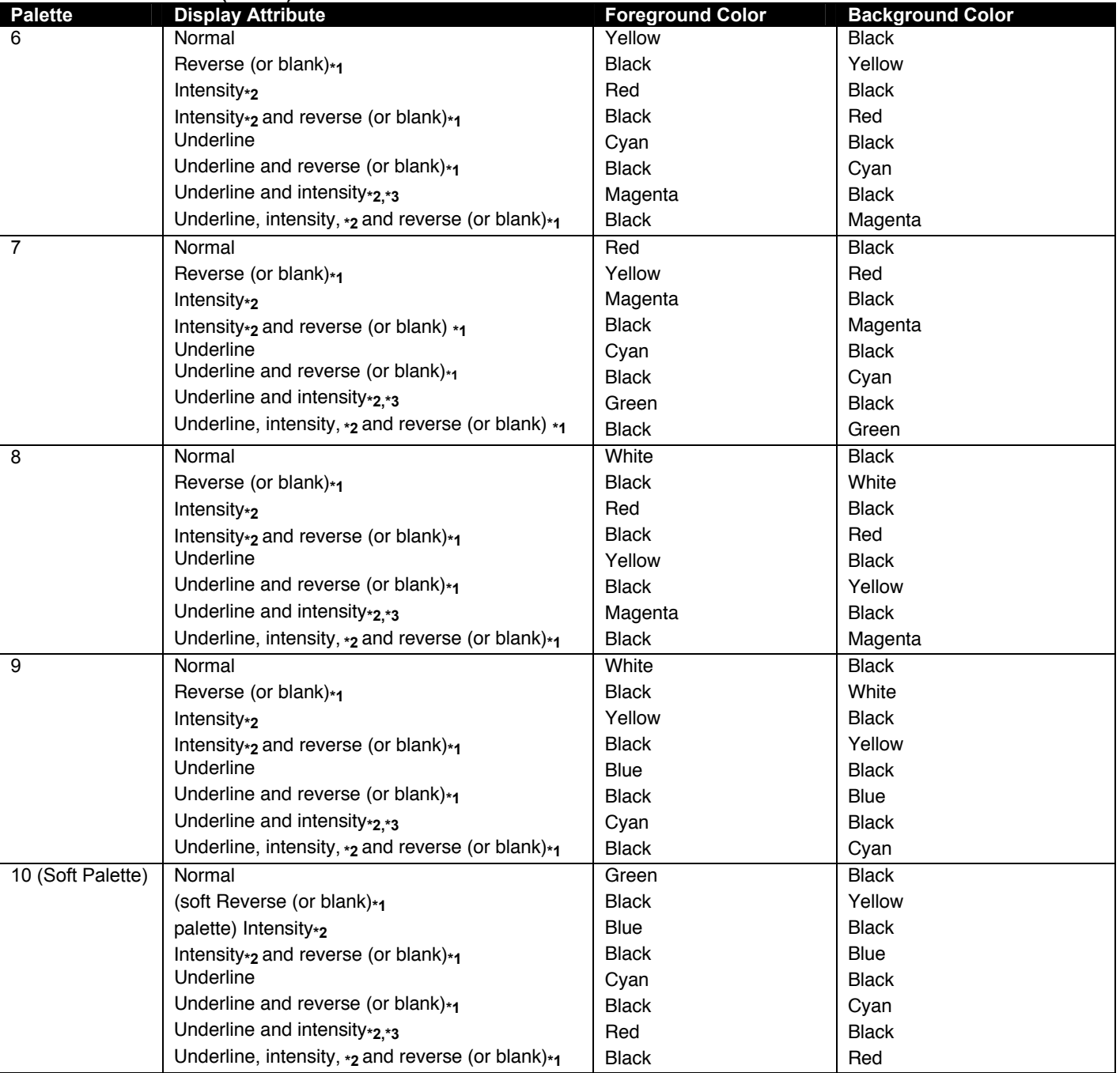

#### **Table 5- Color Palettes (Cont'd)**

**\*1.** Whether the reverse or blank attribute is mapped to the colors shown depends on an escape sequence or the setting of the Color Map setup parameter on the Attribute menu. The default is *reverse*. When the *blank* attribute is mapped, only the background is visible.

**\*2.** The intensity is *dim* in ASCII personalities and *bold* in ANSI personalities. (The intensity attribute is not supported in the following personalities: Wyse 50+, ADDS A2, TVI 910+, TVI925, and VT52.) The attribute can be disabled by an escape sequence or in setup mode (Intensity Attribute parameter).

**\*3.** In each palette, the status line displays the same foreground and background colors as shown here for the underline-andintensity attribute.

# **4.3 Local Keyboard Commands**

Table 6 lists local keyboard commands in the terminal's native mode.

#### **Table 6- Local Keyboard Commands in Native Mode**

#### **Key Sequence by keyboard Style**

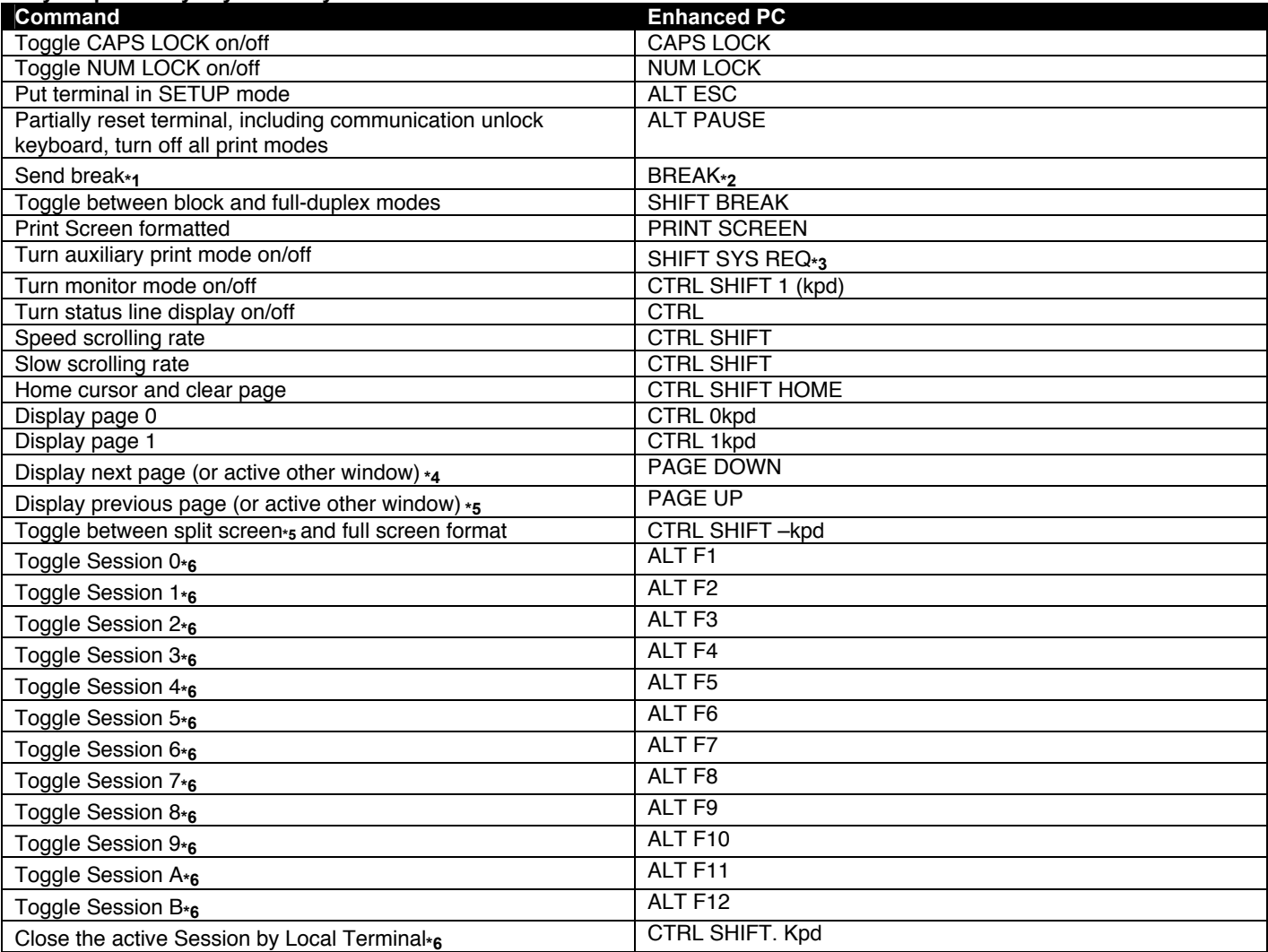

**\*1**. To MODEM port only when configured as data port: has no effect on AUX port.

**\*2**. [BREAK] = [PAUSE] pressed together with [CTRL].

**\*3**. [SYS REQ] = [PRINT SCREEN] pressed together with [CTRL].

**\*4**. If screen is split.

**\*5**. Splits screen at line 12.

**\*6**. Only active at Ethernet mode ON.

# **4.4 TERMINAL Command Guide**

# **4.4.1 Commands Supported in ASCII Personalities**

Table 8 lists all the ASCII commands recognized by the terminal. The native mode code for the command is given in the second column. (The native mode includes WY-325,WY-120 and WY-60.) The remaining columns show the support for the command in other ASCII personalities according to the following notations:

### **Same**

Same as native code (code is native to other terminal also)

## **Wyse**

Same as native code (Wyse enhancement- code not native to other terminal)

# **ENH**

Same as native code when enhance mode is ON (Wyse enhancement - code not native to other terminal) A code listed under a nonnative personality indicates that the related terminal's native code is supported.

A blank in any column indicates that the command is not supported.

Variables are shown in italics. Their values are listed in alphabetical order at the end of the table. Footnotes are found at the end of Table 7 on page 52.

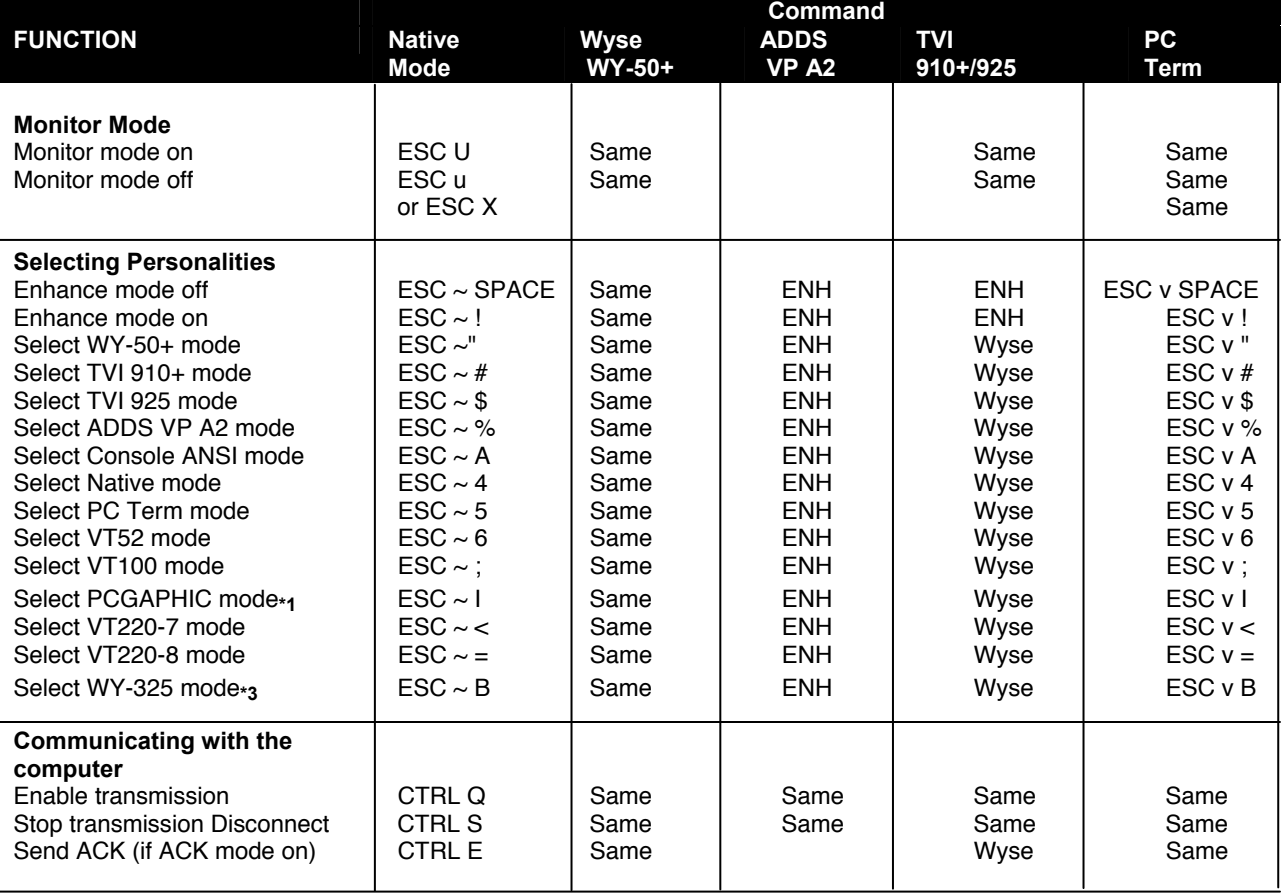

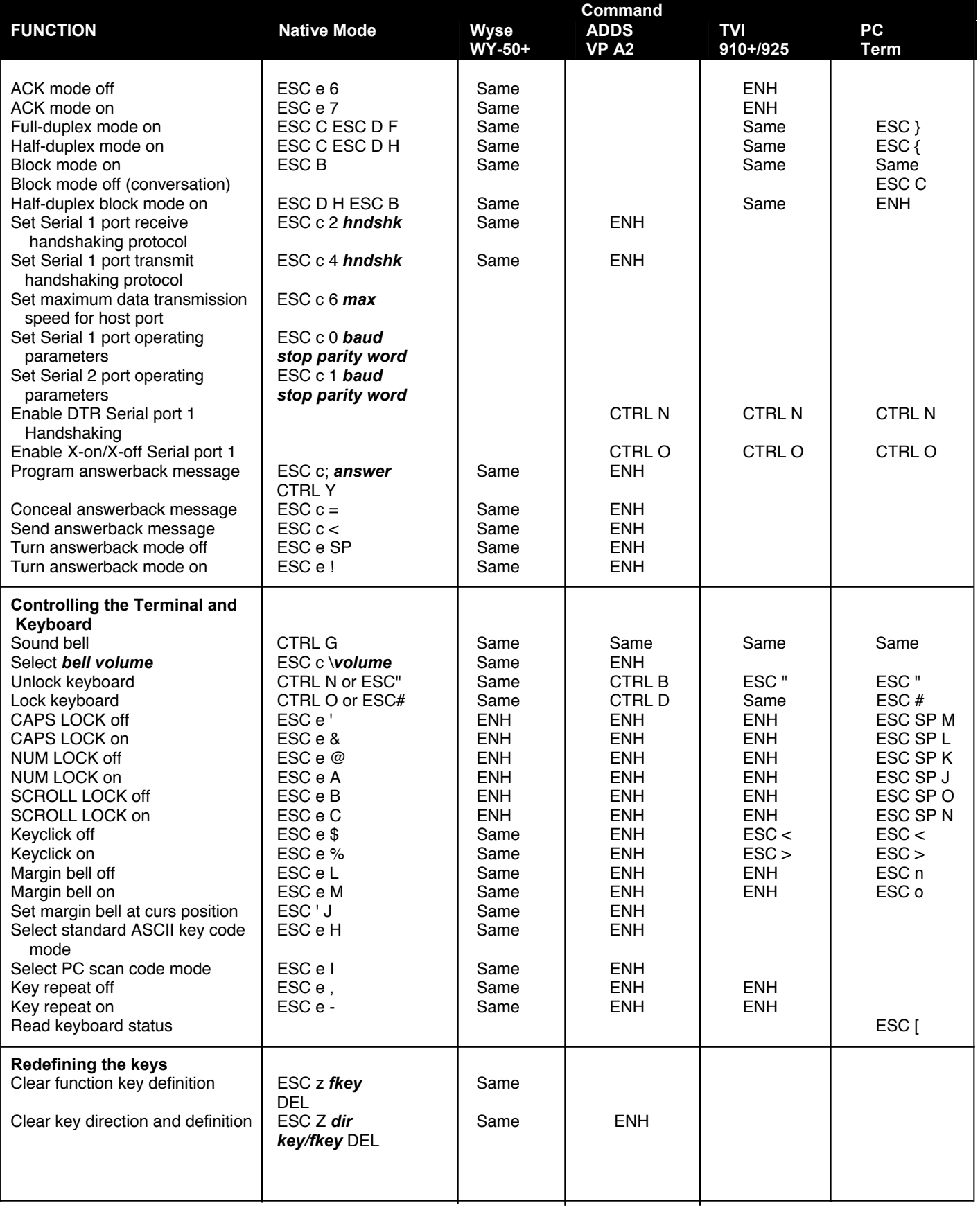

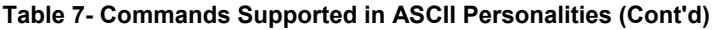

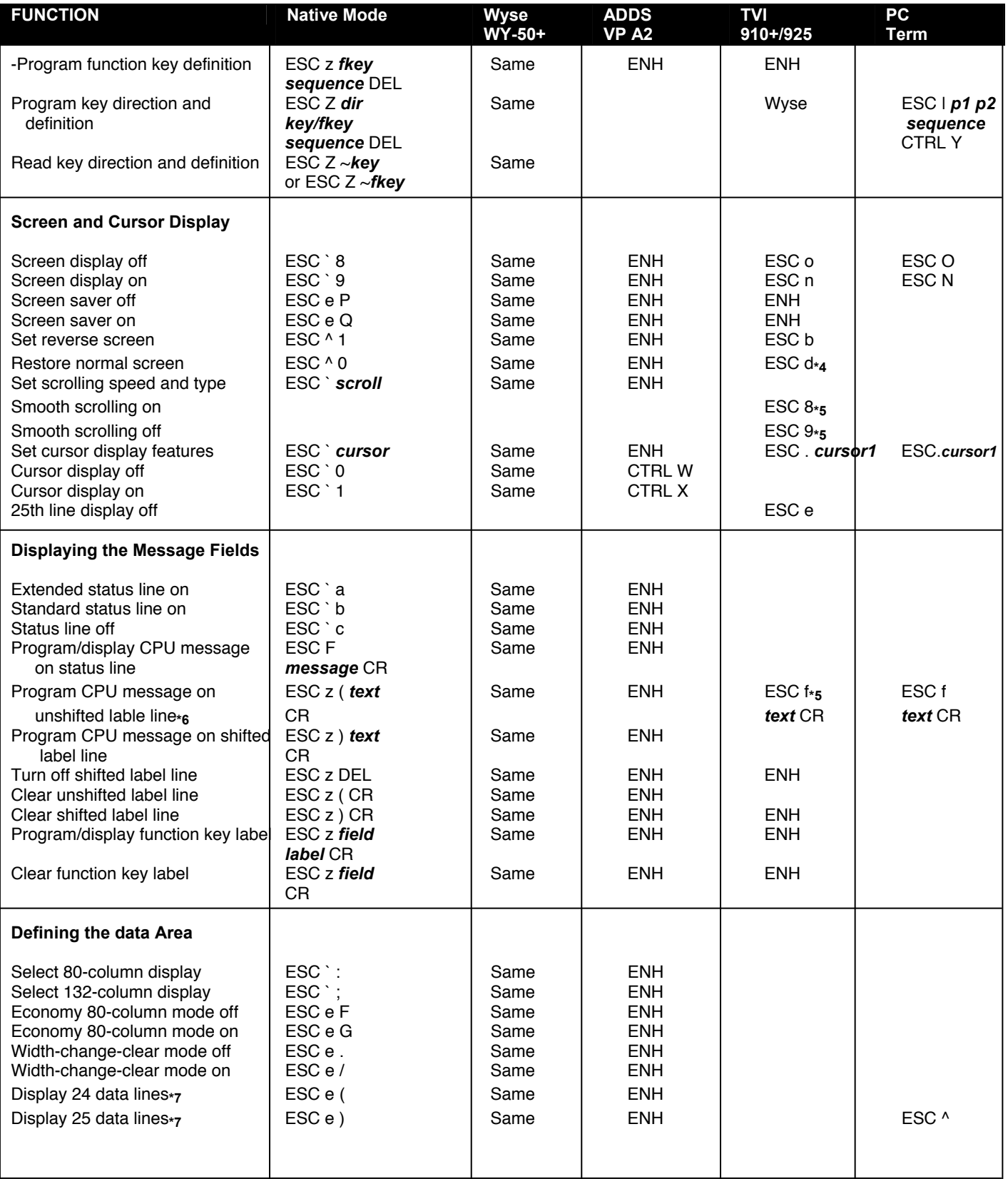

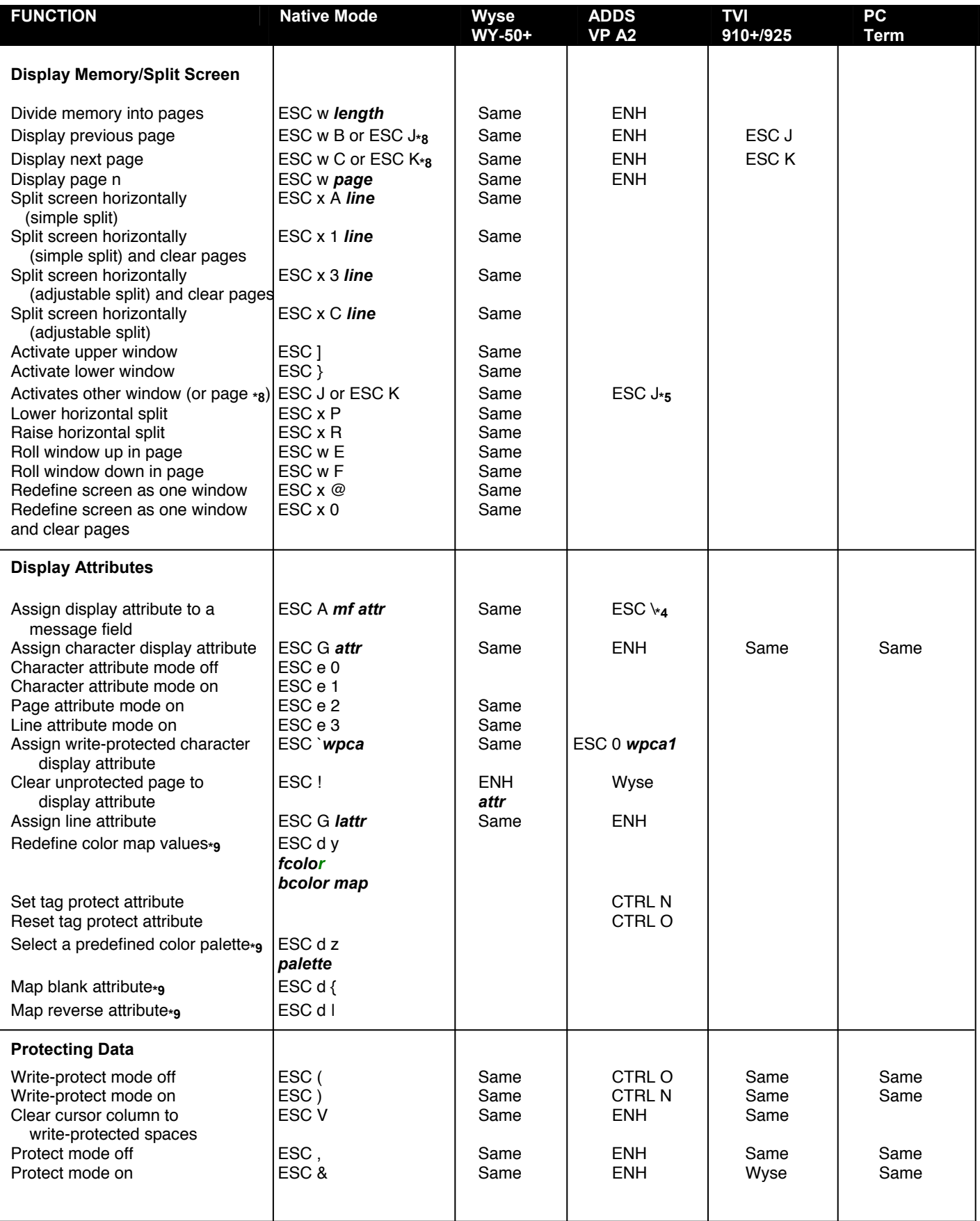

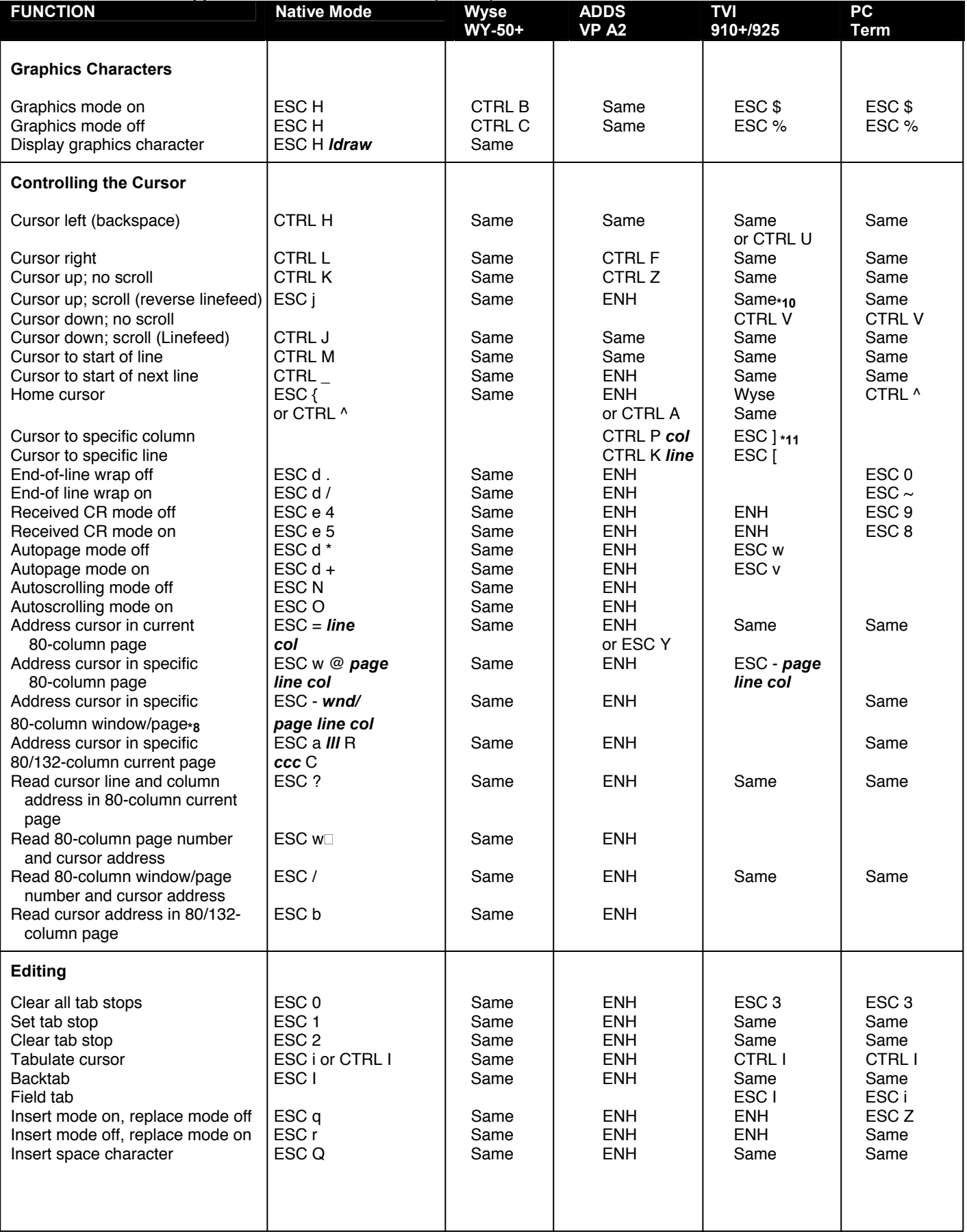

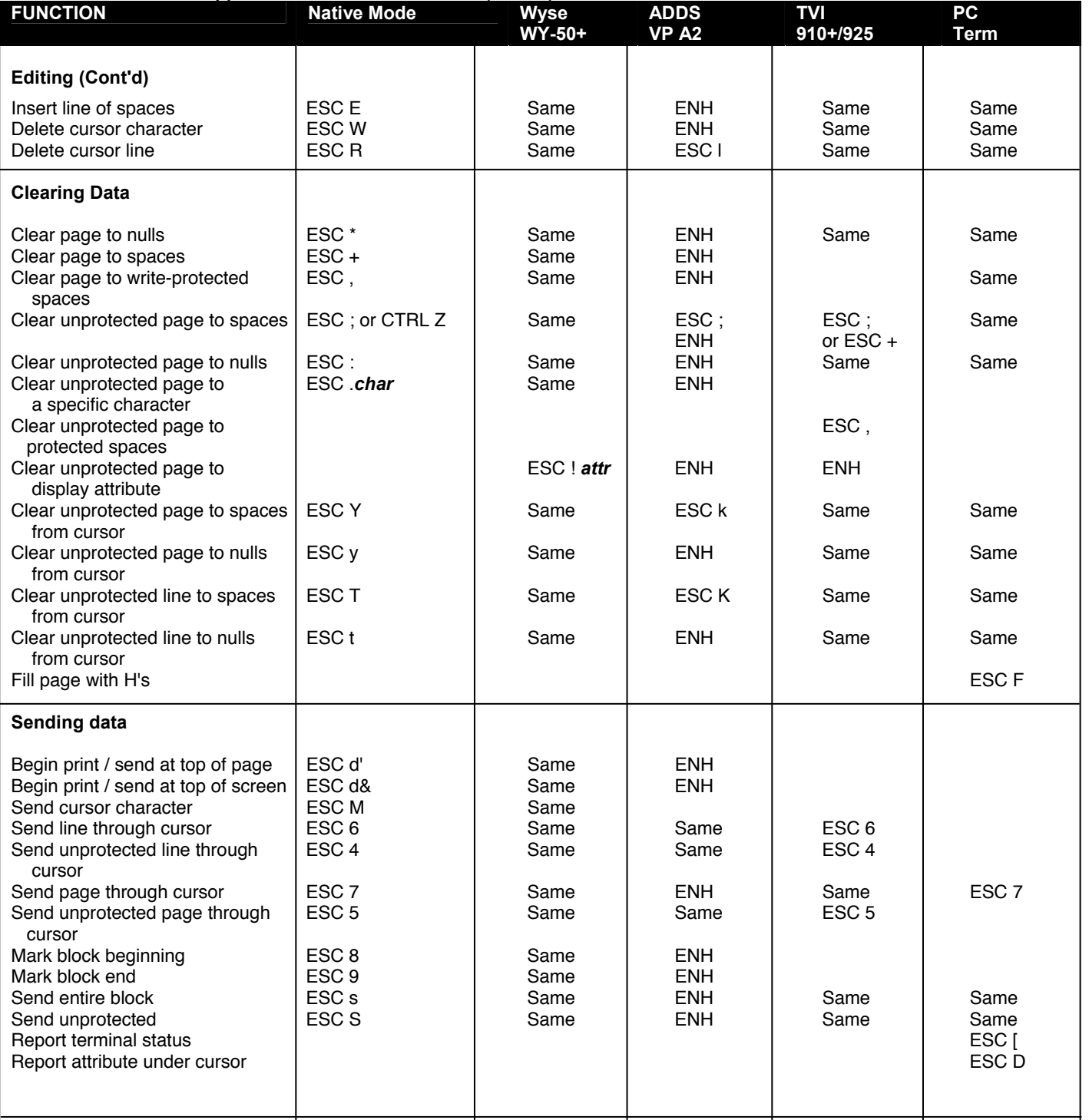

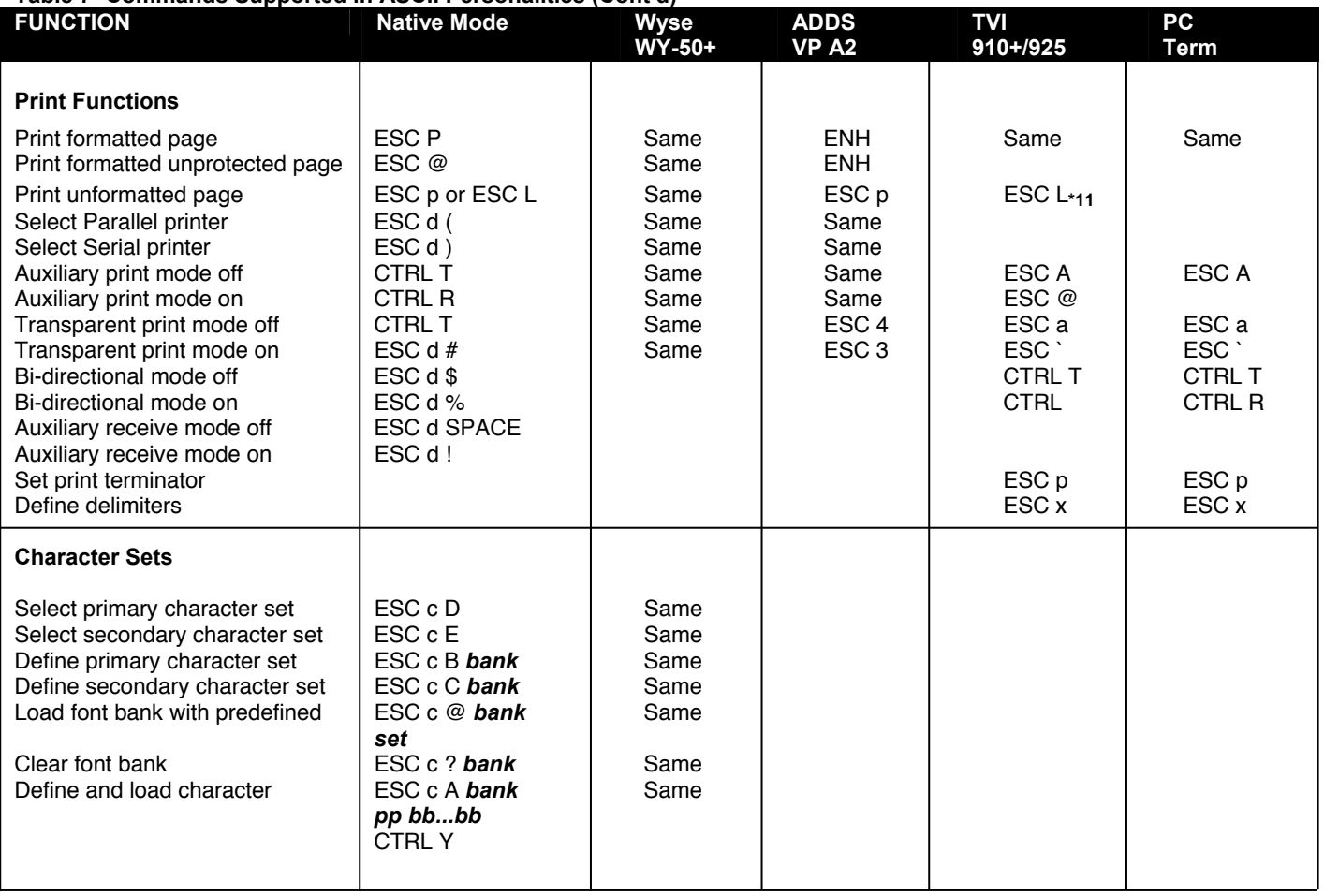

**\*1**. PCG ALPHA in Mono. Text Model machine.

**\*3**. Valid only in Color Model machine.

**\*4**. With enhance mode off.

**\*5**. With enhance mode on.

**\*6**. Automatically display in native mode. May be hidden by assigning blank attribute (ESC A l l).

**\*7**. Screen cleared.

**\*8**. If screen is not split.

**\*9**. In WY-325 only

**\*10**. In TeleVideo 925 only

**\*11**. In TeleVideo 910+ only

# **4.4.2 Variable Values for Table 7 Commands**

*answer* Up to 20 characters to define answerback message

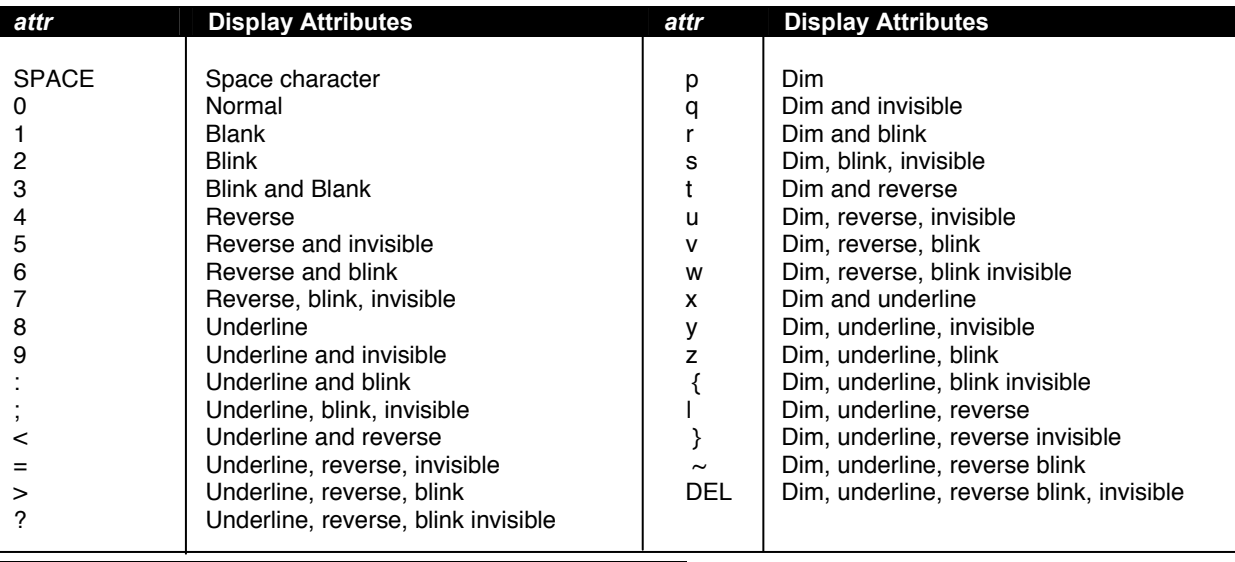

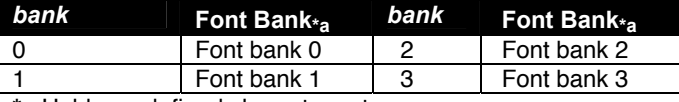

**\*a** Holds predefined character set

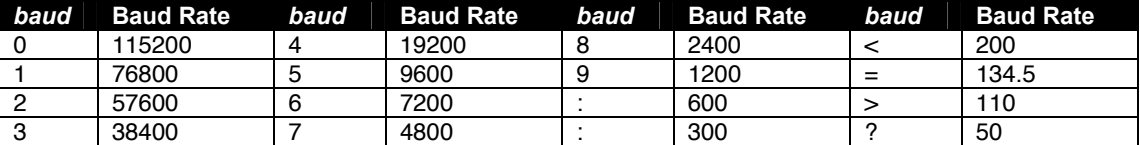

*bb...bb* 32-byte character string defining bit pattern of character

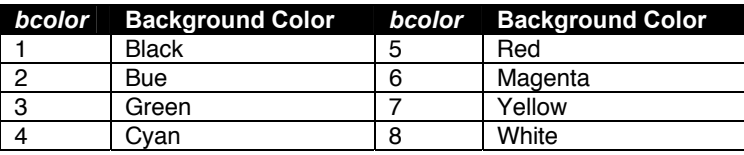

*ccc* One-to three-decimal value of column relative to home

*char* Character that replaces unprotected characters

*col* See line/col

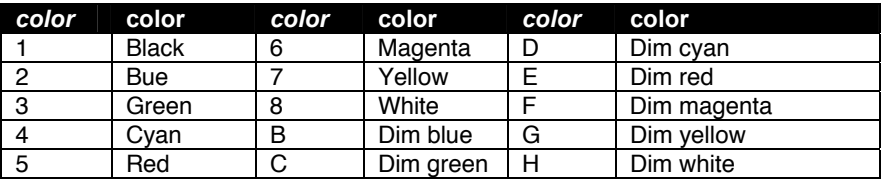

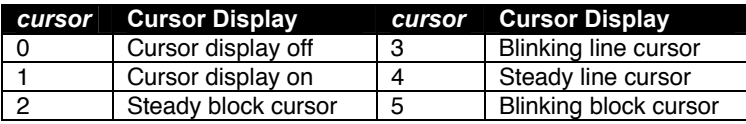

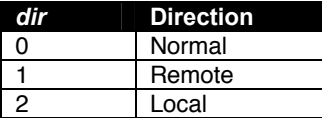

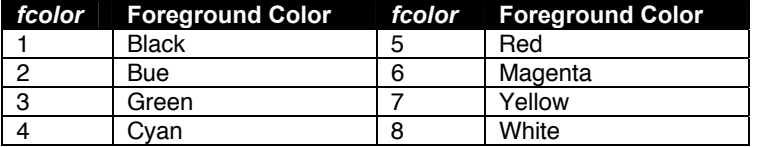

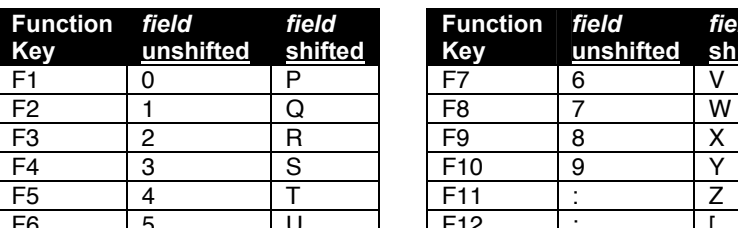

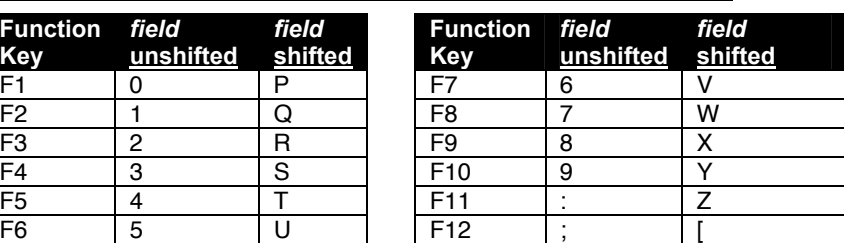

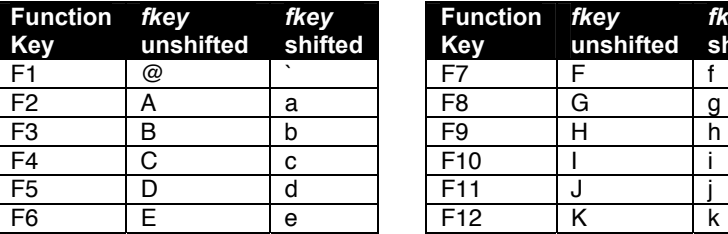

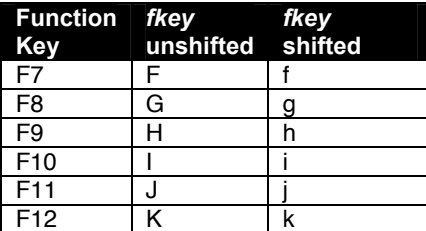

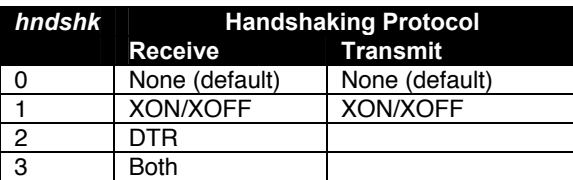

### **Keyboard Style**

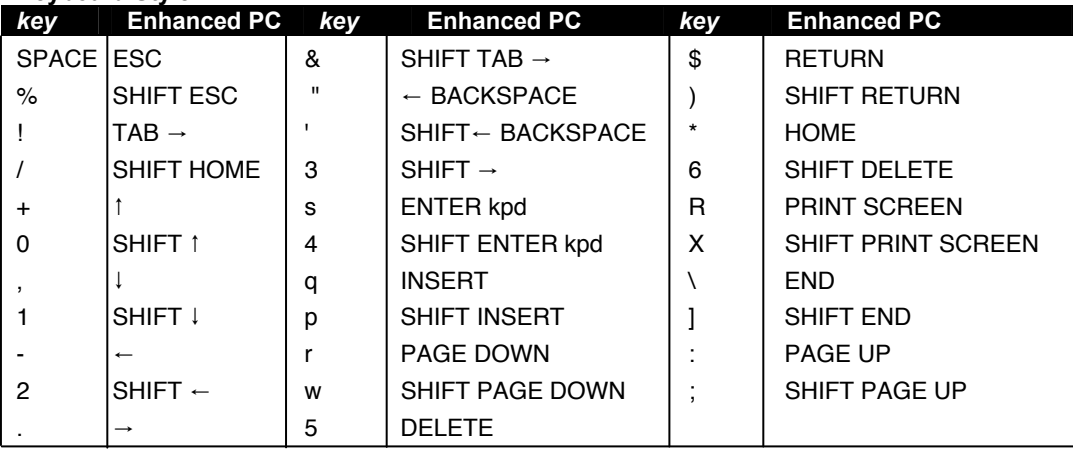

*label* 9 characters (80 columns); 7 characters (132 columns)

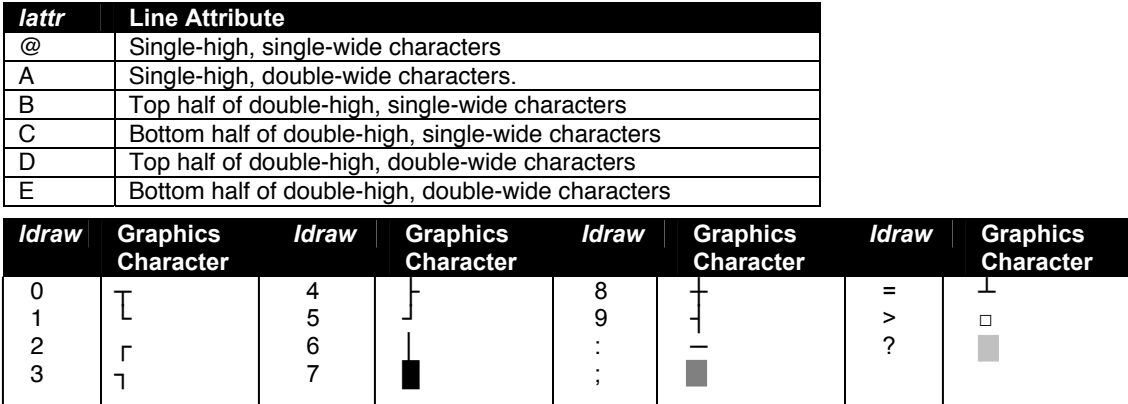

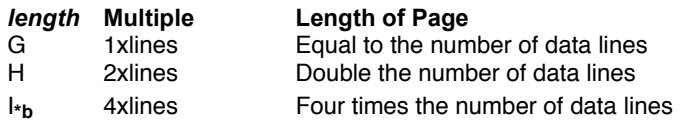

**\*b** Available only in WY-50+ personality.

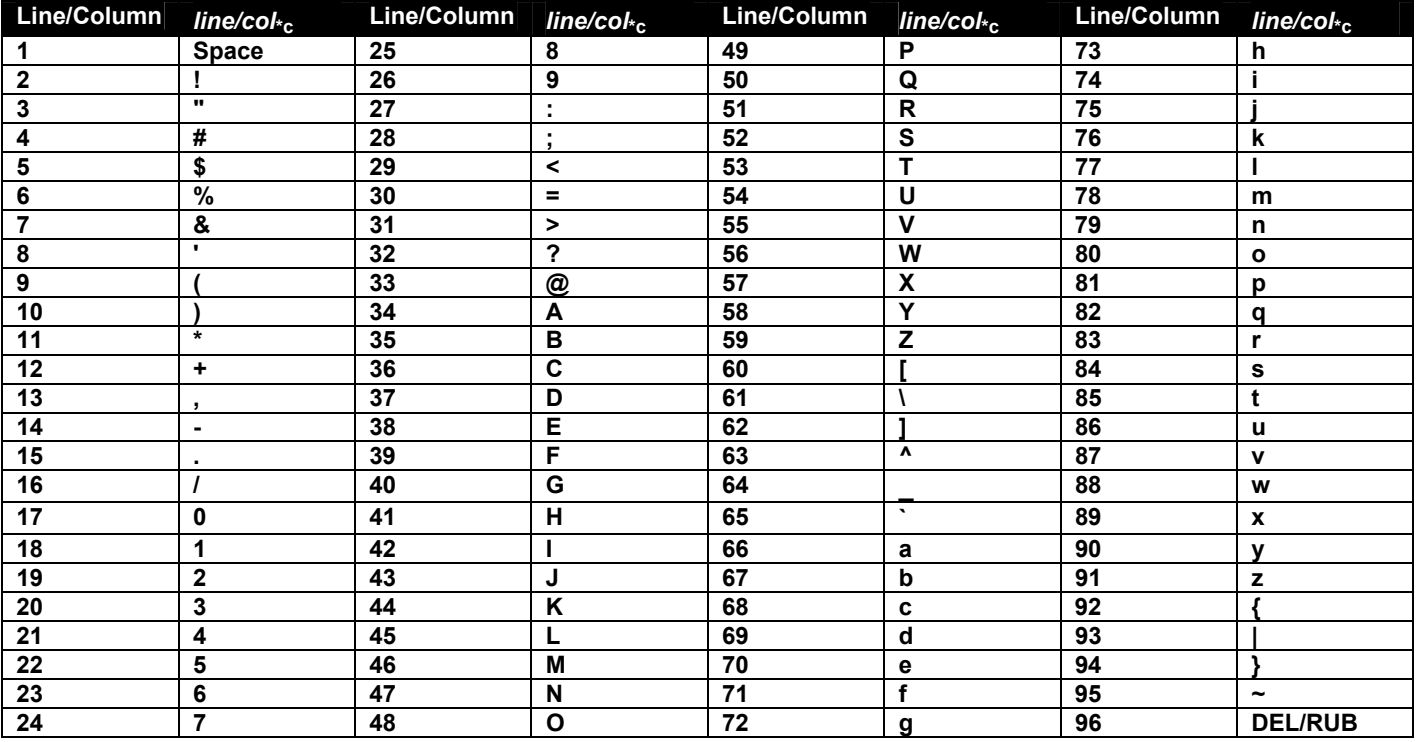

**\*c** Native codes also recognized in WY-50+, TVI 910+/925, and PC Term personalities, and in ADDS VP A2 personality absolute cursor addressing.

*III* One- to three-decimal value of line relative to home

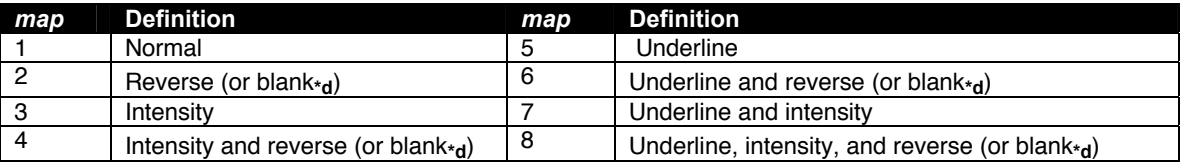

**\*d**. Colors mapped to reverse or blank depending on the setting of the Color Map setup parameter or the equivalent escape sequences.

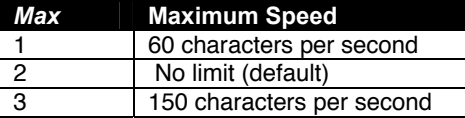

*message* 46 characters (80 columns); 98 characters (132 columns)

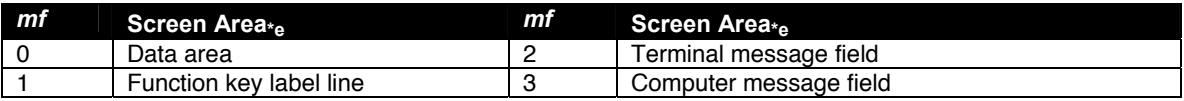

**\*e** In native mode, only the reverse attribute can be assigned to the data area.

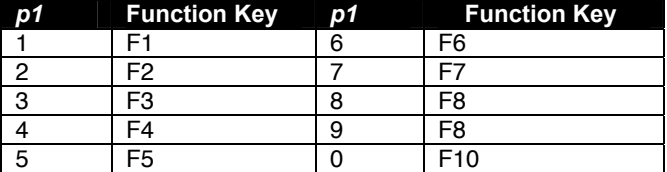

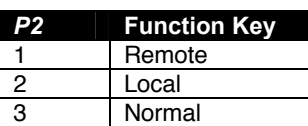

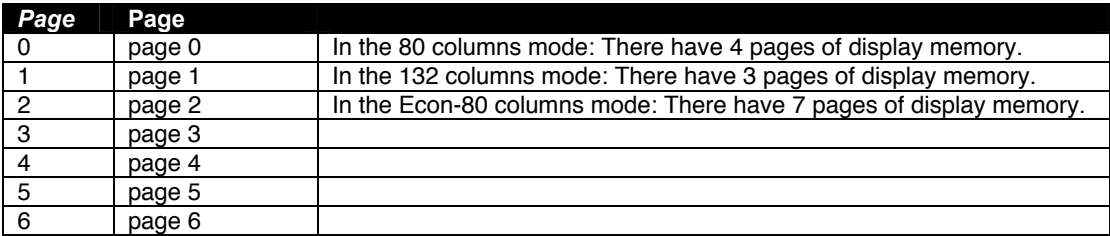

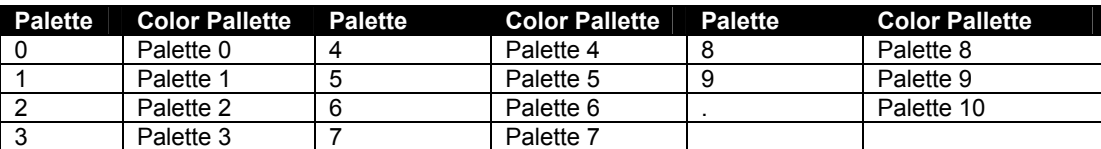

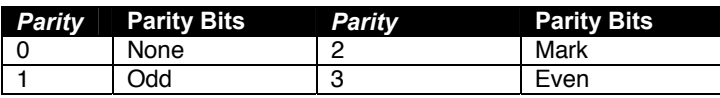

*pp* 2-byte hex value of character position**\*f**.

**\*f** In the illustrations, DEC = decimal value; HEX = hexadecimal value. Read across, then down.

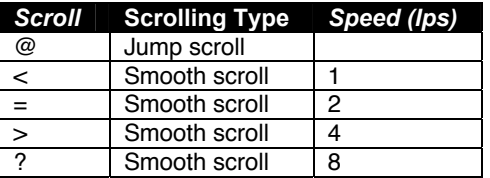

*sequence* Up to 64 bytes to be loaded in function key

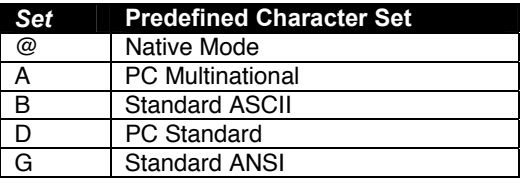

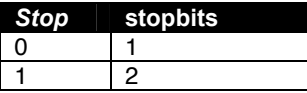

*text* 78 characters (80 columns); 130 characters (132 columns)

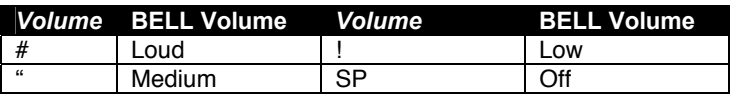

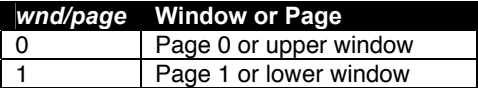

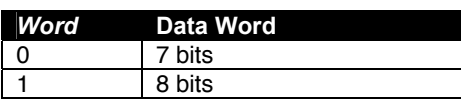

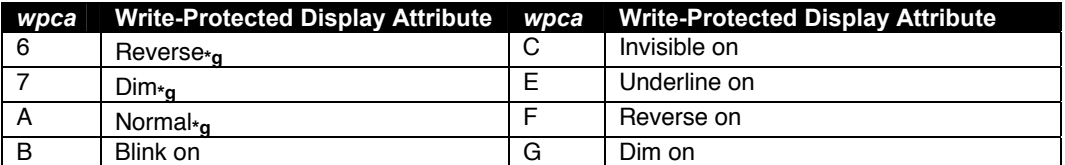

**\*g** Clears other write-protected attributes

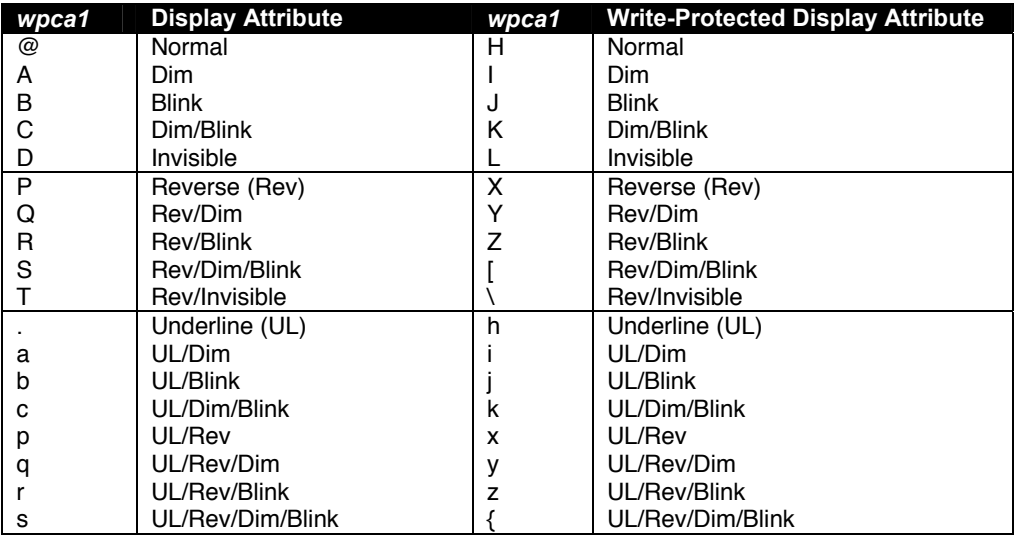

# **4.5 ANSI Command Guide**

# **4.5.1 VT100, VT220 and Console ANSI Command Guide**

**Supported VT100,VT220 and Console ANSI Commands**

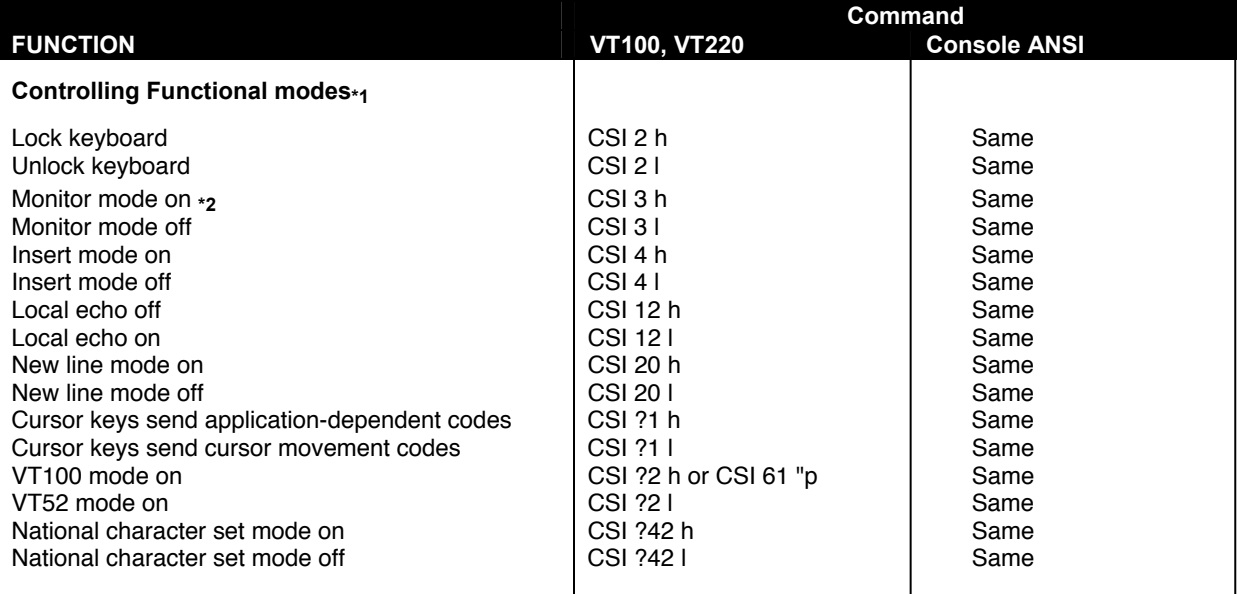

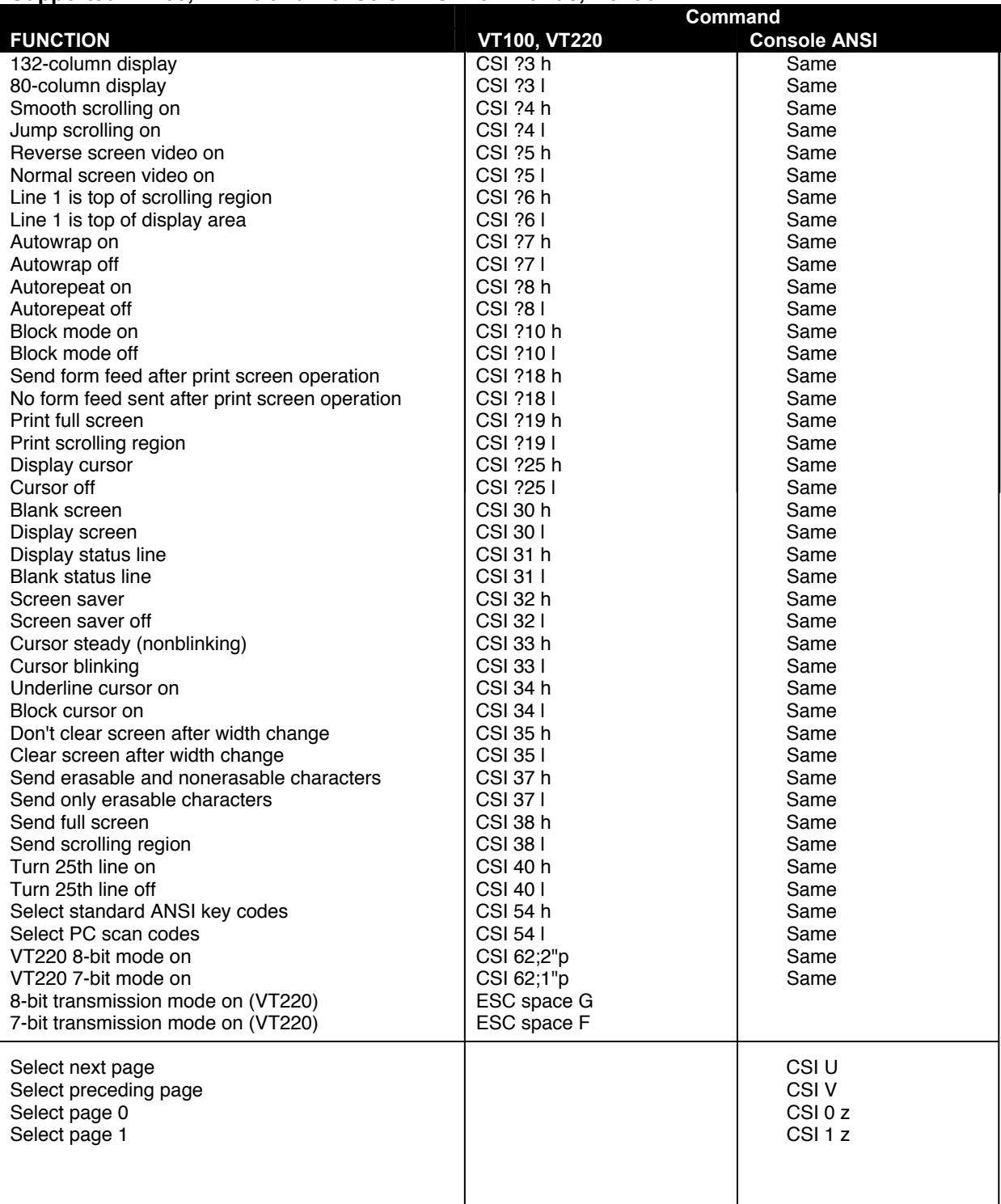

**Character Set Selection ESC** *Ps final* **Same** 

*Ps* **Label assigned** *Ps* **Label assigned**   $\begin{array}{c|c|c|c|c|c|c|c} \hline \text{G0} & & \star & \text{G2 (VT220 only)} \\ \hline \text{G1} & & + & \text{G3 (VT220 only)} \end{array}$  $\overline{G3}$  (VT220 only)

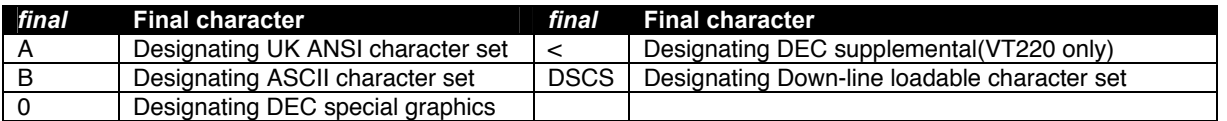

**\*** DSCS can consist of zero, one or two intermediate character and a final character. Intermediate characters are in the range of 2/0 to 2/15. Final characters are in the range of 3/0 to 7/14

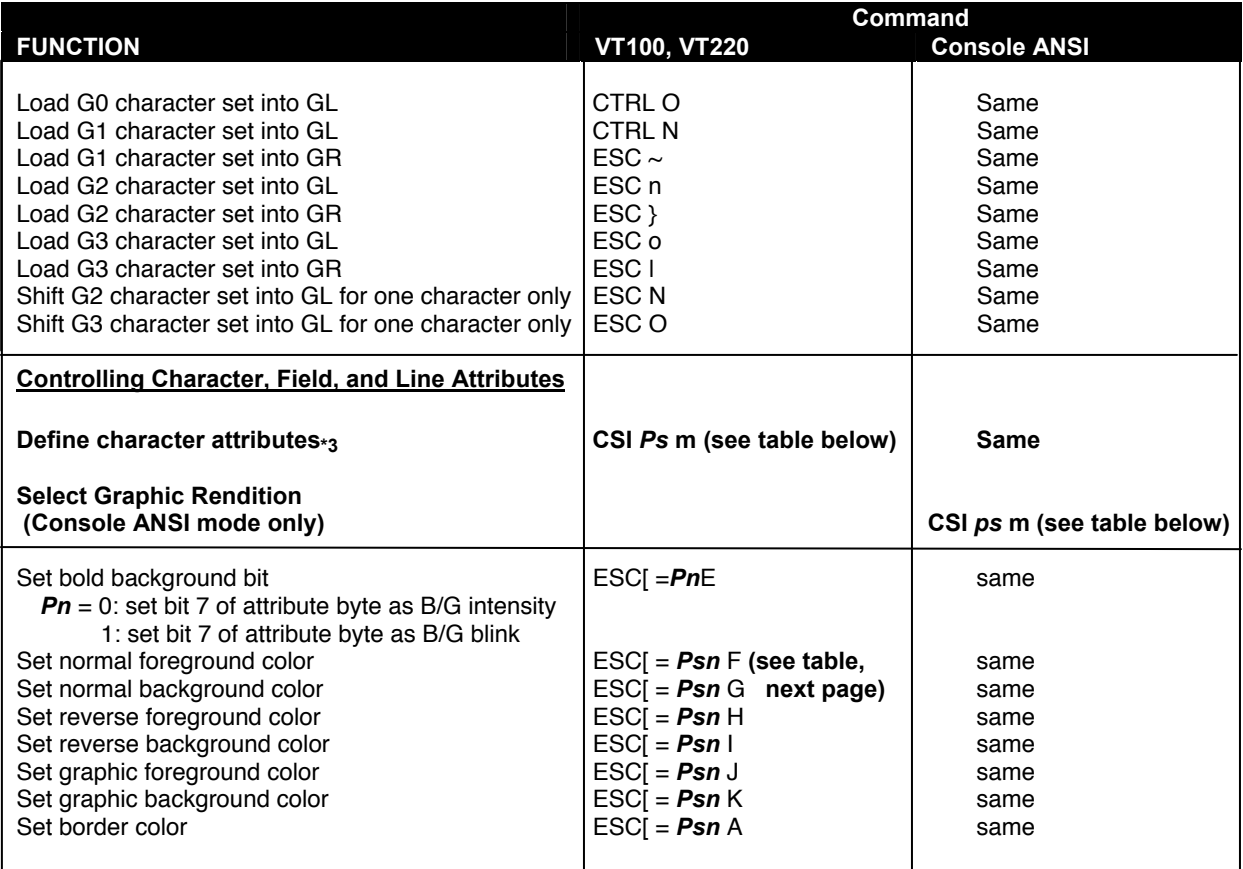

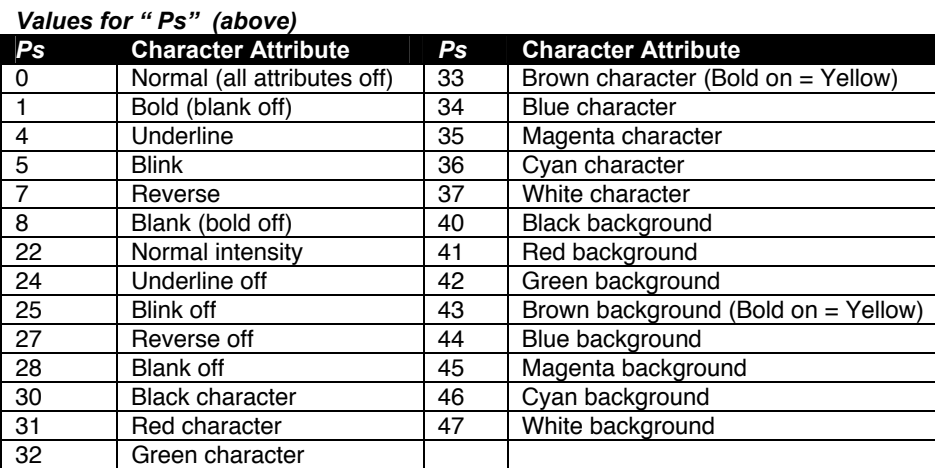

# *Values for "ps" (above)*

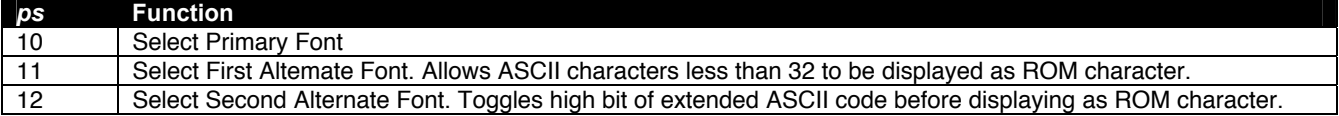

### **Values for "***Psn***" in table on page 59**

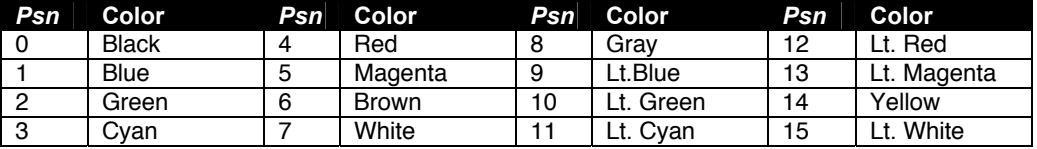

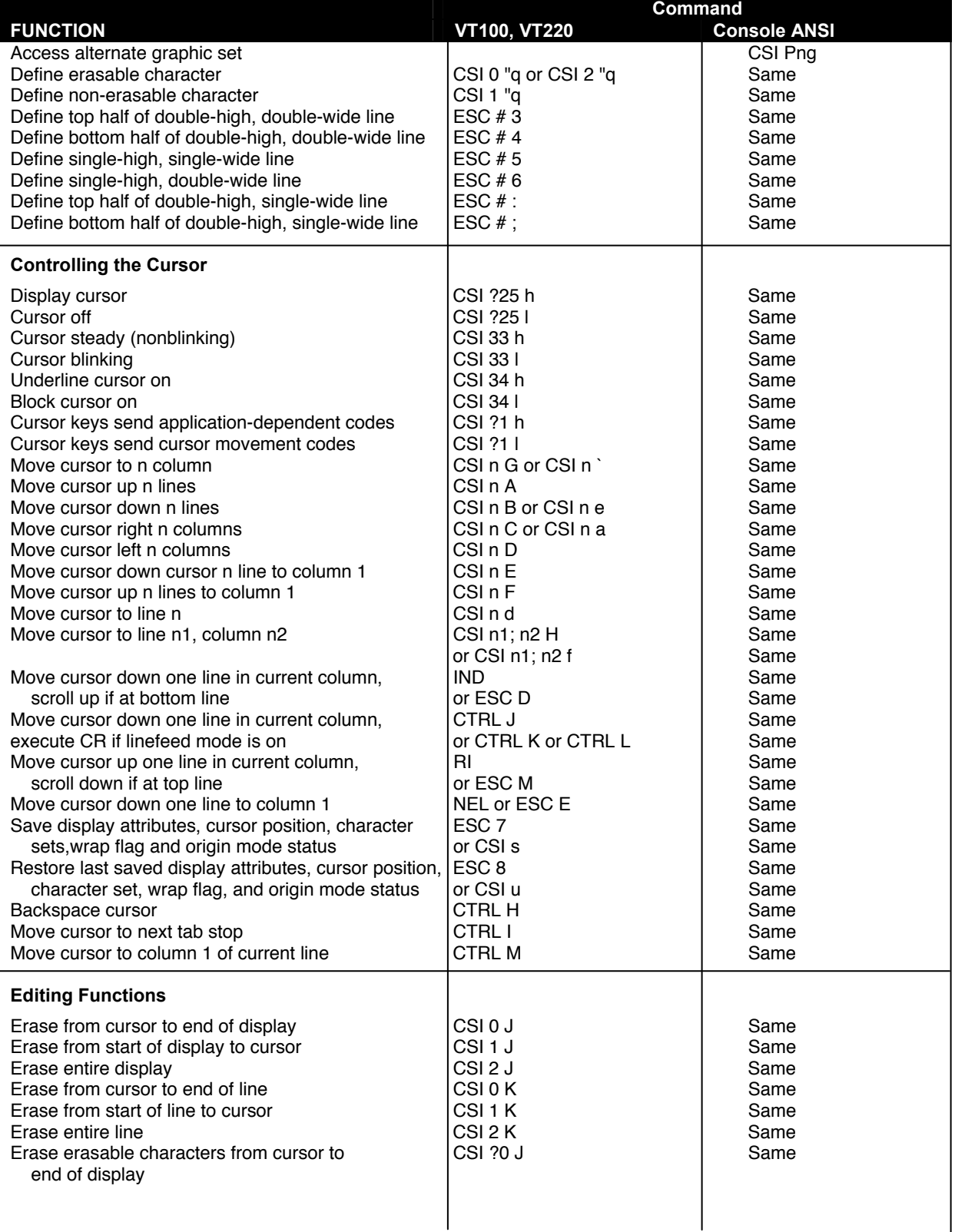

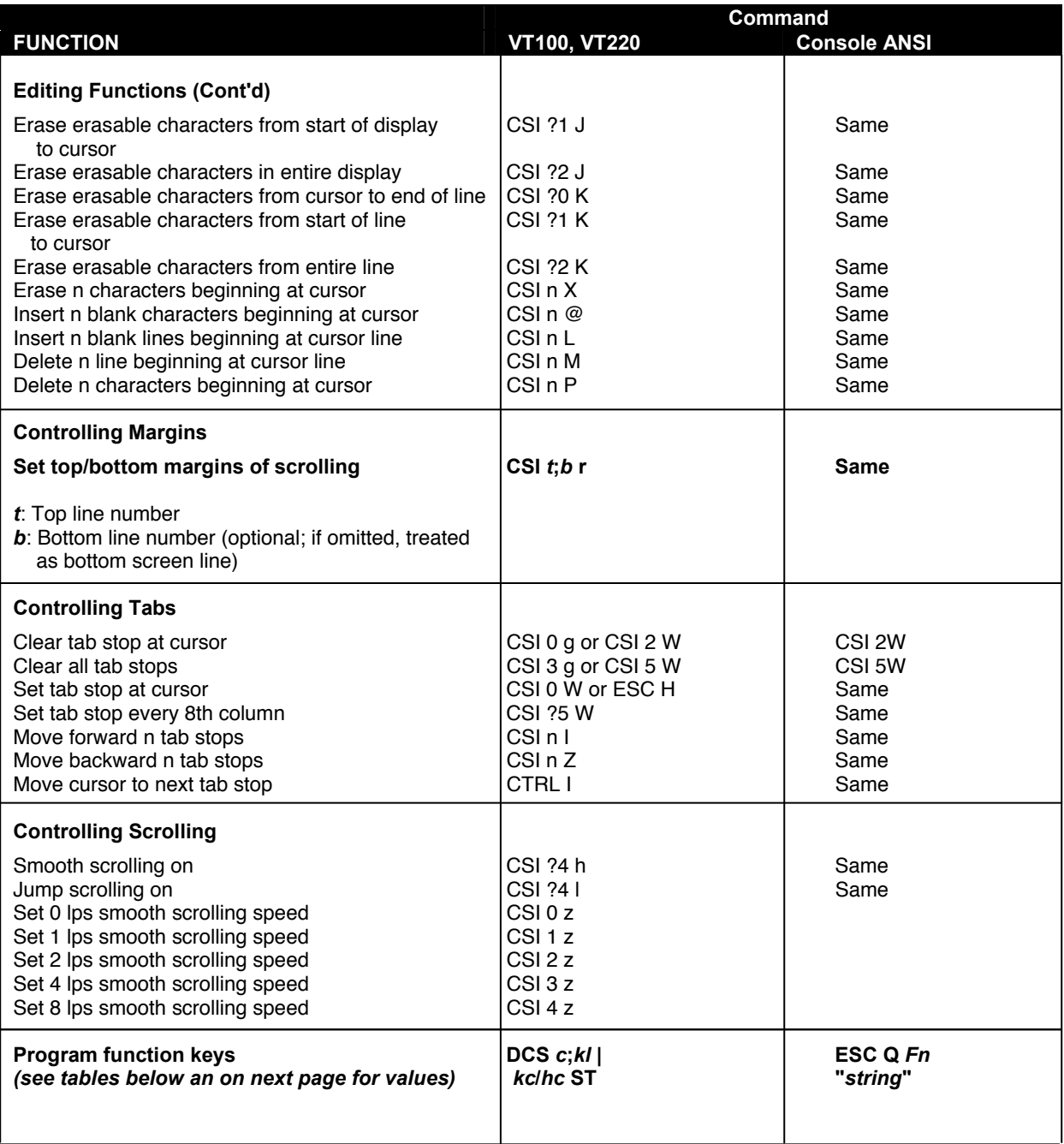

**Program function key values in VT100 mode:** 

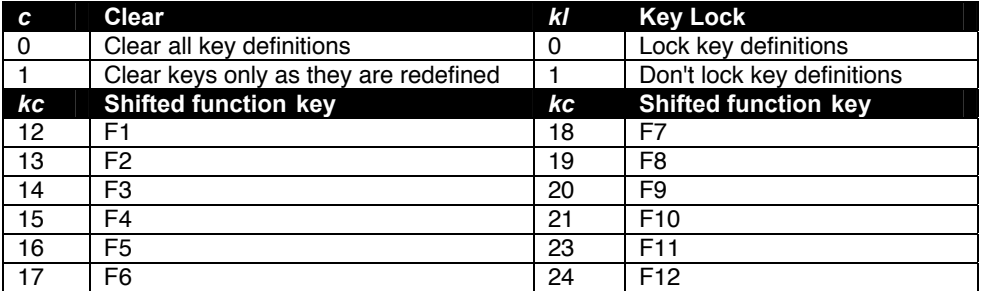

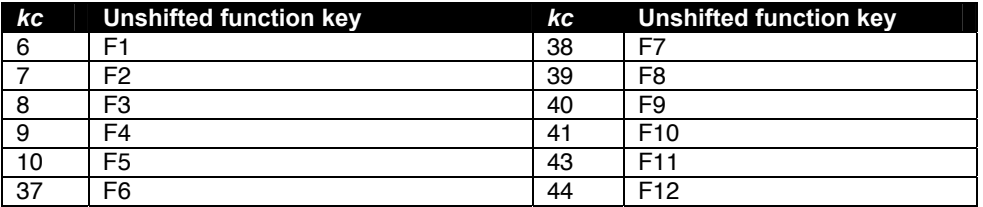

*hc* Hexadecimal representation of character string assigned to the function key.

*Note:**Multiple function key definitions can be programmed by entering the <kc>/<hc> parameters for each, separated by semicolons (;).* 

**Program function key values (from previous page) in Console ANSI mode:** 

#### **Redefine keys with string**

Function: Define Specific Programmable Function key or Numeric keypad with String.

Format: **ESC Q Fn " string "**

#### **Values of Fn for Programmable Function keys**

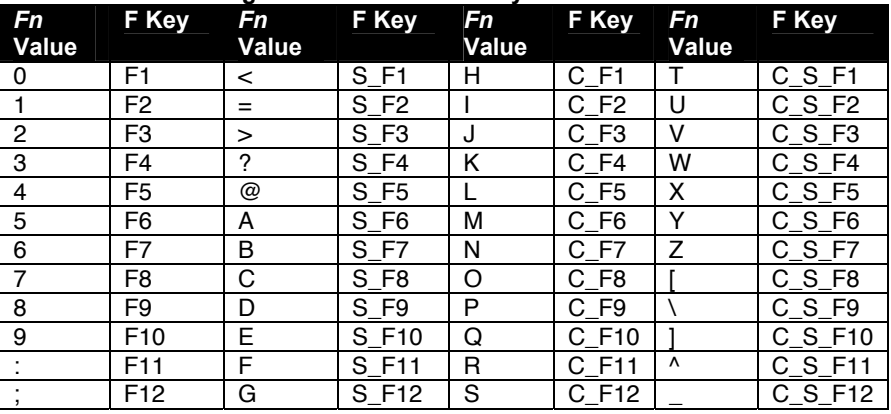

#### **Values of Fn for Numeric Keypad keys**

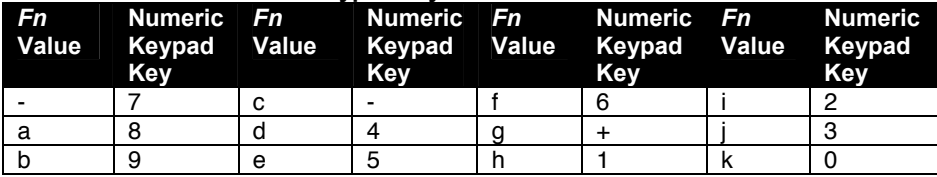

#### **Notes:**

1. The string should not include the delimiter, or unexpected conditions maybe occur.

2. The defined contents of F1 ~F12 will be transmitted out by keying F1~F12.

The defined contents of S\_F1~S\_F12 will be transmitted out by multi-keying the Shift and Function key.

The defined contents of C\_F1~C\_F12 will be transmitted out by multi-keying the Ctrl and Function key.

The defined contents of C\_S\_F1~C\_S\_F12 will be transmitted out by multi-keying the Ctrl, Shift and Function key.

**Example**: Define Function Key F1 to the character ABC123: ESC Q 0"ABC123"

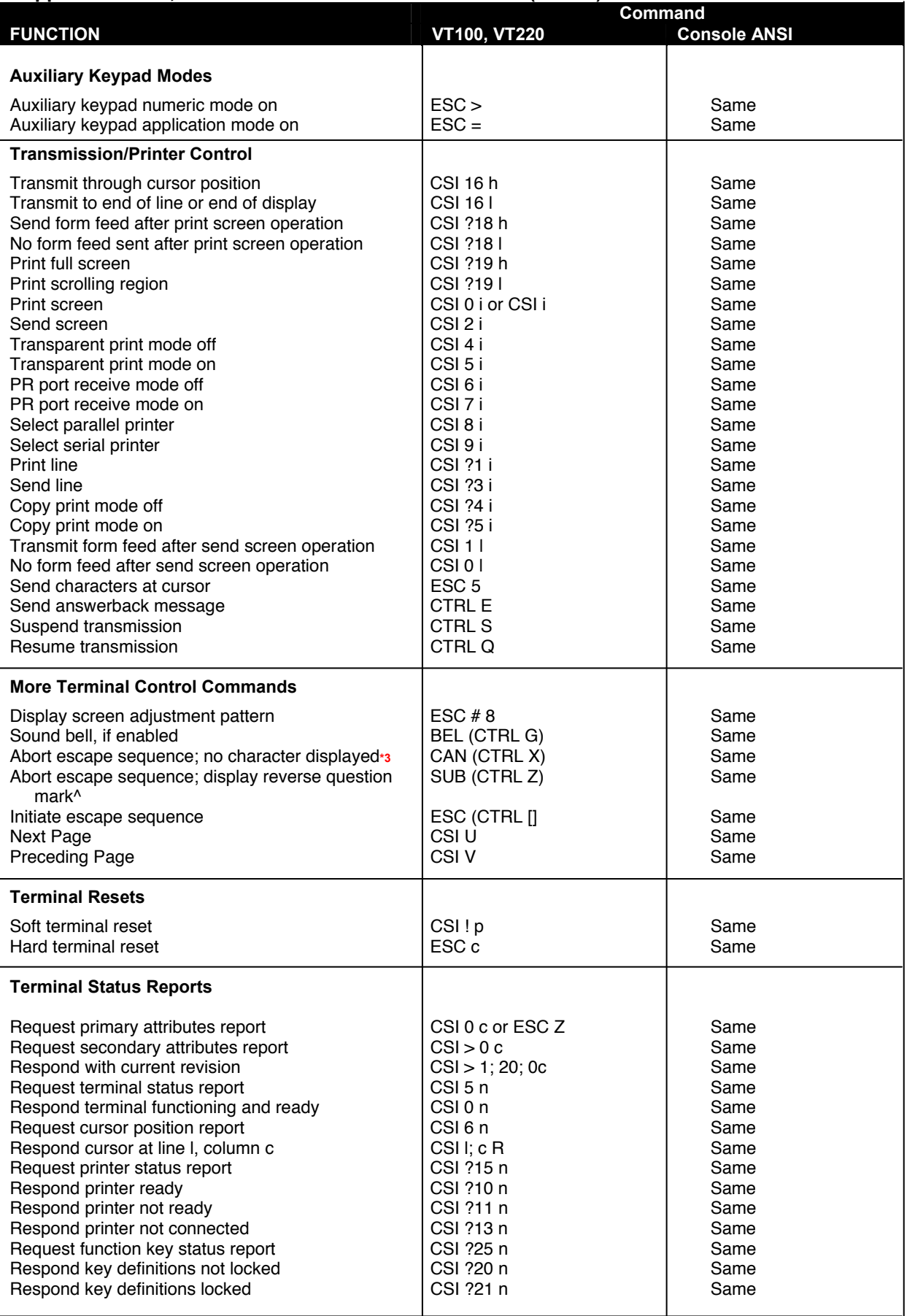

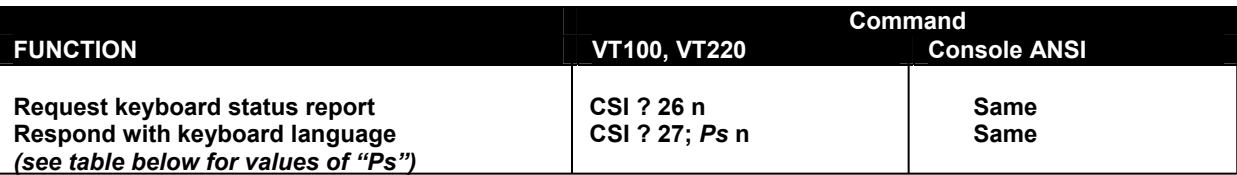

**Values of Ps (above)** 

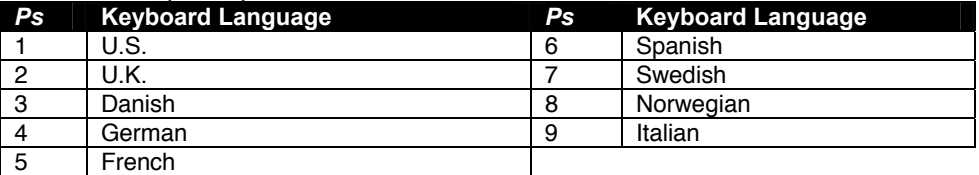

**\*1.** More than one mode, but less than 17, may be set with one sequence. Enter multiple numeric parameters separated by semicolons (;). However you cannot combine sequences containing "?" with those that don't contain "?", nor can you combine sequences ending with "h" with those ending with "l".

**\*2.** To toggle monitor mode from the keyboard, press CTRL SHIFT 1 (use the 1 on the numeric keypad).

**\*3.** In VT52 or VT100 modes, displays checkerboard character.

# **4.5.2 VT52 Command Guide**

### **Table 8- VT52 Mode Escape Sequences**

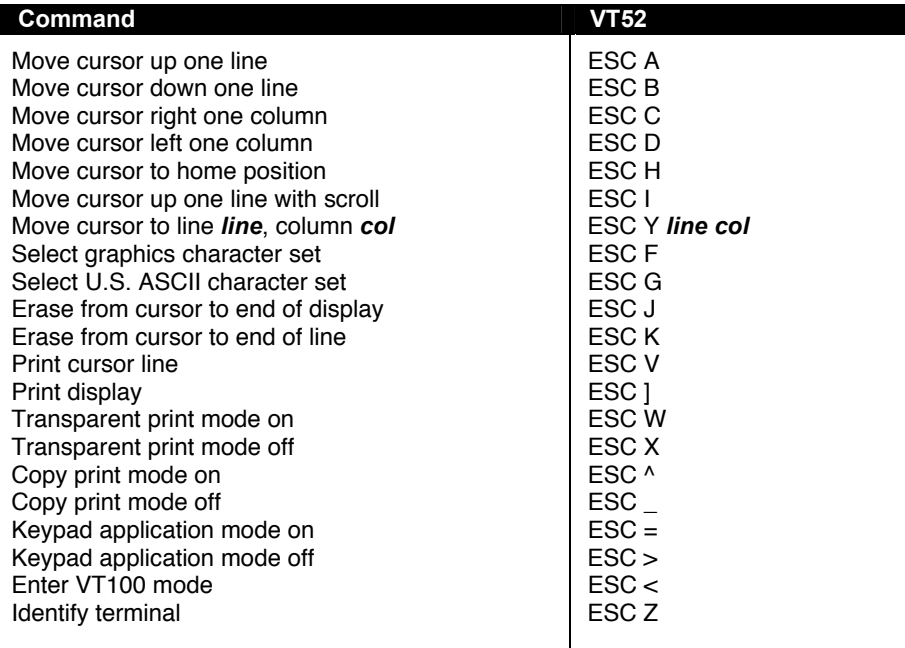

# **4.6 Using Printer Server via Ethernet Connection**

# **Introduction**

In order to send print jobs to a network-based printer, the Ethernet Print Terminal function in the TERMINAL must be used. To use this function, the Telnet Terminal communication option described on page 1 is available. For this option to work, an Ethernet cable must be connected as described on page 6.

There are two ways to send the print jobs to a network-connected printer: 1) through LPD protocol, and 2) through TFTP protocol.

- The LPD method is more suitable for printing environments with a large number of users because the LPD protocol has a queue process so print jobs will be kept in the print queues in the CPU.
- TFTP does not implement the print queue concept; if the printer port is not ready for accepting new print jobs, TFTP will be terminated. Consequently, the user must send the print job again. As a result, the TFTP protocol is suitable for printing small jobs, in an environment with a small number of users, or for testing purposes.

LPD is a built-in printing protocol in the BSD type of UNIX and is also available in most other UNIX systems. With LPD, users do not need to install additional software to the CPU to print the jobs. Most implementations of the LPD protocol send out the data file before the control file. However, since Ethernet Print Terminal must print the data file immediately upon receiving it, the print option specified in the control file cannot take affect.

To install the printer server function of Ethernet Print Terminal, the first step is Basic setup. Whichever printing protocol will be used, it is necessary to run basic setup first. If LPD will be used to print jobs, go through the Setup for LPD procedures. If TFTP will be used, go through the Setup for TFTP procedures.

# **4.6.1 Basic Setup**

Because the TCP/IP world uses IP addressing to communicate with each other, the purpose of Basic Setup is to assign an IP address to the Ethernet Print Terminal.

For the purpose of this explanation, assume the following:

- (1) Login to the UNIX CPU as root
- (2) The Ethernet Print Terminal is on the same network segment that the printer resides.

**Step 1.** Add the Print Server to /etc/hosts

Create a new entry in the /etc/hosts file on all UNIX CPUs that are slated to work with Ethernet Print Terminal. To create a new entry, add the following line:

IP\_Address PS\_NAME # comment

where: IP\_Address is an IP address. PS\_NAME is a CPU name of a print server. The statement after # is the comment for the new entry.

 **e.g.** 90.3.2.2 ETPS1 # Ethernet Terminal

This example assigns the name ETPS1 to the Ethernet Print Terminal with IP address 90.3.2.2.

*Note: The IP address is defined in setup Screen of Ethernet Print Terminal, as a Local IP address. Use the same one.* 

#### **Step 2.** Check to see if above steps are completed

To verify if the IP address of print Server function is installed successfully, issue the following ping command:

ping PS\_NAME [Enter]

 **e.g.** ping ETPS1 [Enter]

# **4.6.2 Setup for LPD**

Follow those steps from step 1 to step 2 described in Basic Setup. The following steps are dependent on the operating system. Please refer to the UNIX administration guide. The following illustrated steps are under BSD system.

**Step 3.** Create a spooling directory

Use mkdir command to create a directory for spooling.

**e.g.** mkdir/usr/spool/ETPS1

**Step 4.** Make the directory available to LPD main process

Basically, the method has the following three procedures:

1) Assign the spooling daemon as the owner of this directory.

2) Allow the spooling daemon to be able to read from or write to the directory.

3) Enable the group of LPD main processes to be able to read from or write to the directory.

**e.g.** If it works on a BSD UNIX host and makes the directory /usr/ spool/ETPS1 (created in step 3) available, then follow these three procedures:

chown daemon /usr/spool/ETPS1 chmod 775 /usr/spool/ETPS1 chgrp daemon /usr/spool/ETPS1

**Step 5.** Add a remote printer

To add a remote printer, insert a block similar to the following in the /etc/printcap file.

Printer\_name|Remote Printer on Ethernet Terminal:\ :lp=:\ :rm=PS\_NAME:\ :rp=Logic\_Printer\_name:\ :sd=<full path of spooler directory name>:\

**e.g.** If Ethernet Print Terminal works on a BSD UNIX host, then insert the following block into /etc/printcap file.

ETPS1|Remote Printer on Ethernet Terminal:\ :lp=:\ :rm=ETPS1:\ :rp=L1:\ :sd=/usr/spool/ETPS1:\

**Step 6.** Start CPU's print mechanism for BSD version UNIX system

Typing: lpc start printer\_name [Enter]

**e.g.** lpc start ETPS1 [Enter]

Now the Ethernet Print Terminal is configured to accept LPD printing..

# **4.6.3 LPD printing**

LPD protocol is built-in to most of the UNIX system. However, detailed implementation of LPD differs among UNIX systems. Please refer to the UNIX administration guide for reference. The following illustrated printing command is under BSD system or System V version.

For BSD system: lpr -P <printer\_name><filename> For System V version: lp -d <printer\_name><filename>

This command is to print selected file to the selected printer.

**e.g.** lpr -PETPS1 /etc/hosts (BSD version) or lp -dETPS1 /etc/hosts (System V version) This example is to print the /etc/hosts file to the Ethernet Print Terminal printer.

## **4.6.4 Setup for TFTP**

When working on the BSD UNIX system, run the setup procedure under Setup for LPD on page 61. Otherwise run the Setup for LPD omitting step 6.

# **4.6.5 TFTP Printing**

Before using TFTP printing, the Ethernet Print Terminal needs to be installed completely by Setup for TFTP (above). TFTP Printing lets the user send print jobs to the printers directory. There are no spooling mechanisms involved. Consequently, if that printer is not ready, the TFTP process will be terminated immediately without sending print jobs to printers. The user must make sure the printer is ready to print before issuing the TFTP command to have a successful result.

Log into the Ethernet Print Terminal with this command: tftp <PS\_NAME> and then type: put <file Name> Ln where Ln is a logic printer for L1 to L8

> **e.g.** tftp ETPS1 tftp > put /etc/hosts L1

This example prints the /etc/hosts file to the logic printer 1 of Ethernet Print Terminal printer ETPS1.
# **5. HARDWARE INFORMATION**

## **Introduction**

This chapter provides information on hardware specifications, pinouts for the Ethernet cable, pinouts for port connectors, and pinouts for the cable adapters.

## **5.1 Hardware Specifications: TERMINAL**

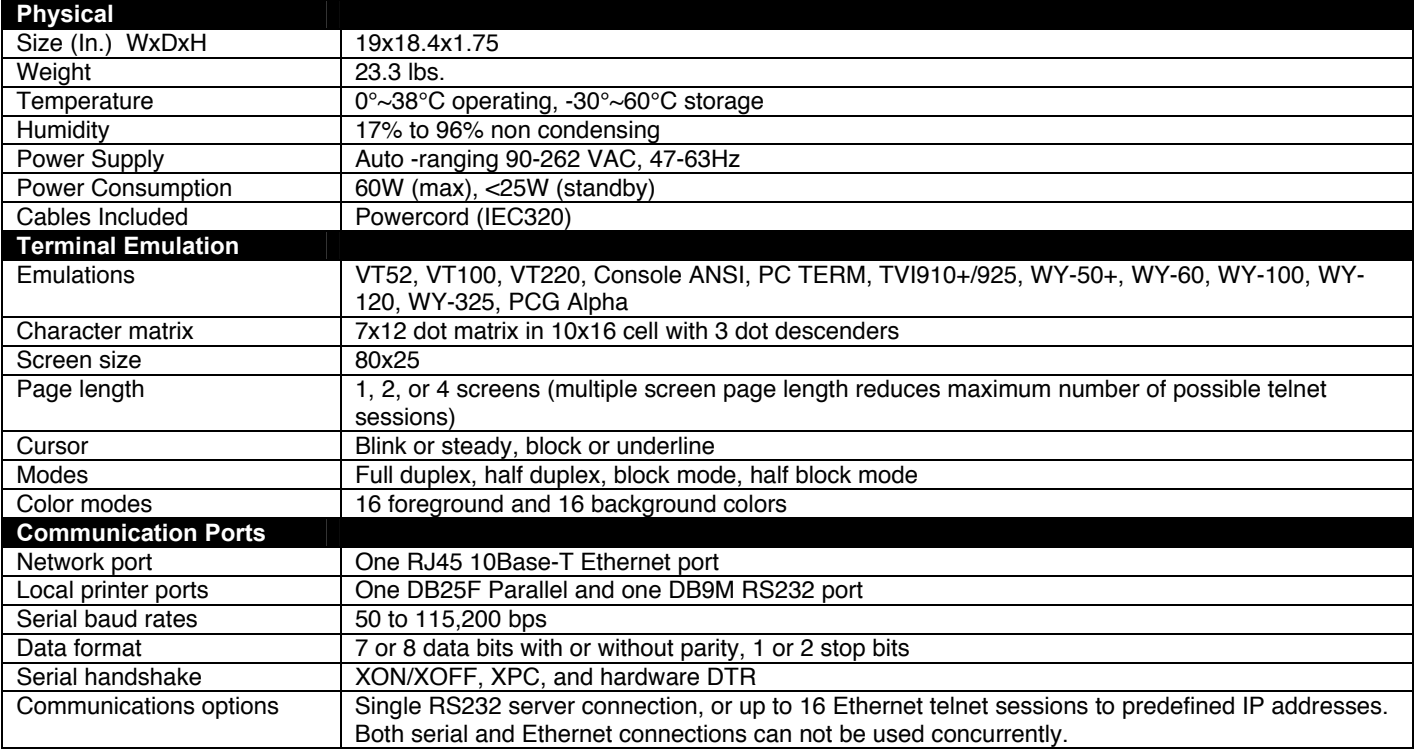

# **5.2 Hardware Specifications: SERIMUX**

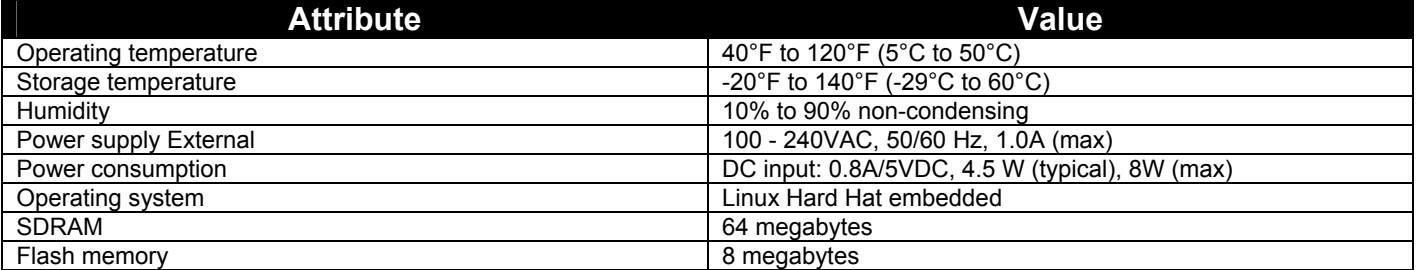

## **5.3 CPU-to-RACKMUX Ethernet Crossover Cable**

In order to make a direct connection between a CPU and the ETHERNET connector of the RACKMUX, a crossover cable must be used. The cable is made with CAT5 cable terminated with RJ45 connectors and wired according to the chart below.

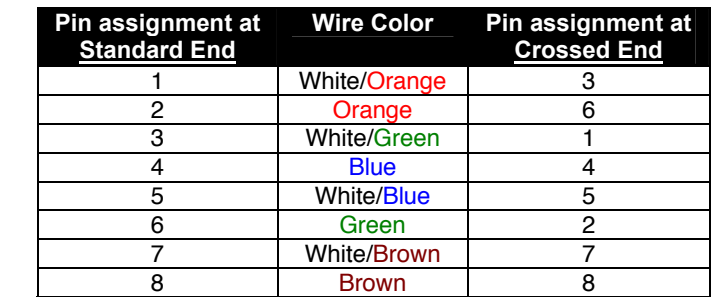

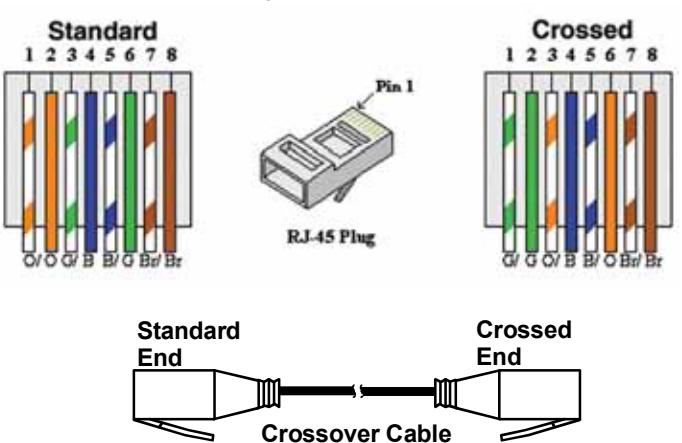

## **5.4 Serial Port Cabling**

The SERIMUX simplifies cabling. The RJ45 8-pin configuration matches all SUN and Cisco RJ45 console port configurations, enabling CAT 5 cabling without pinout concerns. Three DB25 and one DB9 adapters come in the package. A DB25 male, a DB25 female, and a DB9 adapter support console management applications. A DB25 male adapter provides a modem connection. See the cable adapter information that follows later in this chapter.

*Note: The cable length restrictions common to RS232 cables apply to the SERIMUX serial cable as well.* 

# **5.5 Serial Port Pinouts**

The SERIMUX uses an RJ45 connector for serial ports. Pin assignments are as follows:

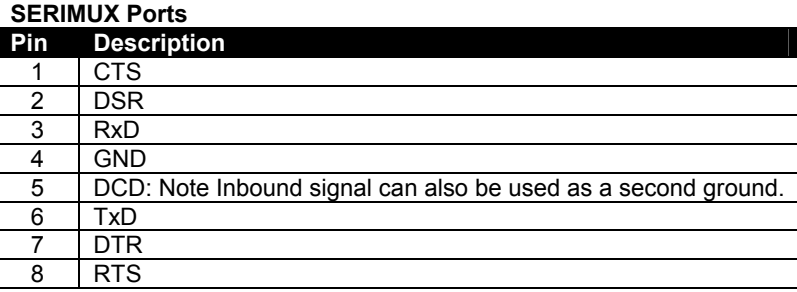

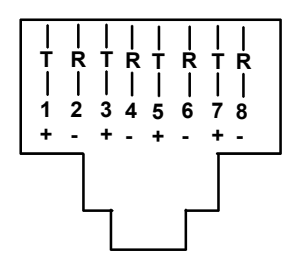

**Mating face of an RJ45 Female**

## **5.6 Cable Adapters**

The SERIMUX comes with four cable adapters. The following illustrations show cable adapter pin outs. Additional adapters can be purchased from NTI.

**DB25 Male Console Adapter** (NTI P/N DB25M-RJ45F-T)

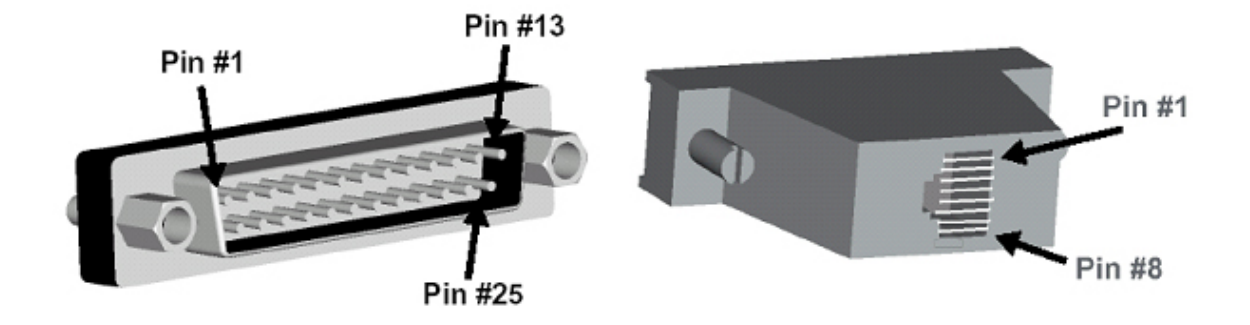

#### **DB25 Male to RJ45 Connector Pin Assignments**

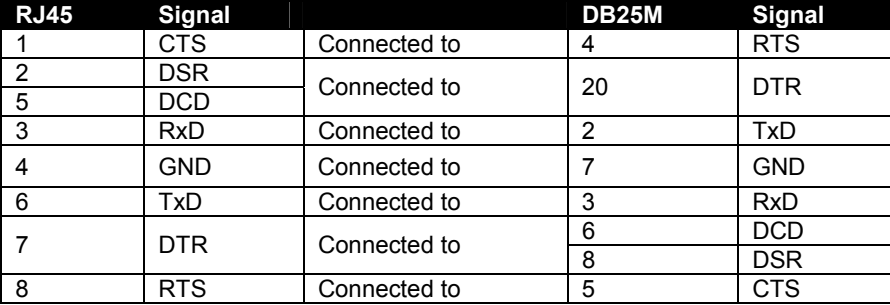

### **DB9 Female Console Adapter** (NTI P/N DB9F-RJ45F)

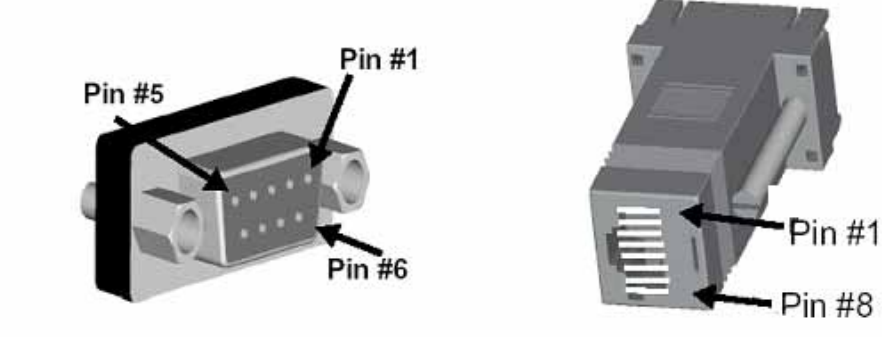

#### **DB9 Female to RJ45 Pin Assignments**

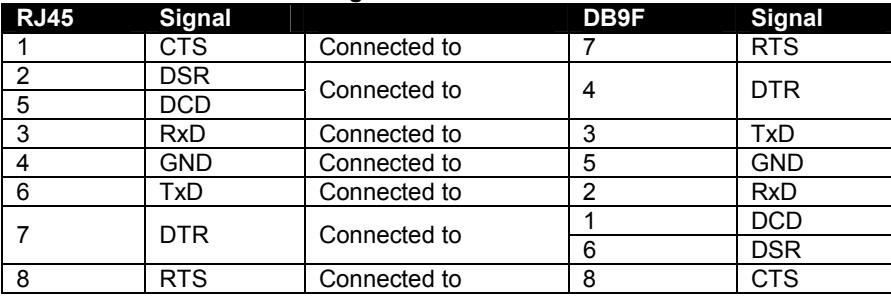

**DB25 Female Console Adapter** (NTI P/N DB25F-RJ45F)

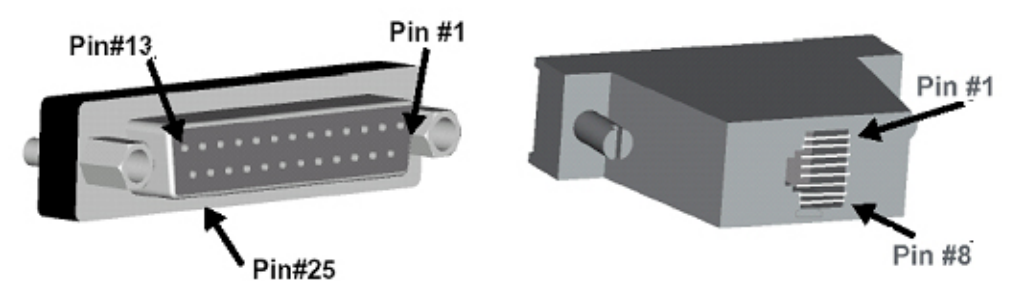

### **DB25 Female to RJ45 Pin Assignments**

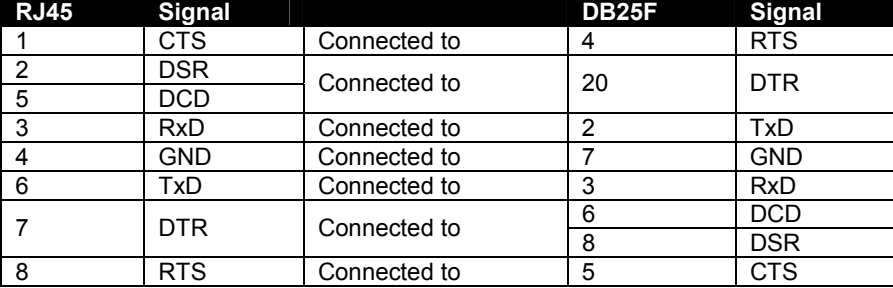

### **DB25 Male Modem Adapter** (NTI P/N DB25M-RJ45F-C)

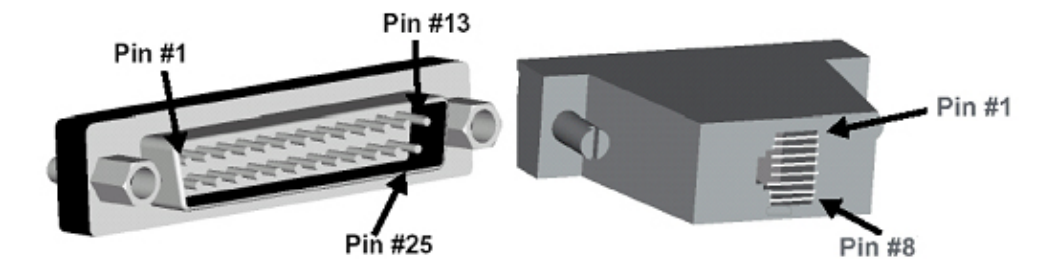

### **DB25 Male Modem to RJ45 Pin Assignment**

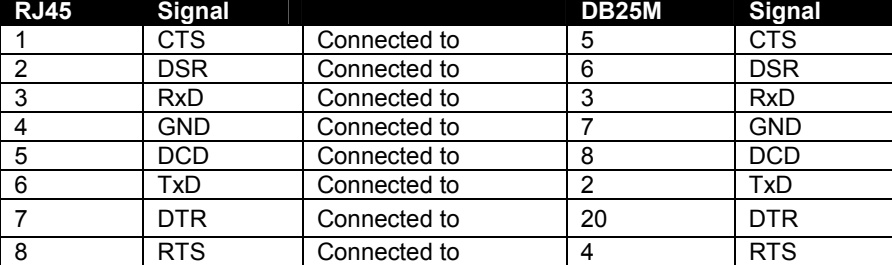

# **5.7 TERMINAL Connector Pin Assignments**

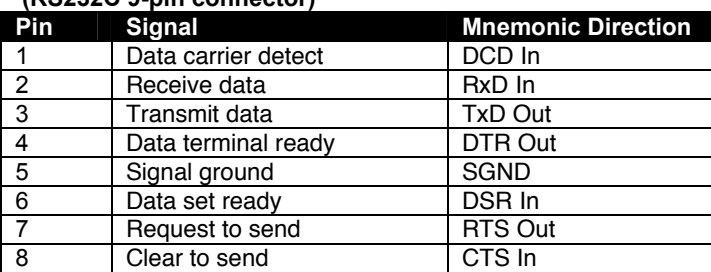

#### **Serial Port (Serial 2) Connector Pin Assignments (RS232C 9-pin connector)**

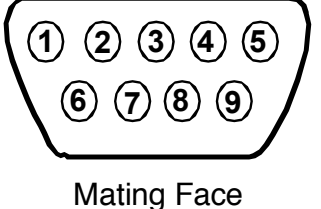

of 9D Male

#### **Printer Port Connector Pin Assignments (Compatible with the IBM PC parallel port)**

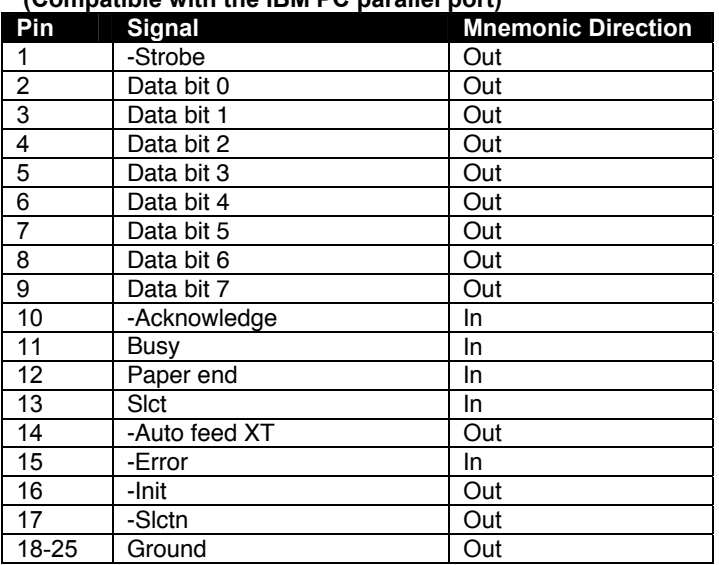

#### **Ethernet Connector Pin Assignments (RJ45 8 pin female connector)**

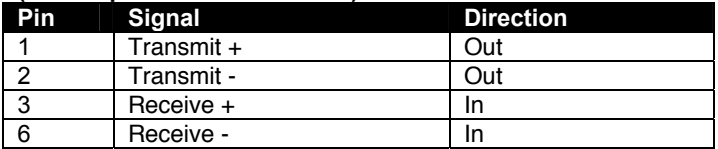

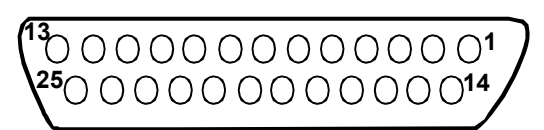

## **SUB-D 25 female connector**

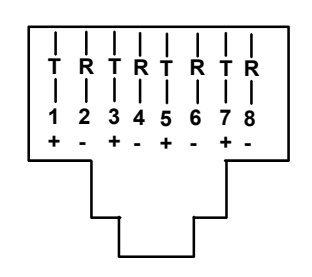

**Mating face of an RJ45 Female**

### **Appendix A - SERIMUX Port Characteristics**

Every port is defined through the following parameters:

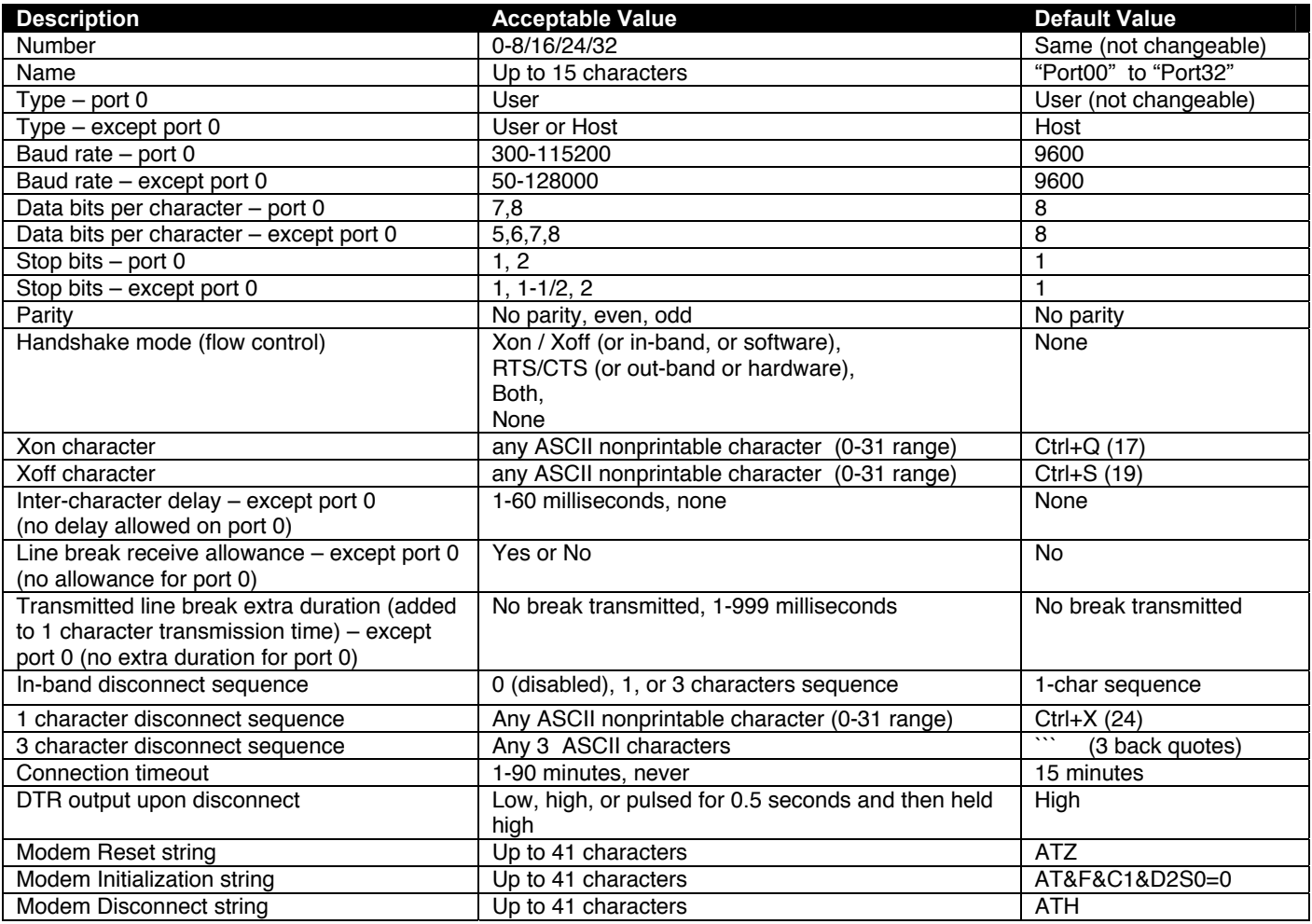

### **Appendix B - SERIMUX User and Administrator Characteristics**

The users and the administrator are defined through the following parameters:

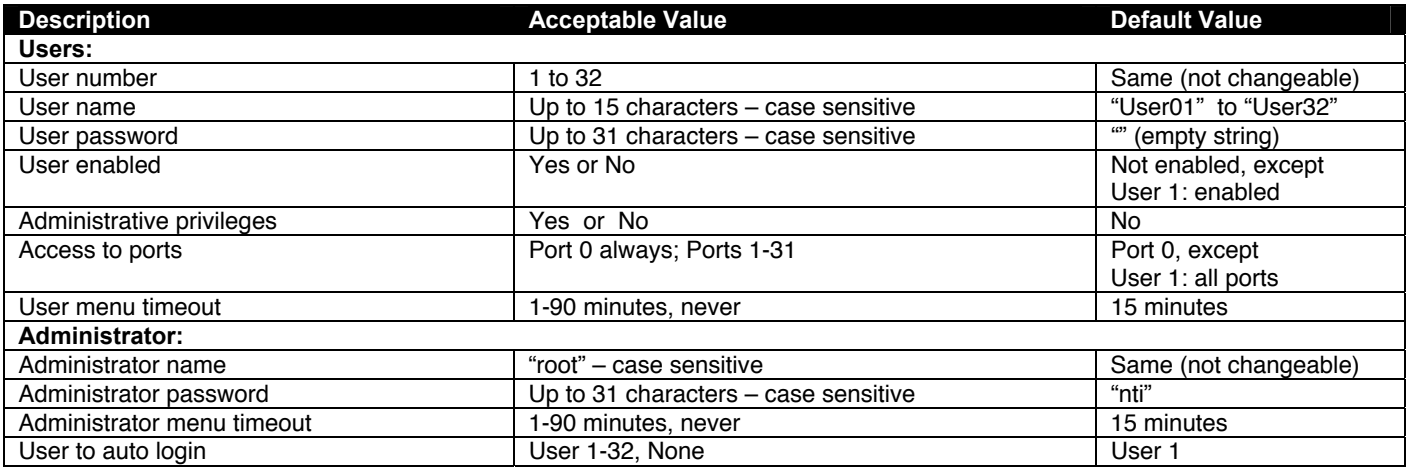

# **INDEX**

access to ports, 22 administrator password, 23 ASCII commands, 46 BSD UNIX system, 67 cable adapters, 70 cabling, 69 change administrator password, 23 configure the terminal, 8 connect to SERIMUX. connectors, 6 Console Terminal, 1 crossover cable, 69 Crossover cable, 7 Default settings, 9, 38 ENH, 46 Ethernet, 7 Ethernet Print Terminal, 65 Firmware menu, 24 **F**irmware upgrade, 31 host list, 26 ISP button, 4 keyboard commands, 45 **K**eypad control, 11, 33 **K**eypad PIN, 11 LAN, 7 login, 11, 12 login-user, 26 LPD method, 65 **m**aterials supplied, 3 modem settings, 18

password, 11 port access, 22 Port List, 13 Port serial settings, 16 port settings, 14 printer connection, 6 **p**rogrammable keys, 41 quick start, 8 Remote System Control, 1 reset button, 4 **ROOT**, 12 RS-232 Emulations, 1 serial communications, 11 **S**erial Control, 11 serial port characteristics, 73 setup directory, 8 specifications, 68 SUN Microsystems, 1 telnet, 1 terminal drawer, 1 TERMINAL setup, 8, 37 Terse mode, 29 TFTP printing, 67 user list, 20 User main menu, 27 user settings, 21 **VT100**, 57 **VT220**, 57 **VT52**, 64 Wyse, 46

# **WARRANTY INFORMATION**

The warranty period on this product (parts and labor) is two (2) years from the date of purchase. Please contact Network Technologies Inc at **(800) 742-8324** (800-RGB-TECH) or **(330) 562-7070** or visit our website at http://www.networktechinc.com for information regarding repairs and/or returns. A return authorization number is required for all repairs/returns.

MAN102 Rev. 8/19/08

Free Manuals Download Website [http://myh66.com](http://myh66.com/) [http://usermanuals.us](http://usermanuals.us/) [http://www.somanuals.com](http://www.somanuals.com/) [http://www.4manuals.cc](http://www.4manuals.cc/) [http://www.manual-lib.com](http://www.manual-lib.com/) [http://www.404manual.com](http://www.404manual.com/) [http://www.luxmanual.com](http://www.luxmanual.com/) [http://aubethermostatmanual.com](http://aubethermostatmanual.com/) Golf course search by state [http://golfingnear.com](http://www.golfingnear.com/)

Email search by domain

[http://emailbydomain.com](http://emailbydomain.com/) Auto manuals search

[http://auto.somanuals.com](http://auto.somanuals.com/) TV manuals search

[http://tv.somanuals.com](http://tv.somanuals.com/)